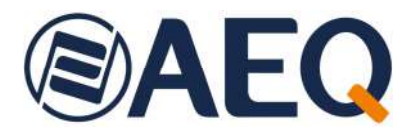

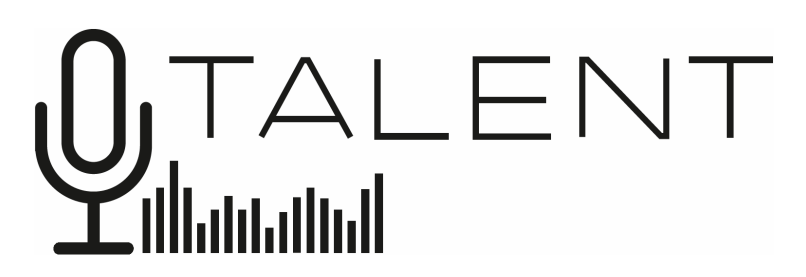

**Audiocodec IP ultra-portátil de fácil configuración y uso optimizado para algoritmos OPUS**

> **MANUAL DE USUARIO ED. 10/23**  V. 1.1 - 18/03/2024

**Versiones Firmware: CPU 10.9 0 / DSP 3.36 o superiores Versión Software:** AEQ ControlPHOENIX 2.2.2.7 o superior<br>Versión App: AEQ TALENT BILOT 1.0.2.0 superior  **Versión App: AEQ TALENT PILOT 1.0.2 o superior** 

# **INDICE**

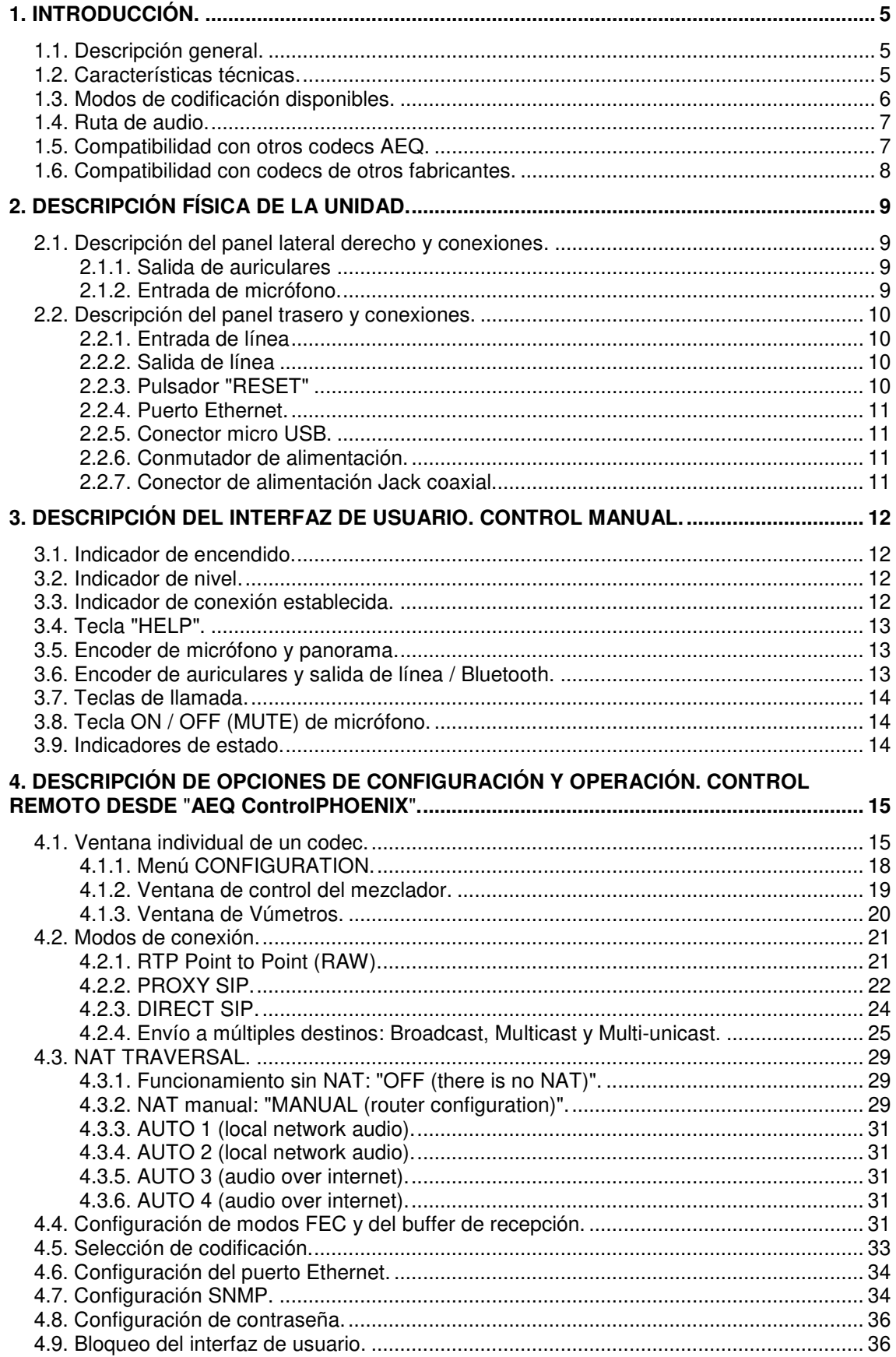

# **@AEQ**

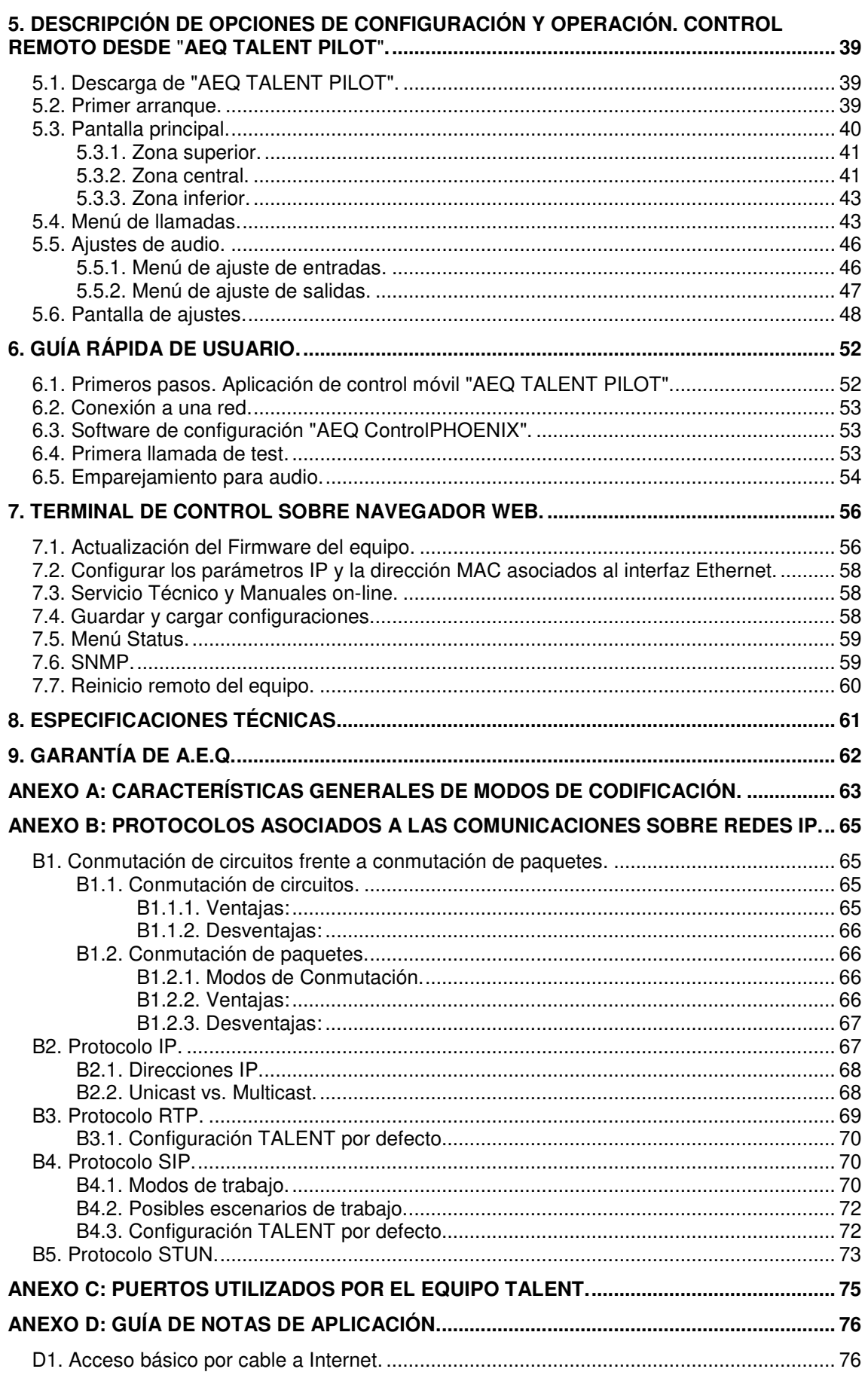

# **@AEQ**

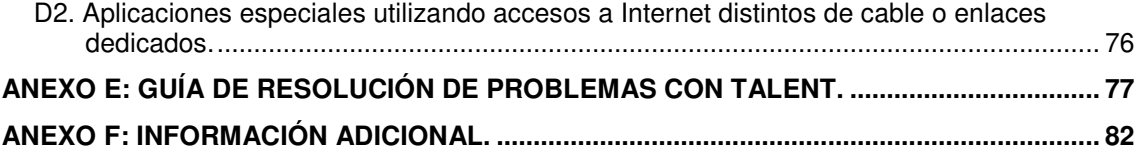

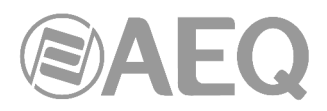

# **1. INTRODUCCIÓN.**

# **1.1. Descripción general.**

**AEQ TALENT** es un audiocodificador IP de un canal, con entrada para micrófono profesional y salida para auriculares. Además, dispone de entrada y salida de línea auxiliar en formato jack 3.5mm y de conectividad Bluetooth.

AEQ TALENT está optimizado para el uso de los algoritmos de codificación OPUS, pero además es compatible con otros audiocodecs de AEQ y otros fabricantes, al disponer de los modos propietarios AEQ LD Extend y los modos obligatorios de la especificación técnica EBU-TECH 3326 del grupo de trabajo EBU N/ACIP.

Si se conecta con un codec AEQ puede utilizar un conjunto exclusivo de herramientas de ayuda a la comunicación y control de la unidad:

- El sistema propietario de establecimiento de comunicación "**SmartRTP**" que facilita la conexión con codecs estacionarios compatibles.
- "**AEQ ControlPHOENIX**", software para el control remoto, que permitirá ajustar y operar el equipo desde la estación base, tanto en sus funciones de establecimiento de llamada, como el control a distancia de sus mandos de regulación y encaminamiento del audio.
- También es posible su control mediante la **App** "**AEQ TALENT PILOT**" para Android e iOS, que se ejecuta en un dispositivo inteligente enlazado por Bluetooth, así como la transferencia de audio entre un dispositivo inteligente y el audiocodec TALENT.
- La función "**HELP**" permitirá que el periodista desplazado pida ayuda a la estación ante una situación incontrolada.

**Se recomienda la lectura detenida y completa del presente manual y del manual de la aplicación** "**AEQ ControlPHOENIX**" **previamente a la utilización de la unidad, aunque en el capítulo 6 se encuentra disponible una guía rápida de usuario.** 

# **1.2. Características técnicas.**

- **Entrada de micrófono:**
	- Conector XLR-3 hembra.
	- Impedancia de entrada: 2 KΩ.
	- Preamplificador balanceado electrónicamente de alta calidad y bajo ruido.
	- Válida para la mayoría de micrófonos con Phantom 48V nominal.
	- Ganancia entre 0 y +60dB, ajustable desde el panel frontal, por App y por software.
	- Tecla de mute.
	- **Entrada de línea estéreo puesta a masa:** 
		- Conector jack hembra 3,5mm.
		- Impedancia de entrada: >15 KΩ.
		- Nivel de entrada (con Gain LINE  $IN = OdB$ ):
			- Nominal: 178mV. RMS (-15dBV).
			- Máximo: 1V. RMS (0dBV).
		- Ganancia ajustable entre -6dB y +20dB por App y por software. La regulación de ganancia de las entradas de línea y Bluetooth es única.
		- Esta entrada se mezcla con el audio procedente del dispositivo Bluetooth conectado.
		- Compatible con PCs, tablets, teléfonos y otros reproductores.
- **Entrada Bluetooth estéreo modo A2DP:** 
	- Ganancia ajustable entre -6dB y +20dB por software. La regulación de ganancia de las entradas de línea y Bluetooth es única.
	- Perfil A2DP para recepción de audio de alta calidad (BT 5.0, con codificación AAC entre otras).
	- Perfil HFP con calidad de voz (con codificaciones G711 o G722 según aplicaciones).
	- Esta entrada se mezcla con el audio procedente de la entrada de línea.

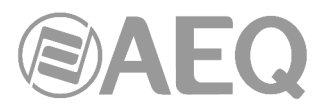

# • **Salida de Auriculares estéreo:**

- Conector jack hembra estéreo de 1/4".
- Potencia >=100 mW (50 mW máximo en caso de usar auriculares de 16 Ω).
- Admite auriculares de baja y alta impedancia, entre 16 y 500 Ω.
- Control de nivel y mezcla TX/RX en el panel frontal, por App y por software.

# • **Salida de línea estéreo puesta a masa:**

- Conector jack hembra 3,5mm.
- Impedancia de salida: <50 Ω.
- Ganancia ajustable desde el panel frontal, por App y por software. La regulación de nivel de las salidas de línea y Bluetooth es única.
- Nivel de salida máximo: 835mV. RMS (-1.5dBV) para THD <0.5%.
- Compatible con PCs, tablets, teléfonos y otros grabadores.
- Esta salida replica el audio enviado al dispositivo Bluetooth conectado.

# • **Salida Bluetooth estéreo modo A2DP:**

- Nivel ajustable desde el panel frontal, por App y por software. La regulación de nivel de las salidas de línea y Bluetooth es única.
- Perfil A2DP para recepción de audio de alta calidad (BT 5.0, con codificación AAC entre otras).
- Perfil HFP con calidad de voz (con codificaciones G711 o G722 según aplicaciones).

# **Interfaz de comunicaciones:**

- Interfaz IP: puerto Ethernet 10/100 Mbps con conector RJ45. La **dirección IP por defecto** del TALENT es **192.168.1.89**, aunque los equipos saldrán de AEQ con la opción **DHCP** activada (la dirección IP del equipo se obtendrá automáticamente de un servidor DHCP). Por él se accede a:
	- Redes cableadas: Redes Locales, Internet por ADSL por Cable, por fibra, VLAN.
	- Satélite: Puede conectarse a un interfaz IP para servicio satelital de datos.
	- Telefonía 3G, 4G,5G: Puede conectarse un router 3G / 4G / 5G al interfaz IP.
	- Enlaces inalámbricos de datos: Puede conectarse una antena "wireless bridge" o Wi-Max o un router WiFi al interfaz IP.

# **Otras características:**

- Interfaz del panel frontal con teclas y encoders rotativos.
- VU-metro de LEDs de 3 niveles en el frontal (nivel de envío).
- Indicador de presencia de señal recibida.
- Temperatura de trabajo: -10 a +45  $°$  C (14 a 114  $°$  F).
- Dimensiones (ancho x fondo x altura): 130 x 195 x 45 mm.
- Peso: 620 grs.
- Alimentación: de 5 a 15V DC para adaptador externo 90-263V 50/60Hz o 5V por interfaz USB. Consumo: 3,5 W max.

# **Para simplificar la operación de la unidad, AEQ ofrece el modo de establecimiento de llamada** "**SmartRTP**"**.**

**Además, AEQ ofrece sin coste adicional a los usuarios de TALENT los servicios de 2 servidores SIP propios, uno funcionando como principal y otro como backup.** Más información en **ANEXO B.** 

# **1.3. Modos de codificación disponibles.**

- **OPUS** con Fs= 48 KHz, mono y estéreo. Se ofrecen 4 modos mono y 3 estéreo, con bitrates entre 12 y 192 Kbps, muy bajo retardo y un ancho de banda de audio entre 6 y 20 KHz.
- **G711** Ley A, Ley u (64 Kbps, bajo retardo, ancho banda de audio: 3.5 KHz).
- **G722** (64 Kbps, bajo retardo, ancho banda: 7 KHz).

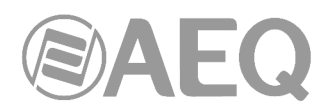

- **AEQ-LD** con Fs=16, 32 o 48 KHz, mono o estéreo. Tasa binaria entre 64 y 384 Kbps, ancho banda de audio entre 7 y 19 KHz.
- **MPEG 1 y 2 LII**, con Fs entre 16 y 48 KHz, mono, estéreo, dual channel y joint estéreo. Tasa binaria entre 64 y 384 Kbps. Ancho banda entre 10.5 y 16.5 KHz.
- **PCM (lineal)** de muy bajo retardo y calidad transparente. Fs=48 o 32 KHz a 12, 16, 20 o 24 bits/muestra, mono o estéreo (entre 384 y 2304 Kbps), ancho banda entre 16 y 20 KHz.

Otros modos de codificación diferentes podrán ser considerados de acuerdo a las necesidades específicas de cada cliente. Para más información, consulte con el Departamento Comercial de AEQ o distribuidores autorizados.

# **1.4. Ruta de audio.**

La siguiente ruta muestra las capacidades de audio del equipo, así como el acceso a cada ajuste desde el frontal del equipo y los valores establecidos por defecto desde fábrica:

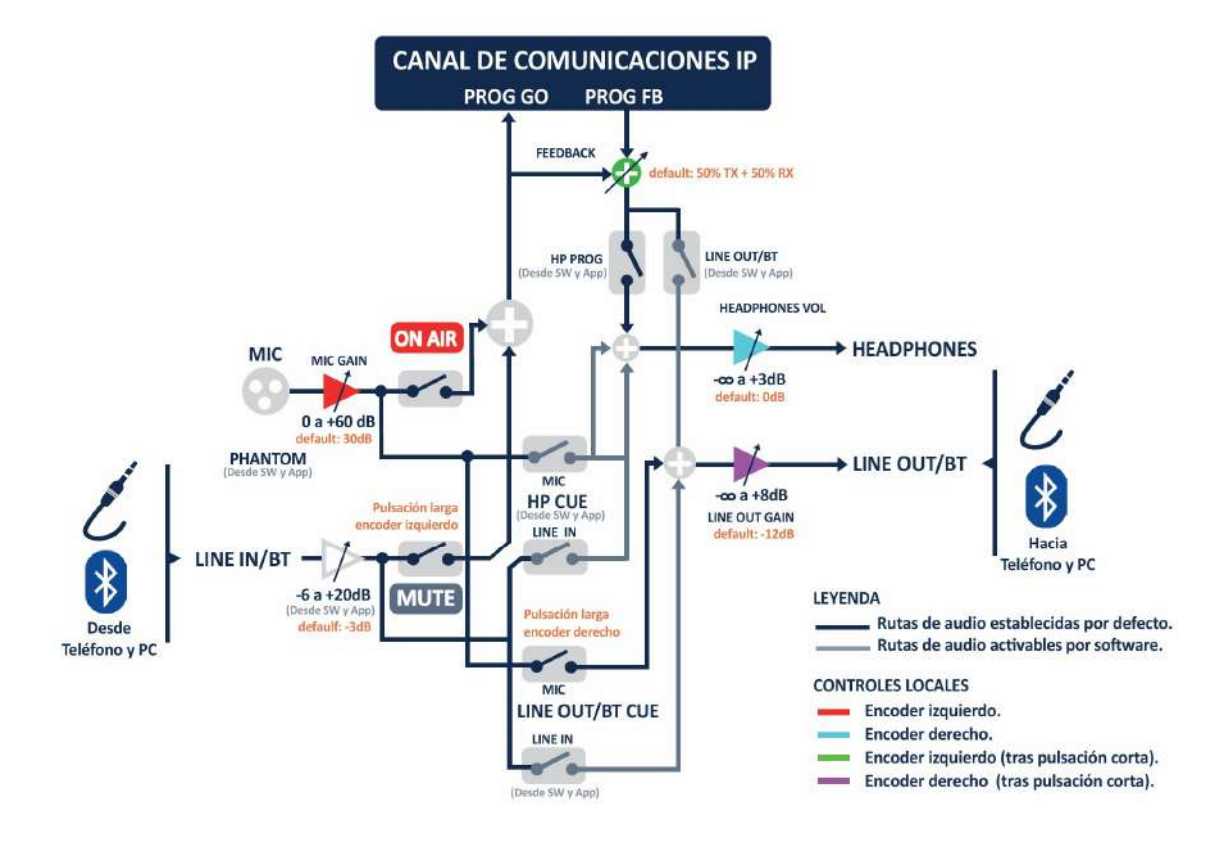

# **1.5. Compatibilidad con otros codecs AEQ.**

TALENT ofrece la posibilidad de conectarse con otros equipos desarrollados por AEQ.

Es compatible con Phoenix ALIO, MERCURY, STUDIO, VENUS, VENUS V2, VENUS V3, VENUS V4, VENUS V4+, STRATOS y MOBILE.

Con audiocodecs Phoenix ALIO, MERCURY, STUDIO, VENUS, VENUS V2, VENUS V3, VENUS V4, VENUS V4+ y STRATOS que hayan sido actualizados a las últimas versiones, podrá utilizarse además el modo "**SmartRTP**" y los algoritmos de codificación **OPUS.** 

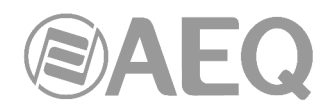

# **1.6. Compatibilidad con codecs de otros fabricantes.**

TALENT es un codificador portátil sobre IP, absolutamente compatible con la especificación técnica EBU-TECH 3326 del grupo de trabajo EBU N/ACIP, desarrollada para garantizar la compatibilidad entre equipos de diferentes fabricantes en aplicaciones de contribución de audio con calidad profesional sobre redes IP. Por lo tanto es posible conectar TALENT con cualquier codec de otro fabricante con garantía de interconexión sobre IP, siempre que esta otra unidad haya sido desarrollada conforme a N/ACIP (consultar especificaciones técnicas).

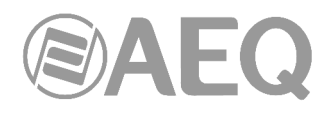

# **2. DESCRIPCIÓN FÍSICA DE LA UNIDAD.**

Para entender el proceso de cableado e instalación asociada a la unidad TALENT, primero es necesario familiarizarse con los conectores y demás elementos configurables presentes en el panel lateral derecho y trasero del equipo.

# **2.1. Descripción del panel lateral derecho y conexiones.**

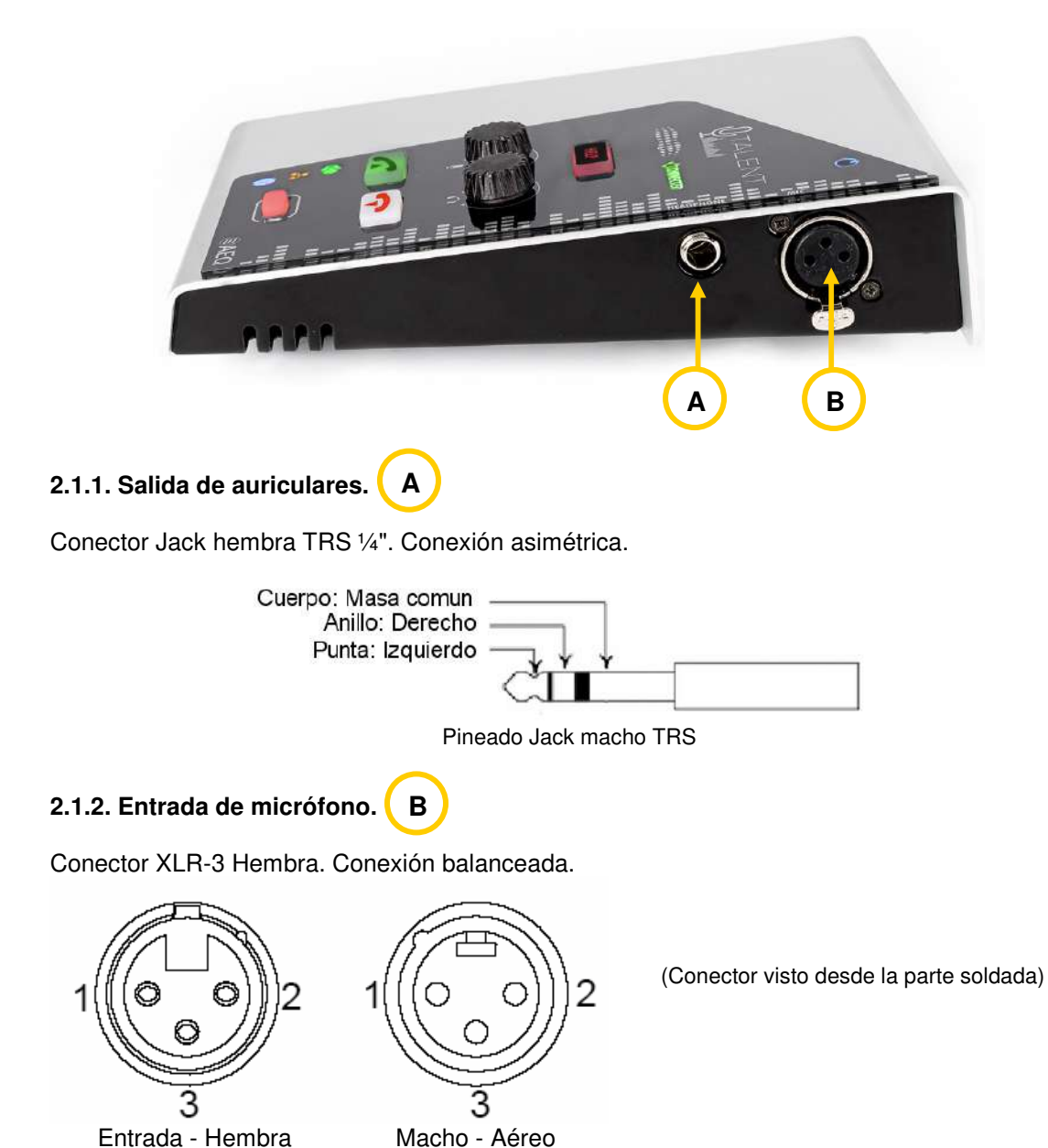

Pineado XLR-3

Pin  $1 \rightarrow$  Masa Pin 2  $\rightarrow$  Entrada + Pin  $3 \rightarrow$  Entrada -

La entrada de micrófono incorpora preamplificador balanceado electrónicamente de alta calidad y bajo ruido y proporciona alimentación Phantom, activable desde el software, para permitir la conexión de micrófonos tanto dinámicos como de condensador (válida para la mayoría de micrófonos con Phantom 48V nominal). La ganancia del preamplificador puede ser controlada en un amplio rango (0 a 60 dB), adaptándose a multitud de modelos existentes en el mercado.

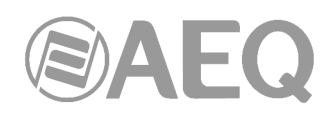

**2.2. Descripción del panel trasero y conexiones.** 

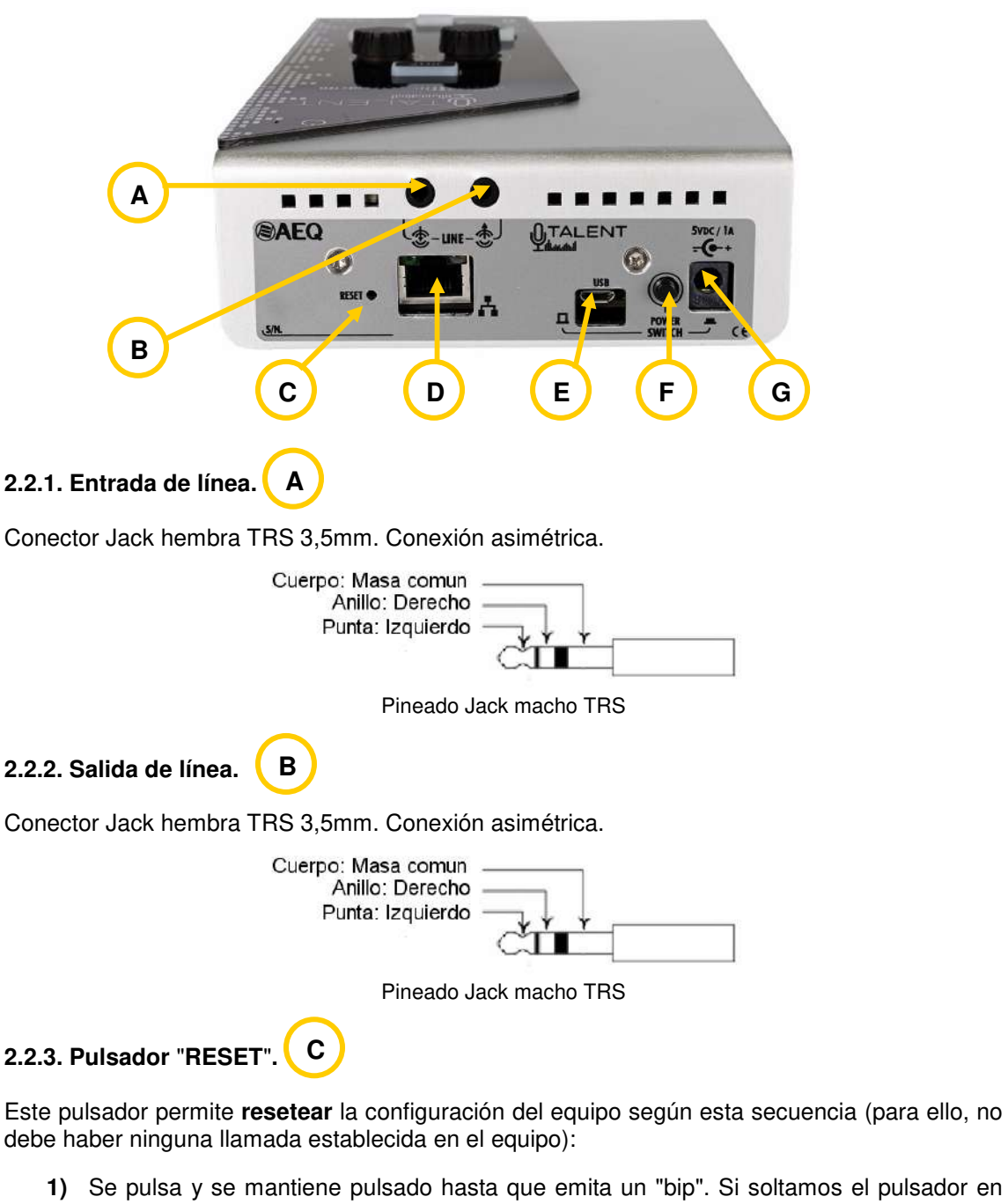

- ese momento, el equipo devolverá un pitido a modo de confirmación en un tono distinto y se reiniciará en modo **DHCP**, sin alterar nada más.
- **2)** Si, por el contrario, no se suelta el pulsador y se mantiene pulsado unos instantes más, el equipo emitirá entonces 2 "bip". Si soltamos el pulsador en ese momento, el equipo devolverá un doble pitido a modo de confirmación en un tono distinto y se reiniciará con la siguiente configuración Ethernet por defecto: **IP fija 192.168.1.89** (se desactiva DHCP), **máscara 255.255.255.0**, **gateway 192.168.1.100** y **servidor DNS 8.8.8.8**, sin alterar nada más.
- **3)** Si, por el contrario, no se suelta el pulsador y se mantiene pulsado unos instantes más, el equipo emitirá entonces 3 "bip". Si soltamos el pulsador en ese momento, el equipo devolverá un triple pitido a modo de confirmación en un tono distinto y se **REINICIARÁ LA CONFIGURACIÓN COMPLETA** a los valores de Fábrica. No obstante, se mantienen intactos exclusivamente:

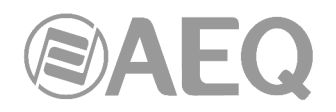

- La configuración IP.
- Los puertos por los que se acepta conexión de control entrante y GWAY.
- Parámetros de conexión de control outgoing (activación, IP y puerto).
- Selección de protocolo UDP o TCP.

**NOTA IMPORTANTE:** La configuración de **usuarios SIP** del equipo se pierde al activar esta última opción. Es importante tomar nota de esos parámetros del equipo antes de activarla para poder volver a configurarlos después.

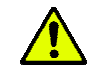

# **2.2.4. Puerto Ethernet.**

**D**

TALENT cuenta con un puerto Ethernet. Mediante la utilización de este puerto Ethernet la unidad puede ser conectada vía IP a una red LAN o WAN y enviar audio sobre ella. Este puerto también se utiliza para configurar y administrar la unidad a partir de uno o varios ordenadores que utilicen el software de control remoto. La **dirección IP por defecto** del TALENT es **192.168.1.89**, aunque los equipos saldrán de AEQ con la opción **DHCP** activada (la dirección IP del equipo se obtendrá automáticamente de un servidor DHCP).

# **Por favor, consulte el manual de la aplicación** "**AEQ ControlPHOENIX**"**.**

Físicamente el conector es un RJ45 10/100 BT, con el pineado descrito a continuación:

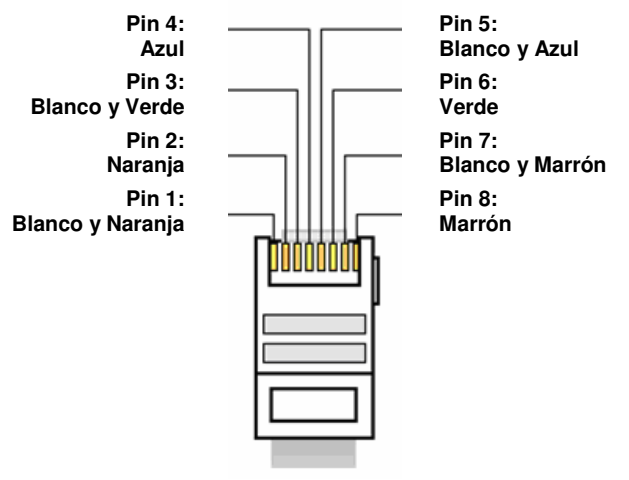

Pineado conector RJ45

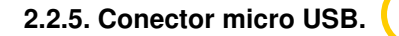

Conector reservado para uso de mantenimiento y para alimentación mediante alimentador/cargador AC/DC externo, power-bank o un ordenador, a 5V siempre que se garantice una corriente de hasta 1A.

# **2.2.6. Conmutador de alimentación.**

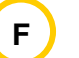

**E**

Permite conmutar entre alimentación por Jack DC coaxial y por micro USB. En uso normal solo una de las dos alimentaciones será conectada, por lo que actúa como interruptor de encendido.

Si la alimentación es por Jack DC coaxial el equipo se enciende con el conmutador pulsado, mientras que si la alimentación es por micro USB el equipo se enciende con el conmutador sin pulsar.

#### **2.2.7. Conector de alimentación Jack coaxial. G**

Conector Jack coaxial 5mm/2.1mm de alimentación para alimentador externo. Rango de 5 a 15Vdc, 1A max @ 5V DC. Positivo central.

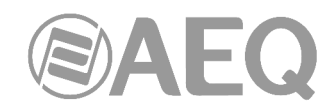

# **3. DESCRIPCIÓN DEL INTERFAZ DE USUARIO. CONTROL MANUAL.**

La operación de la unidad **TALENT** se puede realizar de manera **local** sobre el frontal del equipo, que dispone de varios controles e indicadores, de manera **local** asistida por la App "**AEQ TALENT PILOT**" o de manera **remota** a través de la aplicación "**AEQ ControlPHOENIX**" (software para la Configuración y Control de los codificadores AEQ TALENT, Phoenix STRATOS, STUDIO, MERCURY, VENUS, VENUS V2, VENUS V3, VENUS V4, VENUS V4+ y ALIO). En este capítulo se describe la primera opción.

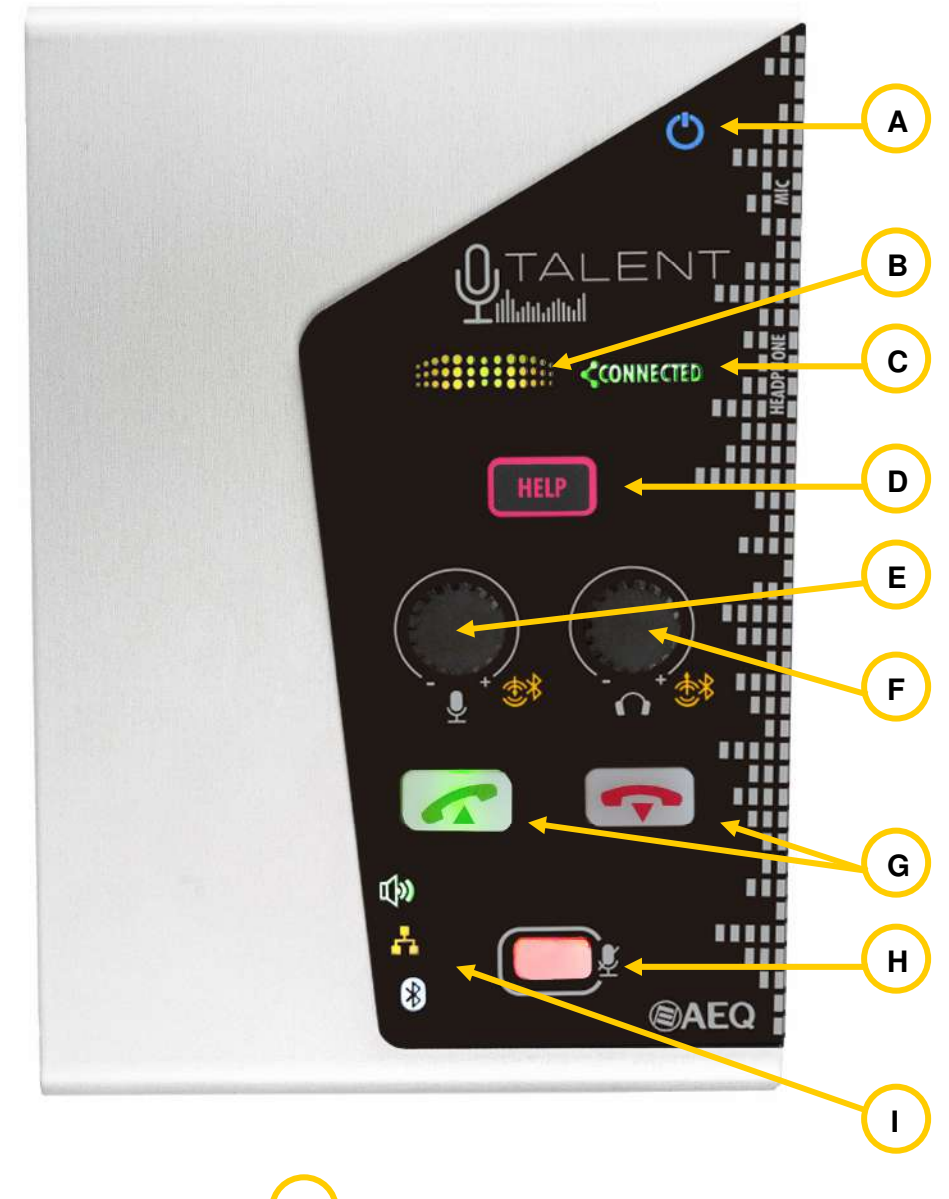

#### **3.1. Indicador de encendido. A**

# **3.2. Indicador de nivel.**

Funciona como un vúmetro que indica si hay audio al aire. La presencia de señal se manifiesta a -58dBFS al encenderse en verde, la transición del verde al amarillo está en -22dBFS y del amarillo al rojo en -12dBFS, indicando peligro de sobremodulación.

# **3.3. Indicador de conexión establecida.**

**B**

**C**

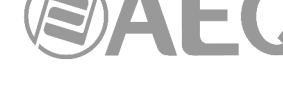

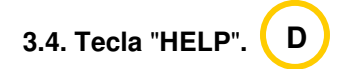

Esta tecla manda un aviso al software de control remoto, si está conectado. De esta forma, un usuario de TALENT que tenga dudas o problemas puede solicitar ayuda a un operador o responsable que esté controlando o monitoreando el equipo remotamente con la aplicación "AEQ ControlPHOENIX".

Cuando se pulsa el botón "HELP", ésta comienza a parpadear en color rojo y aparecerá una notificación en el software de control remoto, avisando al operador de que se ponga en contacto con el usuario del TALENT.

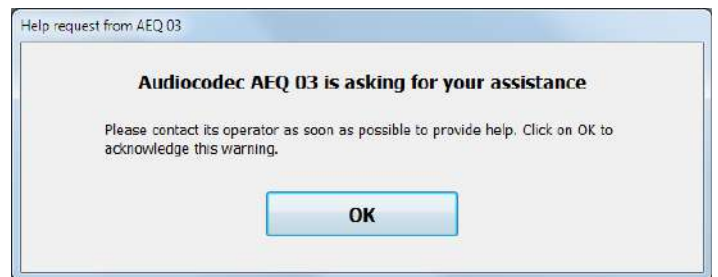

En el momento en que se confirma la lectura de dicha notificación (el operador pulsa "OK"), el botón del equipo dejará de parpadear.

La notificación se puede cancelar en cualquier momento pulsando de nuevo la tecla "HELP".

Por otro lado, si se hace una pulsación larga de la tecla "HELP" es posible apagar / encender el módulo Bluetooth del equipo.

#### **3.5. Encoder de micrófono y panorama. E**

Al girar este encoder se controla la ganancia de entrada del micrófono.

Si se hace una pulsación breve del encoder el LED asociado se enciende en **amarillo** y permite ajustar entonces el balance de TX/RX en la escucha de auriculares o salida de línea / Bluetooth. Si se deja de actuar sobre el encoder, después de 3 segundos se apaga el LED amarillo y el encoder vuelve a controlar la ganancia del micrófono.

Si se hace una pulsación larga del encoder el LED asociado se enciende en **rojo** y pone ON AIR la entrada de línea / Bluetooth. Si se hace una nueva pulsación larga esa entrada deja de estar ON AIR (y el LED rojo se apaga). En ambas situaciones, el giro del encoder sigue permitiendo controlar la ganancia del micrófono.

El control del nivel de la entrada de línea / Bluetooth se realiza desde la aplicación "AEQ ControlPHOENIX".

**F**

# **3.6. Encoder de auriculares y salida de línea / Bluetooth.**

Al girar este encoder se controla el nivel de salida de los auriculares.

Si se hace una pulsación breve del encoder el LED asociado se enciende en **amarillo** y permite ajustar entonces el nivel de la salida de línea / Bluetooth. Si se deja de actuar sobre el encoder, después de 3 segundos se apaga el LED amarillo y el encoder vuelve a controlar el nivel de los auriculares.

Si se hace una pulsación larga del encoder el LED asociado se enciende en **rojo** y activa el envío local del micrófono a la línea de salida / Bluetooth. Si se hace una nueva pulsación larga ese envío se desactiva. En ambas situaciones, el giro del encoder sigue permitiendo controlar el nivel de los auriculares.

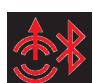

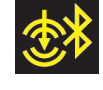

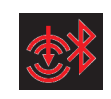

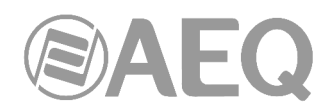

El control de la señal (o señales) que se envía hacia auriculares y hacia la salida de línea / Bluetooth se realiza desde la aplicación "AEQ ControlPHOENIX" o desde la App "AEQ TALENT PILOT". Como se indica en el párrafo anterior, sí que es posible activar / desactivar el envío del micrófono a la línea de salida / Bluetooth mediante la pulsación de este encoder.

# **3.7. Teclas de llamada. G**

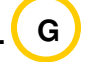

La tecla izquierda (teléfono verde) permite llamar al último destino mediante una pulsación larga de la misma. Por otro lado, esta tecla también permite aceptar una llamada entrante mediante una pulsación corta. La tecla parpada en verde mientras se está realizando o recibiendo la llamada y se queda encendida en verde cuando la comunicación se ha establecido.

La tecla derecha (teléfono rojo) permite colgar una comunicación establecida mediante una pulsación larga de la misma. Por otro lado, esta tecla también permite rechazar una llamada entrante mediante una pulsación también larga. La tecla parpadea en rojo mientras se está realizando la acción y finalmente se apaga.

# **3.8. Tecla ON / OFF (MUTE) de micrófono.**

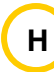

Esta tecla permite poner o quitar del aire el micrófono del equipo. Cuando está al aire la tecla está encendida en rojo.

#### **3.9. Indicadores de estado. I**

En esta zona aparecen 3 indicadores:

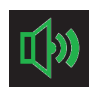

Indicador de presencia de señal de audio de retorno (RX). Es posible configurar su nivel y tiempo de expiración desde el software de control remoto (por defecto, -57dBFS y 2 segundos).

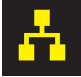

Indicador de conexión a red IP. Está apagado cuando no hay conexión y luce fijo en amarillo cuando existe conexión y el equipo está listo para establecer una comunicación. En caso de estar funcionando en modo **Proxy SIP**, el indicador luce fijo en amarillo cuando existe conexión con salida a Internet y el equipo se ha registrado correctamente en el servidor SIP; si parpadea en amarillo indica que no se ha podido registrar pero al menos tiene enlace Ethernet y configuración IP válida (si la opción DHCP está activada). En caso de estar funcionando en modo **RTP Raw** (y con la opción DHCP activada), si el indicador parpadea en amarillo indica que hay enlace pero no tiene aún una dirección IP válida (el servidor DHCP no le ha asignado configuración aún).

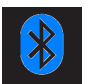

Indicador de conexión Bluetooth. Está apagado cuando el módulo Bluetooth del equipo esta apagado, parpadea en azul cuando está encendido y listo para emparejar, y luce fijo en azul cuando se ha emparejado para audio con otro dispositivo Bluetooth (normalmente un móvil). El color rojo está asociado a la conexión de control: si el equipo está emparejado tanto para audio como para control (la App de control está abierta) el indicador luce fijo en rosa (azul + rojo), mientras que si solo está emparejado para control parpadea entre rojo y rosa.

Al activar Bluetooth en el móvil aparecerán 2 dispositivos disponibles. El primero ("AEQ\_TALENT\_xxxx" donde xxxx es el nº de serie del equipo) es el que permite disponer de audio Bluetooth en el equipo tras realizar el emparejamiento, mientras que el segundo ("AEQ\_TALENT\_BLE\_xxxx") es el que permite el control desde la App "AEQ TALENT PILOT" (en este caso, el emparejamiento lo hará automáticamente la App).

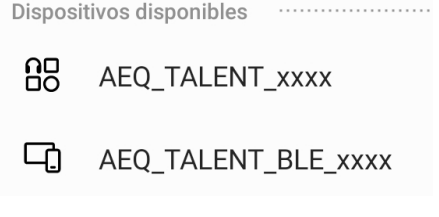

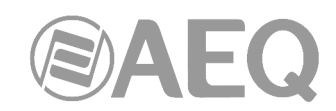

# **4. DESCRIPCIÓN DE OPCIONES DE CONFIGURACIÓN Y OPERACIÓN. CONTROL REMOTO DESDE** "**AEQ ControlPHOENIX**"**.**

La configuración y operación de la unidad TALENT se puede realizar remotamente a través de la aplicación "**AEQ ControlPHOENIX**" (software para la Configuración y Control de los codificadores AEQ TALENT, Phoenix ALIO, STRATOS, STUDIO, MERCURY, VENUS, VENUS V2, VENUS V3, VENUS V4 y VENUS V4+).

Con la versión suministrada con el equipo (**2.2.2.7** o superior) se pueden controlar hasta **2 equipos** por instancia de la aplicación. Si desea gestionar más de 2 audiocodecs Phoenix a la vez, consulte con el departamento comercial de AEQ para obtener una licencia multicodec para "AEQ ControlPHOENIX".

Por otro lado, desde la versión **2.2.1.50** de la aplicación **NO** es posible controlar equipos con versión de CPU **5.50** o posterior y equipos con versiones anteriores **SIMULTÁNEAMENTE.** En ese caso, habría que actualizar el firmware de estos últimos a la versión 5.50 o posterior.

Tenga a mano el manual de usuario de dicha aplicación. Instálela, configúrela y haga visible el equipo en ella para seguir uno a uno los pasos que se detallan en este capítulo y en el siguiente. Aquí sólo se aclaran las características técnicas de las opciones más complejas, mientras que la operación detallada está explicada en el manual de la aplicación "AEQ ControlPHOENIX".

# **4.1. Ventana individual de un codec.**

La ventana individual del codec viene descrita en el capítulo 6 del manual de la aplicación "AEQ ControlPHOENIX". En el caso del TALENT la imagen real es esta:

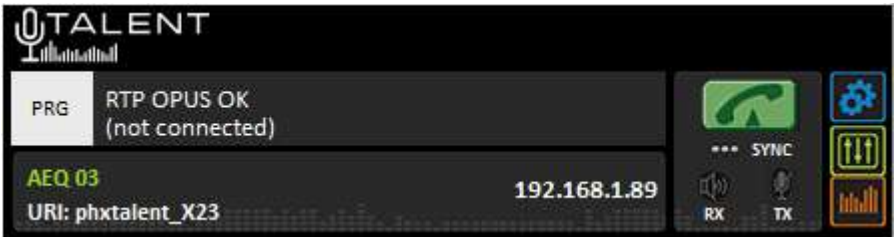

En la parte inferior podemos ver el nombre asignado al equipo ("AEQ 03" en este ejemplo), así como la URI asociada al equipo.

Asimismo, podemos ver la dirección IP del equipo. Pinchando en esa IP, se abrirá el navegador predeterminado mostrando la ventana de gestión Web del TALENT que permite, entre otras cosas, actualizar las versiones de firmware y obtener estadísticas de tráfico IP en tiempo real cuando el canal está conectado.

En la zona izquierda se muestra el status general del canal de comunicaciones (CONNECTED, OK, REGISTERING, etc.), así como el modo de funcionamiento y codificación configurados y los datos (dirección IP y puerto o nombre) del equipo remoto, en caso de estar conectado. Pulsando sobre esa pantalla aparece una ventana que permite conocer todos los detalles del canal:

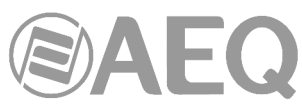

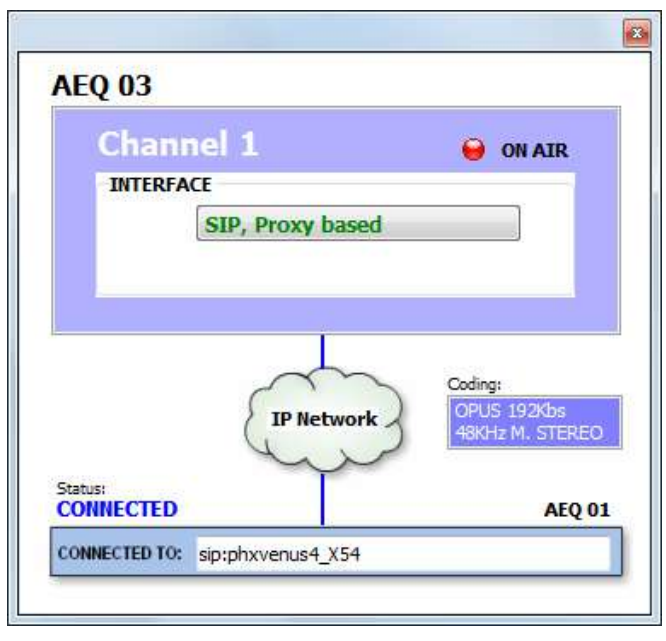

- **INTERFACE:** indica el modo de utilización del mismo (RTP Raw, DIRECT SIP o Proxy SIP).
- **Coding:** indica el algoritmo (en modo RTP) o perfil de codificación (en modo SIP). También aparece indicado en este apartado el **régimen binario** (por ejemplo, 192 Kbps), la **frecuencia de muestreo** (por ejemplo, 48 KHz) y el **modo** (Mono, Estéreo, Dual, JStereo o MS Estéreo).
- **Status:** estado del registro SIP para comunicaciones en modo Proxy SIP ("REGISTERING", "REGISTRATION\_ERROR", "REGISTERED") o del interfaz ("OK", "CONNECTED", "CONNECTED\_NO\_DATA / NO\_SYNC").
- **CONNECTED TO:** equipo o número llamado o llamante (identificador, número o Unknown para desconocido) o "not connected" si no hay comunicación establecida.

A la derecha se encuentran la tecla de llamada, el indicador "SYNC" y un indicador de presencia de audio de entrada para transmisión ("TX") y otro para recepción ("RX").

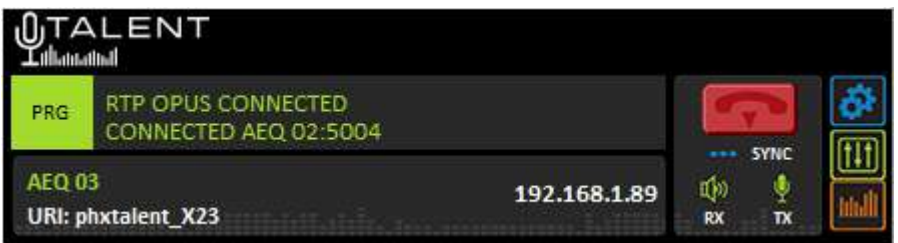

La tecla de llamada cambia de  $\Box$  de  $\Box$  dependiendo de si hay una comunicación establecida o no. Cuando está verde y se pulsa permite abrir la ventana de llamada (ver apartado 6.7 del manual de la aplicación "AEQ ControlPHOENIX"). Cuando está roja y se pulsa permite colgar una comunicación establecida; se solicita confirmación:

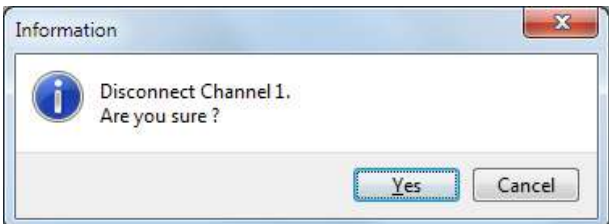

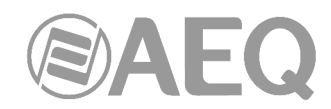

La versión **2.2.2.4** (o superior) de la aplicación "**AEQ ControlPHOENIX**", cuando actúa sobre audiocodecs con versión de CPU **10.60** o posterior, permite realizar un **desvío de llamadas en PROXY SIP**, reenviando la llamada establecida en un momento dado en un audiocodec hacia un TELÉFONO. El procedimiento para ello es el siguiente: si, estando establecida una llamada en modo PROXY SIP, se intenta cortar esa llamada aparece el mensaje de confirmación, que ahora tiene el siguiente aspecto:

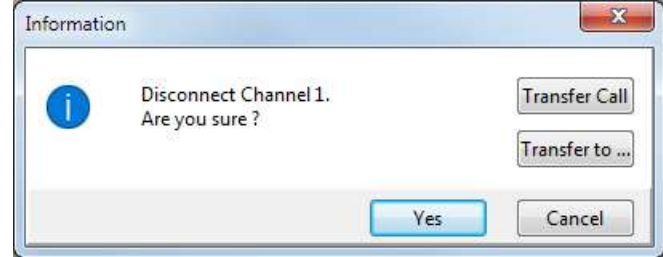

Como se indicaba antes, en esa ventana es posible confirmar que se corte la llamada pulsando "Yes" o cancelar ese proceso pulsando "Cancel". En este caso aparecen también las opciones "**Transfer Call**" y "**Transfer to...**".

Pulsando "**Transfer to...**" aparece la siguiente ventana que permite introducir el número de teléfono al que se quiere desviar la llamada y confirmar ese desvío pulsando el botón "Transfer" (se corta entonces la llamada actual y se transfiere al teléfono indicado). Pulsando "Cancel" se aborta el proceso y se cierra la ventana de colgar/transferir.

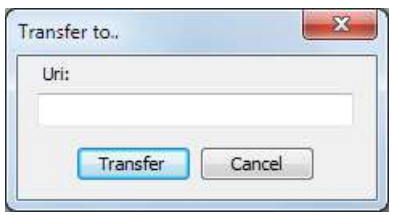

Pulsando "**Transfer Call**" se desvía la llamada automáticamente al teléfono especificado en el contacto "**CALLFORWARD**" del equipo (ver apartado 5.1.7.1.1 del manual de la aplicación "AEQ ControlPHOENIX"). Si este contacto no está presente en el equipo, aparece el siguiente aviso para que lo creemos (pulsando "OK" se cierra esta ventana y la de colgar/transferir):

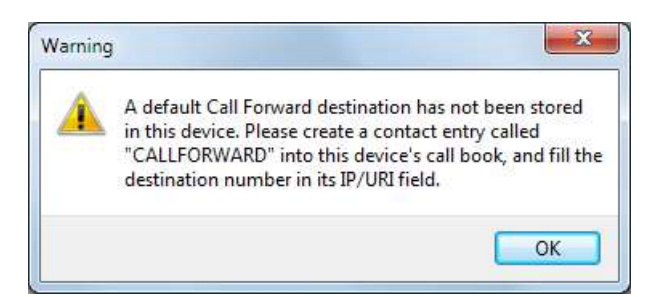

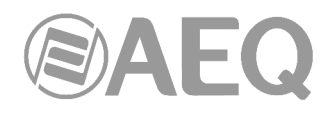

# **4.1.1. Menú CONFIGURATION.**

En el lateral derecho, el botón **(O)** permite acceder al menú desplegable de configuración con las siguientes opciones: "General", "Contacts", "Ethernet", "Miscellaneous" y "Network".

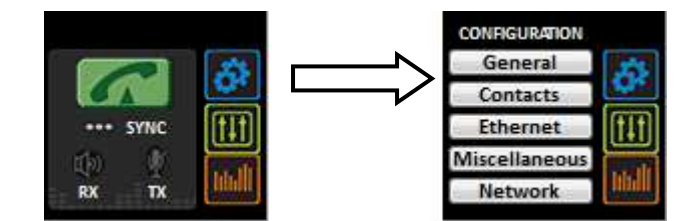

Para cerrar este menú, basta con volver a pulsar ese botón.

Sin duda, de entre las opciones del menú de configuración, la opción "**General**" es la más importante. Desde ella se puede configurar el enrutado y niveles de audio en el equipo, los algoritmos de codificación a emplear, el interfaz a utilizar (dentro del desplegable "INTERFACE") y se accede a los menús de configuración avanzada ("Advanced") y del interfaz IP ("I/F Setup").

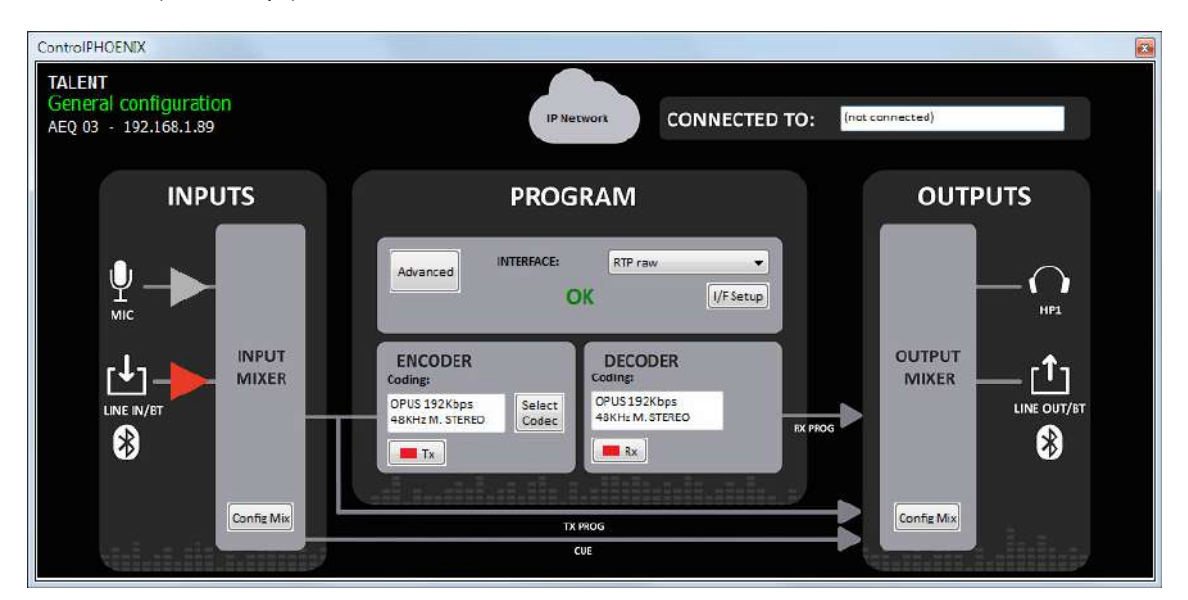

La vista general ofrece una visión gráfica del flujo de audio del equipo. A la izquierda se muestran las distintas entradas posibles (micrófono y entrada de línea / Bluetooth), que entran al mezclador de entradas (que podemos desplegar pulsando el botón "Config Mix": ver apartado 4.1.2).

Como salida de este mezclador de entradas tenemos dos buses: el de transmisión de PROGRAMA y el de preescucha o CUE.

El primero va al bloque de PROGRAMA, en el que se pueden configurar los aspectos de comunicaciones (tipo de comunicación, puertos, etc.), algoritmos de codificación, etc.

El bus CUE va directamente a las salidas, como se explica debajo.

A la derecha podemos observar el bloque de salidas, en el que se muestran las disponibles auriculares estéreo y salida de línea / Bluetooth. A este bloque llegan los buses de programa (tanto transmisión como recepción en ambos casos) y el de CUE, para poder sacarlos al exterior o monitorizarlos. El bloque "OUTPUT MIXER" nos permite configurar la asignación de buses a salidas, niveles de las mismas y balance de transmisión y recepción pulsando el botón "Config Mix".

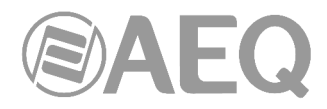

A fin de ayudar a una rápida identificación del rutado de un vistazo, los símbolos amplificadores de las entradas se colorean en rojo cuando están al aire.

**NOTA:** El botón "**Config Mix**" abre el mezclador completo, tanto de entradas como salidas, al

igual que el botón situado en el lateral derecho de la ventana individual del codec, según se ve a continuación en el apartado 4.1.2.

Otras opciones del menú de configuración son "Contacts" (gestión de la agenda de contactos), "Ethernet" (configuración IP del equipo), "Miscellaneous" (ajustes varios) y "Network" (configuración de otras funciones de red). Los detalles de estos menús se muestran en el **capítulo 6** del manual de la aplicación "**AEQ ControlPHOENIX**".

Como se indicaba antes, para cerrar este menú basta con volver a pulsar el botón .

# **4.1.2. Ventana de control del mezclador.**

También en el lateral derecho de la ventana individual del codec, el botón **de la** abre una ventana desde la que se puede acceder a todos los parámetros del mezclador del TALENT: niveles de entrada y salida, routing de las entradas, ajuste de volumen de las salidas, routing de las mismas, etc.

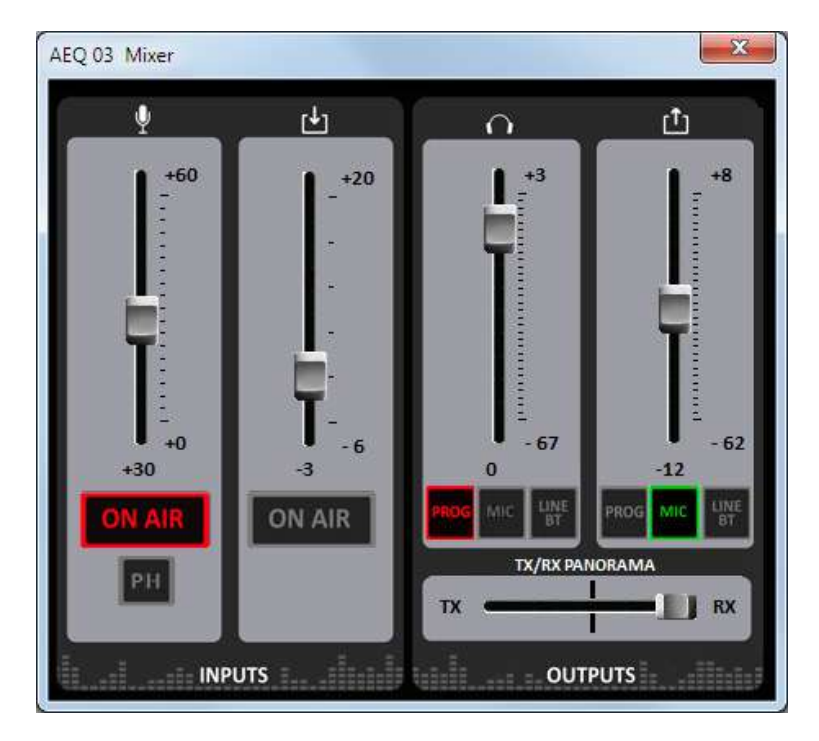

Desde esta pantalla se puede controlar el audio en tiempo real, de forma alternativa o paralela a los mandos de la superficie del equipo y a la aplicación "AEQ TALENT PILOT".

Los canales de entrada del micrófono y de línea / Bluetooth tienen los siguientes controles:

- Botón "ON AIR" de activación del envío a PROGRAMA. Al pulsar el botón correspondiente se iluminará en rojo. Simultáneamente cambiará también el color del amplificador de cada entrada en la vista General, para proporcionar una compresión del rutado de entradas de un solo vistazo.
- Fader de mezcla: permite ajustar el nivel de la entrada correspondiente. El valor ajustado se muestra bajo el fader. El margen de ajuste es entre 0 y +60dB en el caso de la entrada de micrófono y entre -3 y +20dB en el caso de la entrada de línea / Bluetooth.

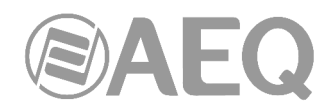

Botón "PH" (Phantom): activa o desactiva la alimentación Phantom en la entrada de micrófono.

La zona derecha del mezclador corresponde al control de las dos salidas del equipo (auriculares y línea / Bluetooth) de una forma similar: la fuente para cada salida puede ser seleccionada entre el bus de PROGRAMA, la entrada de micrófono o la entrada de línea / Bluetooth.

El volumen de cada salida se puede ajustar mediante el fader asociado. El margen de ajuste es entre -67 y +3dB en el caso de la salida de auriculares y entre -62 y +8dB en el caso de la entrada de línea / Bluetooth.

Por último, es posible ajustar el balance entre transmisión y recepción ("TX/RX PANORAMA") en la escucha de auriculares o salida de línea / Bluetooth.

# **4.1.3. Ventana de Vúmetros.**

Por último, también en el lateral derecho de la ventana individual del codec podemos encontrar

el botón , que permite acceder a los vúmetros del equipo, que aparecen en una ventana flotante que se puede mover a la posición deseada.

**Por defecto**, es posible abrir hasta **2 ventanas de vúmetros** en la aplicación (por ejemplo, para comprobar la transmisión de audio entre dos equipos controlados por la aplicación). Si se intenta abrir una tercera ventana de vúmetros, la primera que se abrió se cierra. Para cerrar una ventana de vúmetros, basta con pulsar en el aspa que aparece en la esquina superior derecha.

Es posible **modificar el número máximo de vúmetros** que se pueden abrir simultáneamente desde la pestaña "Remote connection" de "General Application Values" (ver apdo. 5.1.10.1 del manual de la aplicación "AEQ ControlPHOENIX").

Los vúmetros representados corresponden al audio transmitido hacia los canales L y R y la recepción (desde el canal de comunicaciones) también para L y R.

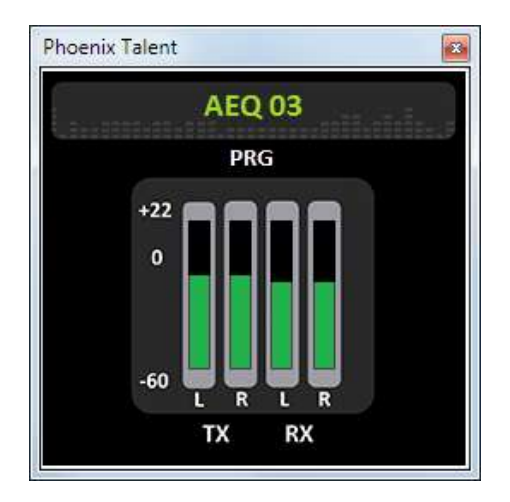

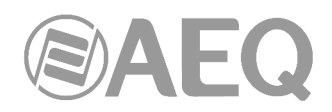

# **4.2. Modos de conexión.**

Para establecer una comunicación IP hay que elegir en el desplegable "INTERFACE" entre tres diferentes modos de conexión: "PROXY SIP", "DIRECT SIP" y "RTP Point to Point (RAW)".

Al submenú de configuración de la conexión IP se accede pulsando "I/F Setup" y está descrito en los apartados 6.1.4.2 y 6.1.4.3 del manual de "AEQ ControlPHOENIX".

Es importante conocer los detalles de cada tipo de conexión, por lo que se describen a continuación.

# **4.2.1. RTP Point to Point (RAW).**

Este tipo de conexión se selecciona cuando la conexión a través de IP utiliza únicamente el protocolo RTP. Las llamadas se envían especificando la dirección IP del destino: puerto (IP:puerto), que debe ser conocido en ambos lados. Obviamente, no existe un protocolo de señalización avanzado en este escenario y deberá acordar los algoritmos de codificación de audio en ambos extremos y establecer manualmente la comunicación en ambas direcciones.

Para evitar esa molestia (realizar la llamada desde ambos extremos, colgar por separado y acordar el algoritmo de codificación) se puede activar "**SmartRTP**" en los dos audiocodecs implicados (siempre que sean unidades AEQ Phoenix compatibles con este modo). De esta forma, la llamada se puede establecer desde un solo extremo (y por lo tanto, solo necesitamos conocer la dirección IP y los puertos de uno de los extremos de la comunicación).

Al llamar en modo **RTP**, el identificador de destino debe tener este aspecto:

**<IP\_equipo>:<puerto de destino>**, por ejemplo "172.26.33.28:5008"

El puerto de destino especificado debe coincidir con el puerto configurado como Local en el otro equipo. Es decir, para hacer una llamada RTP, aunque se utilice "**SmartRTP**", debemos conocer al menos la IP y puerto en el que escucha el audio el otro equipo.

Sin embargo, si el audiocodec de destino está detrás de un router (NAT), entonces se debe aplicar una regla de reenvío de puerto "port - forward" en el router para redirigir el destino público especificado en el identificador de destino hacia una determinada dirección IP interna (dirección IP local del codec de destino), y puerto. No es necesario que el puerto interno sea el mismo que el puerto externo o público, pero generalmente lo es).

Si se crea una agenda de contactos, los campos identificativos se pueden modificar en la agenda a la que se accede desde la pantalla de un codec individual a través de la opción "Contacts" en "CONFIGURATION" (ver apartado 5.1.7 del manual de "AEQ ControlPHOENIX").

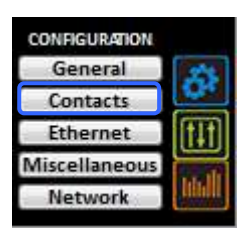

Al submenú de configuración de la conexión IP en modo RTP Raw (especialmente para configurar el "puerto local", donde el codec espera que se reciba el audio) se accede pulsando "**I/F Setup**", según se explica en el apartado 6.1.4.3 del manual de "AEQ ControlPHOENIX".

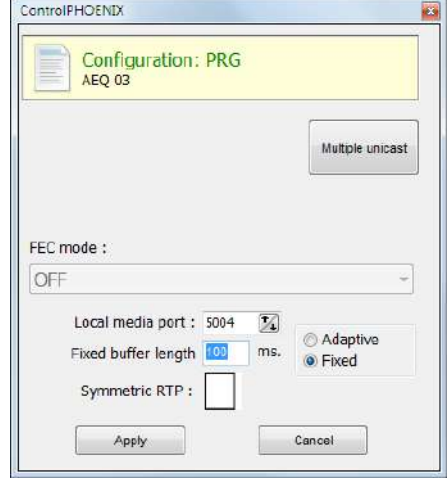

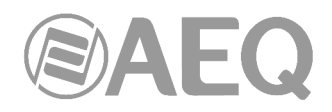

Los parámetros a configurar son:

- **FEC mode:** permite configurar si se utiliza corrección de errores FEC (a cambio de utilizar mayor tasa binaria). Ver apartado 4.4.
- **Local media port:** configura el número del puerto IP por el que el decoder del canal espera recibir el audio . Valor mínimo: 1024 / Valor máximo: 65534. Valor por defecto: 5004.
- **Adaptive** / **Fixed** y **Adaptive buffer max/min / Fixed buffer length:** permiten configurar el tipo y tamaño del buffer de recepción. Ver apartado 4.4.
- **Symmetric RTP:** Cuando el modo "**SmartRTP**" no está activado, mediante esta opción avanzada al menos se puede forzar al equipo local a que envíe el audio a la misma IP y puerto de la que está recibiendo audio. El puerto de destino especificado al llamar será ignorado en cuanto recibamos paquetes del otro equipo. Esto tiene utilidad para permitir conectar con un equipo del que no conocemos la IP y/o puerto (porque esté detrás de un router con NAT, por ejemplo). No obstante, la conexión no se descolgará ni colgará automáticamente y el modo de codificación debe coincidir en ambos extremos.

Hay que tener en cuenta que "RTP Point to Point" es un modo complejo de configuración, apropiado para conexiones permanentes, que no soportan todos los equipos. En concreto, no puede utilizarse para conectarse a Phoenix Mobile. Con la ayuda de "**SmartRTP**", se convierte no obstante en un modo de trabajo cómodo y efectivo.

# **4.2.2. PROXY SIP.**

Se selecciona este tipo de conexión cuando se utiliza TALENT trabajando junto a un servidor SIP externo que facilita la conexión con el equipo remoto a través de cualquier red, incluso Internet, sin conocer su dirección IP ni los puertos de audio. Ambos equipos (local y remoto) deben estar registrados en el mismo servidor SIP, cuya función es mantener una base de datos de codecs usuarios registrados con sus parámetros de conexión (dirección IP, puertos de audio) para facilitar la conexión entre parejas de codecs previamente registrados incluso trabajando en redes dispares.

Para llamar en Proxy SIP hay que tener en cuenta que el **URI** o identificador SIP del equipo puede utilizar cualquiera de las siguientes sintaxis:

- o **<nombre del equipo>**, por ejemplo: "phxtalent\_1231" o "phoenixMaster".
- o **<nombre del equipo>@<dominio servidor SIP>**, por ejemplo: "phxtalent\_1231@sip.aeq.es" o "phoenixMaster@sip.aeq.es".
- o **<nombre del equipo>@<IP del servidor SIP>**, por ejemplo: "phxtalent\_1231@232.168.1.2" o "phoenixMaster@232.168.1.2" (donde 232.168.1.2. es la dirección IP del servidor SIP de AEQ "sip.aeq.es").
- o **<nombre del equipo>@<servidor SIP>:<Puerto>**, cuando el puerto de SIP no sea el 5060 (el usado por defecto en modo SIP SERVER), por ejemplo: "phxtalent\_1231@sip.aeq.es:5061".

Si se crea una agenda de contactos, los campos identificativos se pueden modificar en la agenda a la que se accede desde la pantalla de un codec individual a través de la opción "Contacts" en "CONFIGURATION" (ver apartado 5.1.7 del manual de "AEQ ControlPHOENIX"). Para llamar a un mismo contacto a través de los distintos modos de comunicación definidos en el desplegable "INTERFACE", hay que crear diferentes entradas en "Contacts".

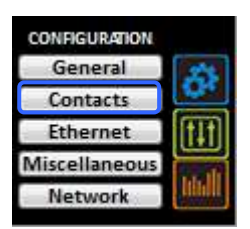

Al submenú de configuración de la conexión IP en modo PROXY SIP se accede pulsando "**I/F Setup**" y está descrito en el apartado 6.1.4.2 del manual de "AEQ ControlPHOENIX".

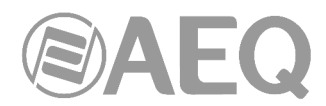

• Dentro del submenú "**SIP Parameters**" se encuentran los siguientes parámetros (los 3 primeros solo aparecen al pulsar el botón "**Advanced**"):

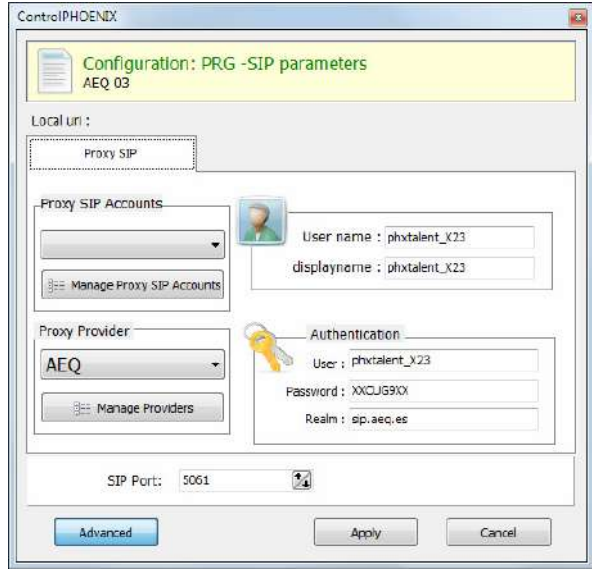

- **User Name:** permite editar el nombre de la unidad y cómo aparecerá reflejado en los diversos menús internos del equipo. No se aconseja, de entrada, cambiar el nombre establecido de Fábrica (por ejemplo, "phxtalent\_1231").
- Display Name: nombre editable, es el nombre público del equipo, con el que aparecerá en el servidor SIP y, por tanto, con el que se le puede reconocer externamente al sistema.
- Proxy SIP Accounts: permite seleccionar una cuenta Proxy SIP de entre una lista previamente creada y almacenada. En caso de seleccionar una cuenta, los parámetros descritos a continuación se cargarían automáticamente (se pide confirmación).
- **Proxy Provider:** permite seleccionar el servidor SIP externo con el que trabajará la unidad de entre una lista previamente almacenada. Por defecto, se seleccionará servidor AEQ.
- Authentication: permite editar la información de contraseñas y seguridad para el perfil de usuario asociada a la unidad dentro del servidor SIP previamente seleccionado.

Los datos configurados por defecto en este campo para usar el servidor de AEQ son los siguientes:

- o **User:** el nombre de usuario ("User Name") establecido de Fábrica, por ejemplo "phxtalent\_1231".
- o **Pwd:** la contraseña asociada a ese usuario.
- o **Realm:** El dominio donde está el SIP Server, por defecto sip.aeq.es.
- **SIP Port:** permite configurar el puerto SIP. Si se modifica este parámetro es recomendable reiniciar el equipo para asegurarse de que la configuración tiene efecto.
- Dentro del submenú "**NAT Traversal**" está la selección del NAT mode.

NAT es un conjunto de herramientas que utiliza el equipo para salvar los NAT (Network Address Translation) según el tipo de red en el que el equipo esté conectado.

TALENT dispone, para las conexiones IP, de un total de seis modos distintos de funcionamiento a la hora de atravesar dispositivos con NAT (routers, firewalls...). Cada uno de estos modos es más adecuado en un escenario distinto. Por ejemplo, cuando los equipos que se llaman entre sí están dentro de una misma red local, la forma de trabajar interna no será la misma que a través de Internet.

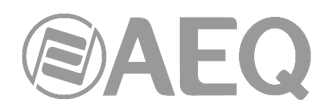

Ver más detalles en el apdo. 4.3 de este manual.

- El resto de opciones a configurar son:
	- o **FEC mode:** permite configurar si se utiliza corrección de errores FEC (a cambio de utilizar mayor tasa binaria). Ver apartado 4.4.
	- o **Local media port:** configura el número del puerto IP por el que el equipo enviará audio IP al codec origen. Valor mínimo: 1024 / Valor máximo: 65534. Valor por defecto: 5004.
	- o **Adaptive** / **Fixed** y **Adaptive buffer max/min / Fixed buffer length:**  permiten configurar el tipo y tamaño del buffer de recepción. Ver apartado 4.4.
	- o **Symmetric RTP:** validar esta opción permite forzar al equipo local a que envíe el audio a la misma IP y puerto de la que está recibiendo audio. El puerto de destino especificado al llamar será ignorado en cuanto recibamos paquetes del otro equipo. Esto tiene utilidad para permitir conectar con un equipo del que no conocemos la IP y/o puerto (porque esté detrás de un router con NAT, por ejemplo).

Cada equipo enviará audio al puerto "Local media port" del otro equipo automáticamente, gracias a la señalización SIP. Dicha señalización también se encarga, una vez se ha identificado al equipo remoto por su dirección IP y se ha alcanzado, de negociar los perfiles de codificación y el establecimiento o corte de comunicación desde cualquiera de los dos extremos.

# **4.2.3. DIRECT SIP.**

Se selecciona este tipo de conexión cuando se desea utilizar el protocolo SIP de comunicaciones durante la fase de establecimiento de la llamada, pero no emplear servidor SIP externo alguno. Es necesario conocer la dirección IP del equipo al que llamamos, pero no los puertos de audio.

Para llamar en DIRECT SIP hay que tener en cuenta que el **URI** o identificador SIP del equipo es un identificador del tipo "<nombre del equipo>@<IP del equipo>" (por ejemplo, "phxtalent\_1231@172.26.5.57").

Si el **puerto SIP** del corresponsal no es el 5060 (puerto estándar para SIP) el identificador deberá incluir el puerto que usa. Por ejemplo: "phxtalent 1231@172.25.32.11:5061".

Si se crea una agenda de contactos, los campos identificativos se pueden modificar en la agenda a la que se accede desde la pantalla de un codec individual a través de la opción "Contacts" en "CONFIGURATION" (ver apartado 5.1.7 del manual de "AEQ ControlPHOENIX"). Para llamar a un mismo contacto a través de los distintos modos de comunicación definidos en el desplegable "INTERFACE", hay que crear diferentes entradas en "Contacts".

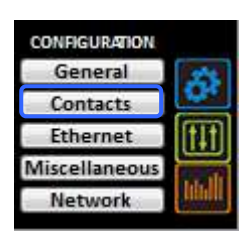

Al submenú de configuración de la conexión IP en modo DIRECT SIP se accede pulsando "**I/F Setup**" y está descrito en el apartado 6.1.4.2 del manual de "AEQ ControlPHOENIX".

- Dentro del submenú "**SIP Parameters**" se encuentran los parámetros:
	- **User Name:** permite editar el nombre de la unidad y cómo aparecerá reflejado en los diversos menús internos del equipo. No se aconseja, de entrada, cambiar el nombre establecido de Fábrica (por ejemplo, "phxtalent\_1231").
	- Display Name: nombre editable, es el nombre público del equipo y, por tanto, con el que se le puede reconocer externamente al sistema.
	- **SIP Port:** permite configurar el puerto SIP. Si se modifica este parámetro es recomendable reiniciar el equipo para asegurarse de que la configuración tiene efecto.

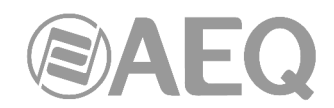

• Dentro del submenú "**NAT Traversal**" está la selección del NAT mode.

NAT es un conjunto de herramientas que utiliza el equipo para salvar los NAT (Network Address Translation) según el tipo de red en el que el equipo esté conectado.

TALENT dispone, para las conexiones IP, de un total de seis modos distintos de funcionamiento a la hora de atravesar dispositivos con NAT (routers, firewalls...). Cada uno de estos modos es más adecuado en un escenario distinto. Por ejemplo, cuando los equipos que se llaman entre sí están dentro de una misma red local, la forma de trabajar interna no será la misma que a través de Internet.

Ver más detalles en el apdo. 4.3 de este manual.

- El resto de opciones a configurar son:
	- o **FEC mode:** permite configurar si se utiliza corrección de errores FEC (a cambio de utilizar mayor tasa binaria). Ver apartado 4.4.
	- o **Local media port:** configura el número del puerto IP por el que el equipo enviará audio IP al codec origen. Valor mínimo: 1024 / Valor máximo: 65534. Valor por defecto: 5004.
	- o **Adaptive** / **Fixed** y **Adaptive buffer max/min / Fixed buffer length:**  permiten configurar el tipo y tamaño del buffer de recepción. Ver apartado 4.4.
	- o **Symmetric RTP:** esta opción avanzada permite forzar al equipo local a que envíe el audio a la misma IP y puerto de la que está recibiendo audio. El puerto de destino especificado al llamar será ignorado en cuanto recibamos paquetes del otro equipo. Esto tiene utilidad para permitir conectar con un equipo del que no conocemos la IP y/o puerto (porque esté detrás de un router con NAT, por ejemplo).

Cada equipo enviará audio al puerto "Local media port" del otro equipo automáticamente, gracias a la señalización SIP. Dicha señalización también se encarga, una vez se ha identificado al equipo remoto por su dirección IP y se ha alcanzado, de negociar los perfiles de codificación y el establecimiento o corte de comunicación desde cualquiera de los dos extremos.

# **4.2.4. Envío a múltiples destinos: Broadcast, Multicast y Multi-unicast.**

Solamente en el modo "**RTP raw**" (ver apartado 4.2.1) es posible enviar el mismo stream de audio a varios destinos simultáneamente. Para ello existen varias posibilidades (ver manual del software "AEQ ControlPHOENIX"):

**a) Broadcast:** dentro de una red local se puede enviar el stream de audio a todos los equipos que la forman, sin más que establecer como dirección de destino una IP especial, correspondiente a la dirección de red donde el host es 255. Por ejemplo: si la dirección IP es 192.168.20.3 y la máscara de red es 255.255.255.0, la dirección de broadcast será 192.168.20.255. Si la máscara de red fuese 255.255.0.0, la dirección de broadcast sería 192.168.255.255. El envío se realizará a un puerto determinado, por lo que los equipos "receptores" deberán tener como "Local media port" ese mismo puerto para poder escuchar el audio recibido.

Este modo no se recomienda para redes grandes y además es bloqueado por los switches y routers normalmente, por lo que su uso se restringe a pequeñas redes muy controladas.

**b) Multicast:** es posible enviar el stream de audio a una dirección especial de "multicast". Por ejemplo, 239.255.20.8. Si los equipos receptores llaman a esa misma IP, recibirán el audio que se está emitiendo siempre que el "Local media port" coincida con aquel al que se está enviando. El TALENT implementa IGMP (Internet Group Management Protocol) para suscribirse al grupo multicast. Al igual que el tráfico de broadcast, el tráfico multicast es normalmente bloqueado por switches y routers, restringiéndose su uso también a redes locales gestionadas apropiadamente.

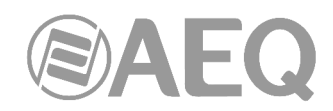

**c) Multiple-unicast:** los equipos TALENT permiten el envío de un mismo audio a varias IP distintas, mediante replicación del stream codificado. Esto puede atravesar switches y routers de la misma manera que lo haría un envío RTP Raw convencional (unicast) pero está limitado a un número de IPs de destino en función de la complejidad de la codificación utilizada.

Esos "stream" paralelos o "réplicas" no son más que parejas "dirección IP + puerto" a los que enviar copias del audio configurado normalmente. Al crear/editar el contacto es posible habilitar que también se envíe el FEC (Forward Error Correction) en caso de estar habilitado de manera general para ese canal, o bien inhibirlo para determinadas réplicas (porque no sea necesario, por ejemplo). Si la lista anterior está vacía, el stream se está mandando únicamente a la "IP+puerto" indicados al realizar la llamada.

Para hacer una emisión con réplicas, hay que crear un contacto nuevo con parámetros avanzados en la agenda General en el que se especifique una dirección IP principal de destino y réplicas. Para ello, hacer clic en el botón superior "Contacts", seleccionar "New Contact" (asegurándose de que la agenda seleccionada en la columna izquierda es "General") y proceder a crear el contacto nuevo:

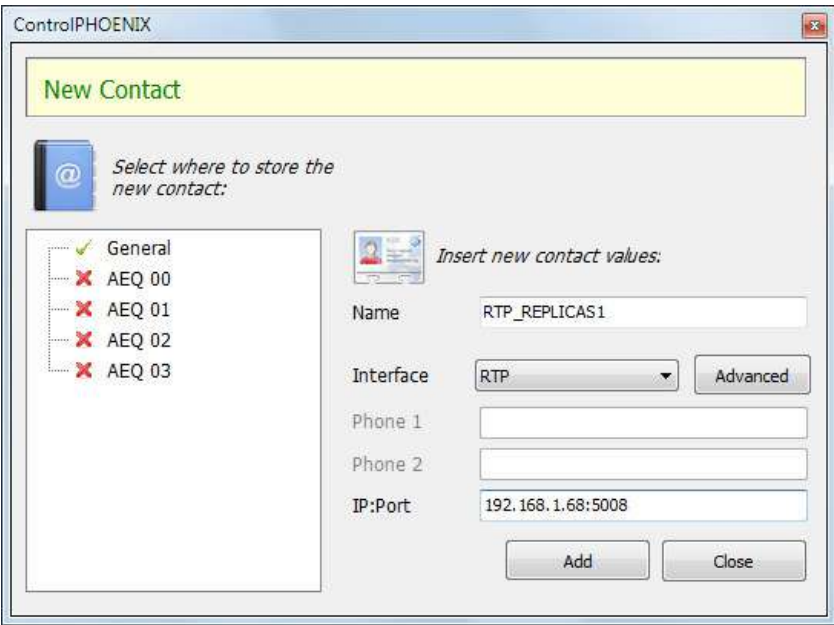

Dar un nombre al contacto (p.ej. "RTP\_REPLICAS1"), seleccionar el interfaz RTP, especificar la IP y puerto de destino principales (192.168.1.68:5008, respectivamente, en este ejemplo) y pulsar el botón "Advanced" para especificar el modo de codificación elegido y añadir las réplicas.

En este ejemplo, vamos a seleccionar la codificación OPUS MUSIC STEREO 48 KHz / 64 Kbps y vamos a configurar el contacto para que emita réplicas a 2 parejas dirección IP/puerto distintas (para ello hemos utilizado el botón "New Replica"):

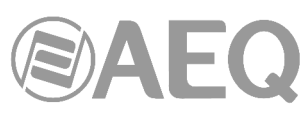

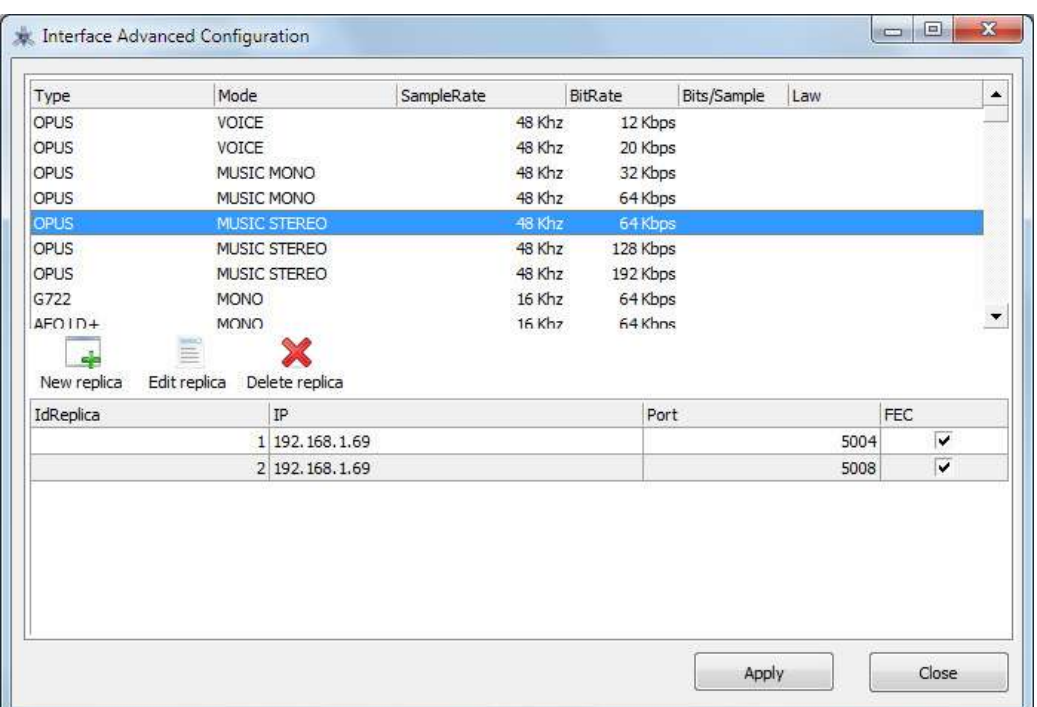

Detalle de creación de réplicas RTP en un contacto de la agenda General

Para más detalles, ver apartado 5.1.7.1 del manual de "AEQ ControlPHOENIX".

Cuando se realice la llamada, desde la ventana de llamada escogeremos, mediante el botón de la agenda, este contacto con réplicas:

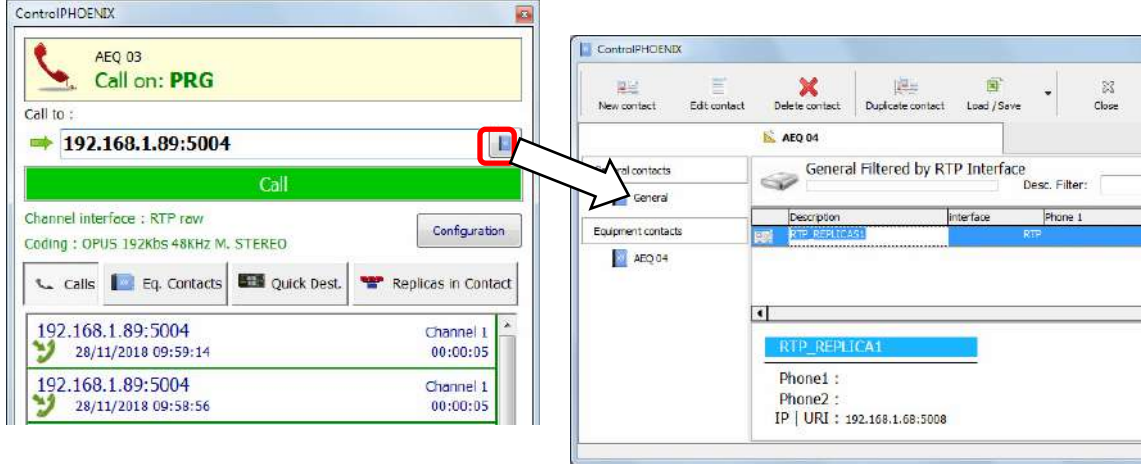

Una vez se nos muestran los contactos disponibles, seleccionar el que nos interesa ("RTP\_REPLICAS1" en este ejemplo) haciendo doble clic sobre su nombre, lo que nos devolverá a la ventana de llamada.

En ese momento podemos comprobar que la dirección y puerto principal se rellenan en el campo "Call to", y también podemos comprobar que las réplicas van a ser cargadas en el equipo, haciendo clic en el botón "Replicas in Contact" antes de hacer la llamada:

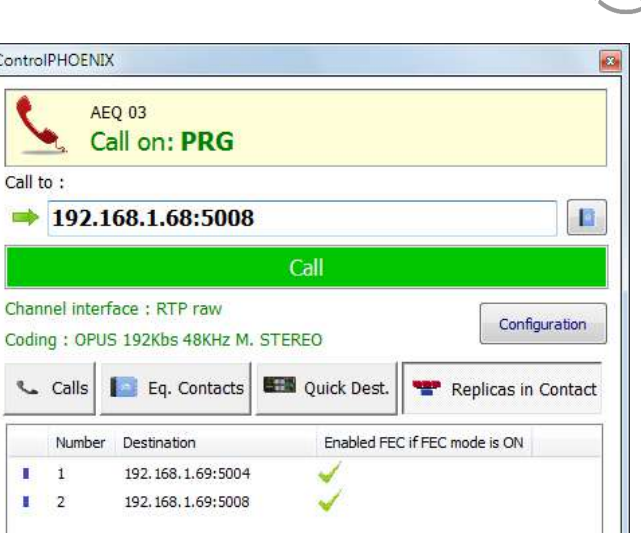

X) Д —

Una vez pulsemos el botón verde "Call", el equipo comenzará a emitir los flujos de audio a la dirección principal y las réplicas especificadas.

Cuando colguemos la llamada, las réplicas dejarán de emitirse, se borrarán del equipo y la única manera de volver a emitirlas será volver a llamar con ese contacto.

Si el modo de llamada permanente está activado y hay un fallo de alimentación, por ejemplo, el equipo, al arrancar, sí volverá a llamar volviendo a emitir todas las réplicas.

**NOTA 1:** Los contactos avanzados (los que tienen especificados parámetros como el tipo de comunicación, la codificación que se usa, las réplicas, etc.) sólo se pueden guardar en la agenda Global, que se almacena en la base de datos del Software. Estos contactos pueden ser copiados a los equipos, pero los campos avanzados (interfaz, codificación, datos de cuenta y proveedor SIP y réplicas) se perderán, quedando solamente almacenado el nombre de dicho contacto y los datos de contacto (IP:puerto principal o URI de destino).

**NOTA 2:** Es posible utilizar la transmisión multiple-unicast a la vez que "**SmartRTP**". El equipo transmisor deberá ser el que genere las llamadas, y cuando éste cuelgue, enviará señalización de colgado al destinatario PRINCIPAL (no a las réplicas). Por tanto, sólo este colgará. Si deseamos que todos los equipos receptores cuelguen la llamada cuando el emisor cuelgue, debemos activar la opción "Auto Hang-Up" definiendo un tiempo prudencial (p.ej, 5-10 segs). Si, por el contrario, queremos colgar la llamada desde un receptor, sólo podremos hacerlo desde aquel que tenga habilitada la transmisión (sea el destinatario principal o no).

**Para más información sobre conectividad IP en escenarios particulares, consulte las notas de aplicación publicadas por AEQ.** 

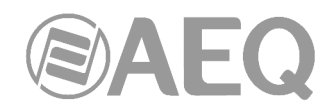

# **4.3. NAT TRAVERSAL.**

Conjunto de herramientas que utiliza el equipo para salvar los router con NAT (Network Address Translation) según el tipo de red en el que el equipo esté conectado.

TALENT dispone, para las conexiones IP que utilicen protocolo SIP, de un total de seis modos distintos de funcionamiento a la hora de atravesar dispositivos con NAT (routers, firewalls...). Cada uno de estos modos es más adecuado en un escenario distinto. Por ejemplo, cuando los equipos que se llaman entre sí están dentro de una misma red local, la forma de trabajar interna no será la misma que a través de Internet.

De los seis modos, cuatro son automáticos (AUTO 1 - AUTO 4), otro es manual (MANUAL – router configuration) y el que queda (OFF - there is no NAT) se aplica cuando no se atraviesan dispositivos con NAT (el equipo está en red local o conectado a Internet con un router monopuesto). En los modos automáticos el equipo trata de averiguar sin ayuda del usuario cuales son su IP y puertos públicos, mientras que en el modo manual el equipo obtiene estos datos directamente del usuario (y éste a su vez del administrador de la red).

Debido a la complejidad técnica inherente a la mayoría de parámetros implicados en este menú NAT TRAVERSAL y a la importancia que tiene cualquier modificación en el funcionamiento final del equipo, se recomienda que sólo personal altamente cualificado y en posesión de la totalidad de la documentación técnica y manuales opere sobre este menú de configuración NAT. Para más información consultar **ANEXO B5.** 

Se accede a la pantalla de configuración de NAT Traversal de un codec a través de la secuencia en el menú gráfico: "CONFIGURATION" → "General" → "I/F Setup" → "NAT Traversal".

A continuación se describen el funcionamiento del equipo sin NAT y los otros cinco modos de trabajo soportados por TALENT.

# **4.3.1. Funcionamiento sin NAT:** "**OFF (there is no NAT)**"**.**

El equipo no utiliza mecanismo alguno para atravesar dispositivos con NAT. Este modo se utilizará únicamente para funcionar en red local (todos los participantes SIP están en la misma red local, incluido el Proxy SIP si es que se utiliza uno).

# **4.3.2. NAT manual:** "**MANUAL (router configuration)**"**.**

Este modo se utilizará cuando el equipo esté dentro de una red local que tiene acceso a Internet compartido con otros equipos, a través de un router que necesariamente hará NAT (Network Address Translation). Para utilizar este modo es necesario no estar utilizando DHCP y tener acceso a la configuración del router (y conocimientos para realizarla) o al Administrador de Red para que nos facilite ciertos datos que tendremos que configurar en el equipo, y para que actúe sobre la configuración de dicho router para abrir y redirigir ciertas IPs y puertos (port forwarding).

El procedimiento ha sido descrito detalladamente en la Nota de Aplicación siguiente cuya lectura es recomendable siempre que decida utilizar este modo de trabajo:

# **AUDIOCODECS AEQ PHOENIX. NOTA DE APLICACIÓN 0 - C**

(Conexión entre AEQ Phoenix vía Internet, configuración para escenarios complejos. A través de red privada, sin utilizar DHCP, con NAT manual y utilizando el Proxy SIP de AEQ).

Los ocho parámetros de configuración disponibles en pantalla para este modo son:

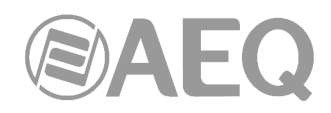

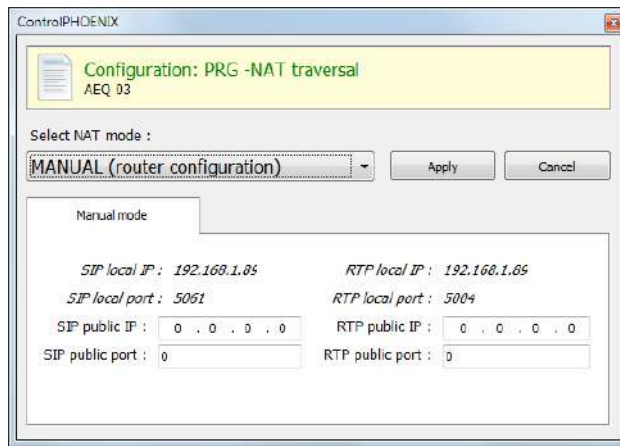

**1. SIP LOCAL IP:** parámetro de sólo lectura que le indica al usuario la IP de la interfaz IP del equipo, para que éste a su vez se la comunique al administrador del router o firewall a la hora de su configuración. Por ejemplo 192.168.1.89. Se puede cambiar para adaptarla a las necesidades de la red en el menú "CONFIGURATION" > "Ethernet".

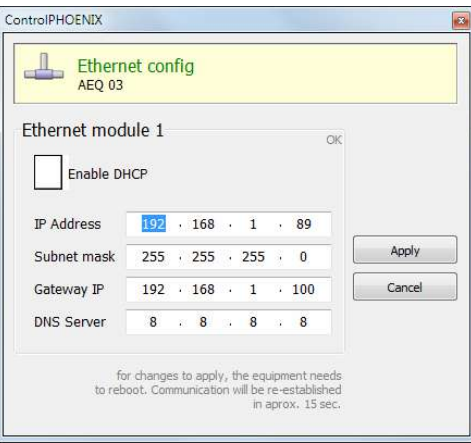

- **2. SIP LOCAL PORT:** parámetro de sólo lectura que le indica al usuario el puerto de la interfaz IP del equipo usado para señalización SIP, para que éste a su vez se lo comunique al administrador del router o firewall a la hora de su configuración. Antes de consultar el valor de este parámetro se deberá haber configurado previamente si se desea trabajar con Proxy o no y reiniciar el equipo.
- **3. SIP PUBLIC IP:** parámetro a configurar que le indicará al equipo cuál será la IP pública de la red en la que está el codec, para que éste pueda incluirla en los mensajes SIP. El administrador del router o firewall deberá comunicar al usuario el valor de este parámetro para que lo introduzca. Por ejemplo 212.170.180.177
- **4. SIP PUBLIC PORT:** parámetro que le indicará a Phoenix cuál será el puerto público correspondiente a su puerto local de SIP. El administrador del router o firewall deberá comunicar al usuario el valor de este parámetro tras hacer el portforwarding requerido. Por ejemplo: 8001
- **5. RTP LOCAL IP:** parámetro de sólo lectura que le indica al usuario la IP de la interfaz IP del equipo en cuanto a RTP, para que éste a su vez se la comunique al administrador del router o firewall a la hora de su configuración. Lo normal es configurar el mismo interfaz de red que para SIP, por lo que será el introducido en el punto 1: Por ejemplo 192.168.1.89
- **6. RTP LOCAL PORT:** parámetro de sólo lectura que le indica al usuario el puerto de la interfaz IP del equipo para emitir audio RTP, para que éste a su vez se lo comunique al administrador del router o firewall a la hora de su configuración. Habitualmente nos mostrará que el puerto es el 5004.

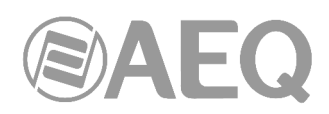

- **7. RTP PUBLIC IP:** parámetro que le indicará al equipo cuál será la IP pública correspondiente al RTP de su interfaz IP, para que pueda enviarla en los mensajes SIP. El administrador del router o firewall deberá comunicar al usuario el valor de este parámetro. Habitualmente el administrador sacará el tráfico SIP y el RTP por la misma IP pública ya configurada en el punto 3. Por ejemplo 212.170.180.177
- **8. RTP PUBLIC PORT:** parámetro que le indicará a Phoenix cuál será el puerto público correspondiente al RTP de su interfaz IP, para que pueda enviarlo en los mensajes SIP. El administrador del router o firewall deberá comunicar al usuario el valor de este parámetro tras hacer el port-forwarding requerido. Por ejemplo: 8002

En la nota de aplicación citada se explica la configuración detallada y la necesidad de efectuar forwarding de los puertos.

# **4.3.3. AUTO 1 (local network audio).**

Este modo se utilizará principalmente cuando se quieran comunicar dos equipos que estén en la misma red local, teniendo el Proxy SIP en Internet, siendo éste el proporcionado por AEQ (sip.aeq.es)

# **4.3.4. AUTO 2 (local network audio).**

Este modo se utilizará principalmente cuando se quieran comunicar dos equipos que estén en la misma red local, teniendo el Proxy SIP en Internet, siendo éste uno distinto al proporcionado por AEQ (sip.aeq.es) y sólo si el modo AUTO1 da algún problema.

# **4.3.5. AUTO 3 (audio over internet).**

Este modo se utilizará principalmente cuando se quieran comunicar dos equipos a través de Internet, trabajando sin Proxy (modo DIRECT SIP) o bien usando el Proxy SIP proporcionado por AEQ (sip.aeq.es) (modo PROXY SIP). Los dos parámetros de configuración que aparecen en pantalla en este modo son:

- **1. STUN SERVER:** parámetro que le indica al equipo cuál es el servidor de STUN que se va a utilizar. En Internet hay multitud de servidores STUN públicos. Por defecto, se ha configurado el servidor **stun.aeq.es** (en el momento de publicar este manual, la dirección IP correspondiente es 213.149.249.4).
- **2. STUN PORT:** parámetro que le indica al equipo cual es el puerto que el administrador asigna para comunicarse con el servidor STUN. Por defecto, 3478.

**NOTA:** en este modo TALENT se comporta de manera idéntica a cuando en el Phoenix Mobile se utiliza el STUN server.

# **4.3.6. AUTO 4 (audio over internet).**

Este modo es equivalente al AUTO 3 pero se utilizará cuando el servidor SIP no sea el de AEQ y existan problemas con el modo AUTO 3. Los parámetros de configuración son los mismos (especificación del servidor STUN).

# **4.4. Configuración de modos FEC y del buffer de recepción.**

- **Modos de corrección de errores FEC.** La corrección de errores se realiza enviando información redundante que permita recomponer los datos perdidos en caso de una transmisión deficiente.

La corrección de errores siempre origina una mayor tasa binaria, lo que puede originar más pérdidas en canales de transmisión angostos y un mayor retardo. Se aconseja iniciar las comunicaciones sin FEC (OFF) y, una vez establecidas, experimentar los distintos modos y comprobar si el resultado es conveniente en alguno/s de los modos.

- LOWEST: carga el canal un 40% adicional y provoca un retardo de 575 ms.
- LOW: Carga el canal un 50% adicional y provoca un retardo de 375 ms.
- MIDDLE: Carga el canal un 66% adicional y provoca un retardo de 225 ms.
- HIGH: Duplica la carga del canal y provoca un retardo de 125 ms.

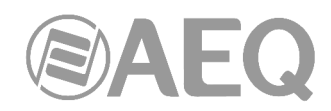

 NOTA: active FEC solo cuando lo indique el Servicio Técnico de AEQ, ya que un uso inadecuado puede causar más problemas que simplemente no usarlo, dependiendo de las características de la red.

- **Adaptive** / **Fixed:** configuración del **buffer de recepción** como adaptativo o fijo, siendo su tamaño, en el primer caso, variable en función de las condiciones de la red de transmisión o, en el segundo caso, fijo del valor configurado manualmente. Siempre recomendamos comenzar con una configuración fija.
- **Adaptive Buffer max/min / Fixed buffer length:** valores máximo y mínimo del tamaño del buffer de recepción. En el caso de buffer adaptativo, a partir de estos valores TALENT empezaría a ajustarse sobre la base del estado de la red de transmisión. En el caso de definirse BUFFER FIXED, este valor permanecerá fijo, al no modificarse el tamaño durante toda la duración de la conexión. El valor se establece en milisegundos. A mayor buffer, menor será la probabilidad de pérdida de paquetes, pero también el retardo base será mayor, sobre todo si el modo es FIXED

# ALGUNAS RECOMENDACIONES:

Como indicación para seleccionar la mejor opción en cada caso, se recomienda utilizar el buffer fijo, con un valor bajo (unos 100ms) en aplicaciones donde la máxima calidad de audio sea un requisito (sobre todo utilizando modos PCM con redes de ancho de banda y estabilidad adecuadas). Si la calidad es la esperada y la red lo permite, se puede ir ajustando a valores más bajos, a fin de minimizar el retardo, hasta que la calidad empiece a verse comprometida (según nos acerquemos al jitter máximo de la red). En ese momento, es conveniente incrementar un poco el buffer por seguridad.

En conexiones de alta calidad en modos PCM, si la red lo permite, se puede empezar, si es necesario, en calidades muy altas (48 KHz 24 bits, mono o estéreo sólo donde se requiera) y, si no se puede obtener la calidad (ausencia de ruidos) y retardo adecuados, bajar progresivamente (por ejemplo, a 16 bits).

Por otro lado, en aplicaciones donde el mínimo retardo es una prioridad pero, sin embargo, no se busca una calidad transparente (por ejemplo, en conexiones de voz con corresponsales, etc.), es mejor utilizar el modo adaptativo, partiendo de un valor máximo de 1000ms aproximadamente. Si la red no es demasiado mala, el equipo no aumentará el buffer hasta tamaños grandes, tratando de minimizar el retardo continuamente. Nótese que, si el retardo de la red es muy variable, los ajustes necesarios para aumentar y reducir el buffer pueden tener pequeños efectos audibles, por eso, de entrada, no se recomienda este método.

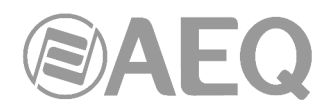

# **4.5. Selección de codificación.**

Ver apartado 6.1.3.1 ("Selección de codificación") del manual de "**AEQ ControlPHOENIX**".

Aunque AEQ recomienda la utilización de los modos de codificación OPUS para la mayoría de usos (se dispone de varios de ellos para distintos escenarios), mediante el botón "Select codec" situado en el recuadro "ENCODER" de la ventana de configuración general, se pasa a la pantalla de selección del modo de codificación, donde encontraremos tanto los modos OPUS como otros, por compatibilidad.

Nótese que el decodificador ("DECODER") se configura automáticamente con la misma codificación.

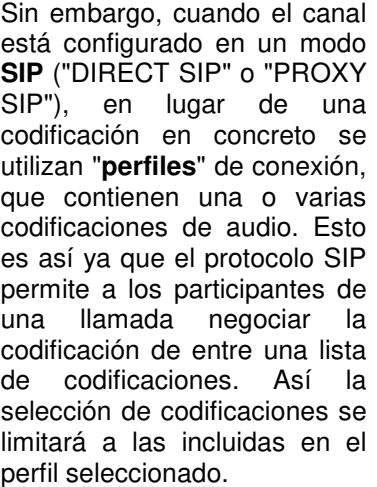

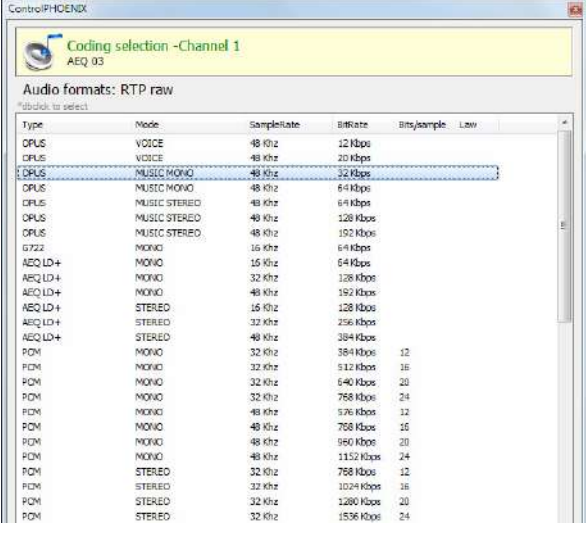

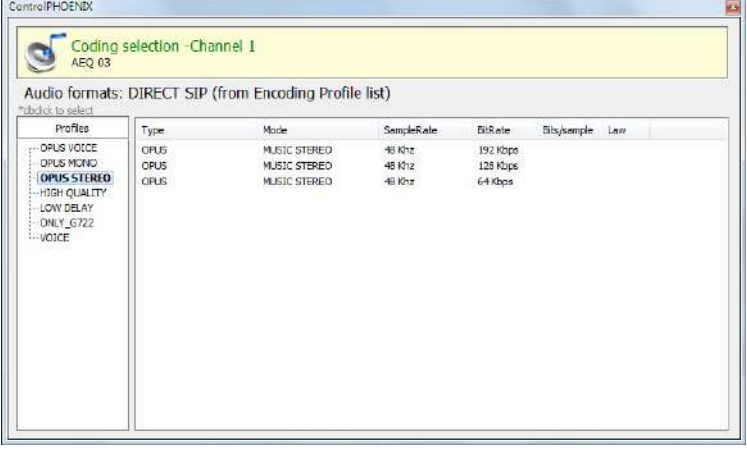

Esta posibilidad permite la configuración de los parámetros asociados a la codificación a emplear en una conexión de audio sobre redes IP basada en protocolo SIP (modos Proxy SIP y Direct SIP). Simplifica la elección del algoritmo a usar en una comunicación, ya que para disponer de la más amplia compatibilidad con otros equipos, muchos de los codecs de hoy incorporan varias decenas de algoritmos de codificación.

Cuando se establece una comunicación empleando en alguna forma la señalización SIP el codec negocia con su corresponsal la utilización del primer algoritmo de codificación compatible de los que incorpora una lista llamada SIP CODEC PROFILE. Así dentro de cada lista debemos ordenar los algoritmos por orden de preferencia.

Cada una de las entradas almacenadas incluye identificador alfanumérico y lista de algoritmos a emplear organizada por orden de preferencia. Existen varios perfiles predeterminados en el equipo, agrupados por criterios como retardo, calidad, etc.

Se pueden añadir, modificar y borrar los perfiles en la pantalla "Encoding Profile Management (SIP)" accesible desde el menú "Tools" de la Barra de Menús superior, descrita en el apartado 5.1.9 del manual de "AEQ ControlPHOENIX".

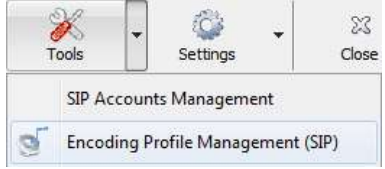

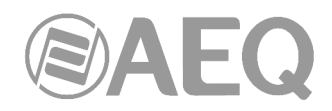

# **4.6. Configuración del puerto Ethernet.**

El menú "Ethernet config", al que se accede desde "CONFIGURATION" → "Ethernet", permite la configuración de los parámetros IP del interfaz Ethernet de la unidad.

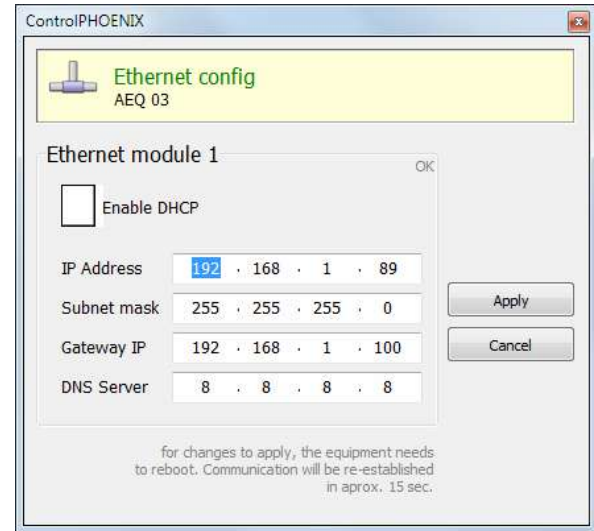

Los parámetros a configurar que aparecen son:

- **Enable DHCP:** permite la activación o desactivación de la opción automática de configuración de direcciones IP, máscaras y gateways. Para que funcione debe existir un servidor DHCP en la red a la que el equipo está conectado. Si la casilla DHCP está activada los parámetros siguientes se rellenarán automáticamente; si la casilla DHCP no está activada, será posible cambiarlos manualmente.
- **IP Address:** dirección IP válida asociada a ese interfaz.
- **Subnet mask:** mascara de subred válida asociada a ese interfaz.
- Gateway IP: Dirección de gateway o puerta de enlace válida asociada a ese interfaz.
- **DNS Server:** dirección IP del servidor de resolución de direcciones externo, válido en la zona geográfica donde está ubicado el codec, o bien del servidor interno, dentro de la red local, habilitado para traducir los identificadores alfanuméricos URL a direcciones IP.

Una vez configurados esos parámetros, tras pulsar el botón "Apply", aparece una ventana de confirmación. Tras confirmar, el equipo se reinicia, reestableciéndose la comunicación con la aplicación en unos 15 segundos.

En caso de duda por favor consulte con su técnico de redes o póngase en contacto directamente con el servicio de asistencia técnica de AEQ o de cualquiera de sus distribuidores autorizados.

# **4.7. Configuración SNMP.**

Este equipo puede ser gestionado remotamente mediante el protocolo SNMP (Simple Network Management Protocol) utilizando un cliente de los muchos existentes en el mercado. SNMP permite monitorizar el estado de diversos equipos de múltiples fabricantes y naturalezas en instalaciones complejas, así como elaborar informes, generar alarmas vía email, etc.

Al menú de configuración se accede desde "CONFIGURATION" → "Network".

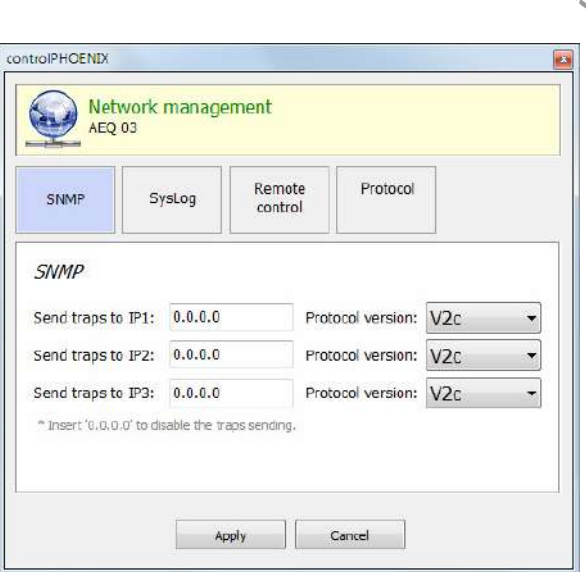

Los equipos de la familia Phoenix pueden conectarse a un **máximo** de **3 clientes SNMP** instalados en PC remotos sin más que configurar la IP de dicho(s) equipo(s) en la pestaña "SNMP" del menú anterior. Una vez hemos conectado con uno o más clientes SNMP y hemos cargado el fichero "**MIB**" (descriptivo del equipo y que puede ser descargado a través del interfaz web: ver apdo. 7.6 de este manual), el audiocodec enviará/aceptará distintos tipos de información a/de cada cliente:

**1. Alarmas (TRAPS):** proporcionan información relativa a ciertos eventos del equipo que pueden ser considerados como alarmas, y aparecen con dos estados posibles: Activada (Assert) o Desactivada (Clear). Las alarmas definidas para TALENT son:

- phxCh1NoTxAudioAlarm (Audio detection event at Channel 1's input).
- phxCh1NoRxAudioAlarm (Audio detection event at Channel 1's output).
- phxCh1NoAudioSyncAlarm (Sync event at Channel 1 while connected).
- phxCh1CallEndAlarm (Call ended on Channel 1 due to incoming RTP traffic loss).
- phxOtherAlarm (Other alarm, see name)  $\rightarrow$  Error de registro en PROXY SIP y activación de interfaz de BACKUP en llamada del canal 1.
- Alarma de coldStart (arranque desde apagado. Esta alarma es estándar de SNMP, salta una sola vez y no tiene activación o desactivación).

Todas estas alarmas se envían siempre, con el estado adecuado (Activada o Desactivada), pero en el cliente SNMP podemos seleccionar cuáles se muestran o contemplan y cuáles no.

Las alarmas de Audio (las 4 primeras) son configurables y se activan cuando el nivel de audio entrante o saliente (según corresponda) se encuentra durante un tiempo determinado por debajo del nivel establecido, bien por el control remoto, bien por los siguientes comandos de configuración. Por ejemplo: la alarma "phxCh1NoTxAudioAlarm" se activará cuando el audio en la entrada de audio al canal 1 se encuentra por debajo del umbral definido por "phxCh1TxAudioThreshold" durante un tiempo superior a "phxCh1TxAudioInterval".

**2. Configuraciones (SET):** ajustes relativos a algunas de las alarmas definidas arriba (el cliente SNMP las configura mediante comandos "SET", aunque en el caso de los equipos Phoenix, también se pueden ajustar estos parámetros indistintamente con la aplicación de control remoto "AEQ ControlPHOENIX"):

- phxCh1TxAudioThreshold (Audio threshold for channel 1's input)
- phxCh1TxAudioInterval (Audio interval for channel 1's input)
- phxCh1RxAudioThreshold (Audio threshold for channel 1's output)
- phxCh1RxAudioInterval (Audio interval for channel 1's output)

**3. Mensajes de información (GET):** muestran un estado, no llegan espontáneamente ni se activan o desactivan como las alarmas, sino que se piden a demanda del cliente SNMP mediante mensajes "GET":

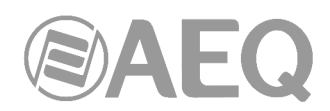

- phxCh1Status (Channel 1's status) --> (OK, CONNECTED, CONNECTING, DISCONNECTING, CALLING, NO LINK, REGISTER ERROR, REGISTERING, CALL ERROR).
- phxCh1TxAudio (Ch1's audio input indicator status). Indica el estado del LED virtual indicador de presencia de audio, según parámetros configurados (SET).
- phxCh1RxAudio (Ch1's audio output indicator status). Indica el estado del LED virtual indicador de presencia de audio, según parámetros configurados (SET).
- phxCh1OnAir (Ch1's ON AIR option activated or not).
- phxCh1Synced (Ch1's audio synchronized or not).
- phxCh1BackupInterfaceActive (Whether or not Ch1's backup interface is being used on a call).
- mib2.system (sysUpTime, sysContact, sysDescr, sysServices,…): son comandos standard de SNMP, que indican cosas como cuánto tiempo lleva el equipo encendido, etc. Para más información, consultar especificación MIB-II en RFC1213 (http://tools.ietf.org/html/rfc1213)

Para más información, consultar el apdo. 7.6 de este manual y el apdo. 6.5.1 del manual de la aplicación "AEQ ControlPHOENIX".

# **4.8. Configuración de contraseña.**

La versión **2.2.1.1** (o superior) de la aplicación permite configurar para el equipo una **contraseña** numérica de hasta 4 cifras marcando la casilla "Use Password" (en la pestaña "Remote Control" del menú "Network management").

Esa contraseña se solicitará siempre que se intente **añadir** el equipo en la aplicación, tanto si se hace vía autodescubrimiento como manualmente (una vez añadido, no se volverá a solicitar aunque se cierre y se vuelva a abrir la aplicación, pero sí si se elimina el equipo y se intenta añadir de nuevo o bien si se hace desde otro PC donde también esté instalada la aplicación).

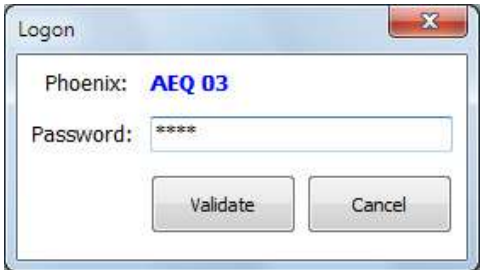

Para más información, consultar el apdo. 6.5.3 del manual de la aplicación "AEQ ControlPHOENIX".

# **4.9. Bloqueo del interfaz de usuario.**

Es posible bloquear el acceso a ciertas funciones del interfaz de usuario desde el software de control "**AEQ ControlPHOENIX**". La única manera de recuperar el control local sobre las funciones deshabilitadas es conectándose al equipo desde la aplicación y activándolas de nuevo. También es posible modificar 2 opciones del interfaz de control local.

Mediante la opción "**User interface locks & options**" de la ventana "**Miscellaneous**" (ver apartado 6.4.9 del manual de la aplicación "AEQ ControlPHOENIX") se accede a la pantalla que permite habilitar/deshabilitar esos permisos:
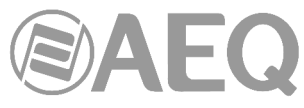

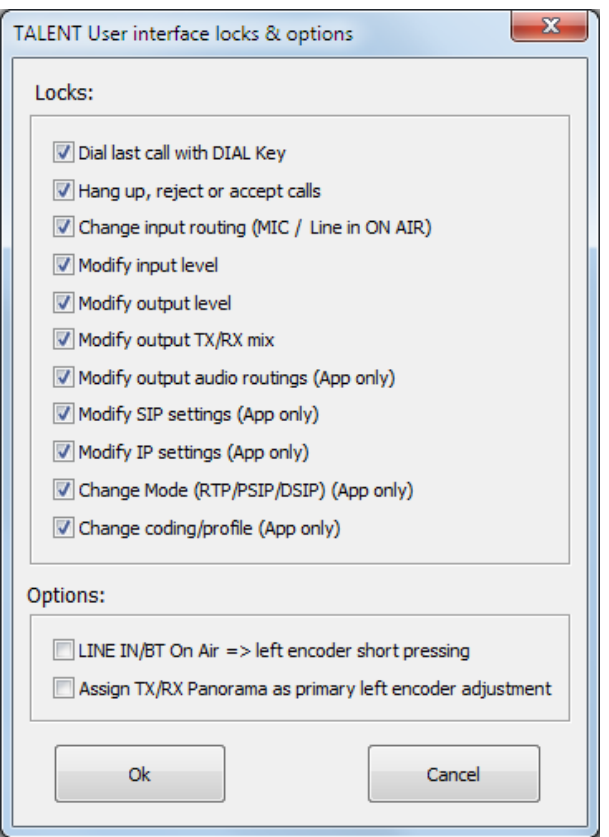

Por defecto, están todos los "Locks" activados y las 2 "Options" desactivadas.

Para desactivar cualquiera de los "Locks", bloqueando la función asociada del interfaz de usuario del equipo, simplemente hay que desmarcar la casilla correspondiente y pulsar "Ok". Para volver a activar cualquiera de ellos, simplemente hay que marcar de nuevo la casilla correspondiente y pulsar "Ok".

Estos ajustes se guardan en el equipo, de forma que, si se controla desde otro PC, se conservarán.

Los grupos de acciones que se pueden habilitar/deshabilitar son:

- "**Dial last call with DIAL Key**"**:** permite o no al usuario llamar al último destino desde el interfaz del equipo.
- "**Hang up, reject or accept calls**"**:** permite o no al usuario colgar, rechazar o aceptar llamadas desde el interfaz del equipo.
- "**Change input routing (MIC / Line in ON AIR)**"**:** permite o no al usuario cambiar el enrutado de las entradas desde el interfaz del equipo. Esta opción afecta a las 2 entradas a la vez.
- "**Modify input level**"**:** permite o no al usuario variar el nivel de envío de las entradas mediante el giro del encoder asociado.
- "**Modify output level**"**:** permite o no al usuario variar el volumen de escucha de los auriculares o de la salida de línea mediante el giro del encoder asociado.
- "**Modify output TX/RX mix**"**:** permite o no al usuario variar la proporción de transmisión y recepción en la salida correspondiente mediante el giro del potenciómetro TX/RX asociado.
- "**Modify output audio routings (App only)**"**:** permite o no al usuario variar desde la App "AEQ TALENT PILOT" el enrutado de audio de las salidas.
- "**Modify SIP settings (App only)**"**:** permite o no al usuario variar desde la App "AEQ TALENT PILOT" la configuración SIP del equipo.

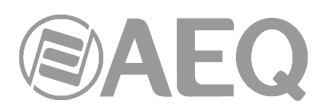

- "**Modify IP settings (App only)**"**:** permite o no al usuario variar desde la App "AEQ TALENT PILOT" la configuración IP del equipo.
- "**Change Mode (RTP/PSIP/DSIP) (App only)**"**:** permite o no al usuario variar desde la App "AEQ TALENT PILOT" el modo de comunicación (RTP, Proxy SIP o Direct SIP).
- "**Change coding/profile (App only)**"**:** permite o no al usuario variar desde la App "AEQ TALENT PILOT" la codificación o perfil a utilizar en la comunicación.

Por otro lado, las opciones del interfaz de control local que se pueden habilitar/deshabilitar son:

- "**LINE IN/BT On Air => left encoder short pressing**"**:** Si se activa esta opción, el ON AIR de la entrada de línea se activará con una pulsación corta del encoder izquierdo. Al hacer una pulsación larga, pasaremos al modo de ajuste de nivel alternativo (normalmente, TX/RX).
- "**Assign TX/RX Panorama as primary left encoder adjustment**"**:** Si se activa esta opción, se intercambia el papel de los ajustes primario y alternativo del encoder izquierdo. Es decir, si lo giramos simplemente, ajustaremos TX/RX Panorama, y si pulsamos, ajustaremos la ganancia de MIC.

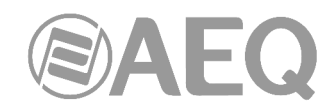

### **5. DESCRIPCIÓN DE OPCIONES DE CONFIGURACIÓN Y OPERACIÓN. CONTROL REMOTO DESDE** "**AEQ TALENT PILOT**"**.**

La aplicación "AEQ TALENT PILOT", disponible para dispositivos inteligentes con sistemas operativos Android e iOS, permite un control local avanzado de AEQ TALENT (el equipo debe tener la versión de firmware de CPU **9.30** o superior). Para una configuración exhaustiva, debe usarse la aplicación "AEQ ControlPHOENIX", disponible para plataformas PC Windows.

#### **5.1. Descarga de** "**AEQ TALENT PILOT**"**.**

#### **Para dispositivos Android:**

- 1) Buscar la aplicación "AEQ TALENT PILOT" en Play Store.
- 2) Tocar para descargar e instalar.

#### **Para dispositivos iOS:**

- 1) Buscar la aplicación "AEQ TALENT PILOT" en la App Store de Apple.
- 2) Tocar para descargar e instalar.

#### **5.2. Primer arranque.**

Antes de abrir la aplicación, encienda el Bluetooth de su dispositivo. Tras unos segundos, deberían aparecer dos dispositivos al alcance:

- AEQ\_TALENT\_<nºserie>
- AEQ\_TALENT\_BLE\_<nºserie>

**Bluetooth is disabled** 

El primero se utiliza para emparejar el audio. Este puede estar enlazado con el mismo dispositivo o con otro distinto al que ejecutará la aplicación "AEQ TALENT PILOT". Una vez el audio está emparejado, el indicador Bluetooth azul de TALENT dejará de parpadear, quedando iluminado de manera fija.

El segundo dispositivo es el utilizado para control, y no es necesario emparejarlo. La aplicación lo detectará automáticamente.

Una vez se haya asegurado de que ambos dispositivos están visibles (no es necesario hacerlo cada vez que utilice la aplicación), ejecute a continuación la App "AEQ TALENT PILOT".

**NOTA IMPORTANTE:** Para que funcione correctamente la App y aparezca la lista de dispositivos TALENT hay que tener activada la ubicación del teléfono. Además, la primera vez que se ejecute la aplicación, ésta nos pedirá permiso para acceder a la ubicación. Esto no quiere decir que la aplicación ni AEQ utilicen esa información en modo alguno, sino que es un requisito interno del sistema operativo para poder interaccionar con el módulo Bluetooth BLE (Low energy) incorporado en TALENT.

La aplicación mostrará una pantalla de presentación. Si Bluetooth no está activado en el teléfono, aparecerá un aviso sobre este problema; igualmente, si la ubicación del teléfono no está activada aparecerá un aviso al respecto.

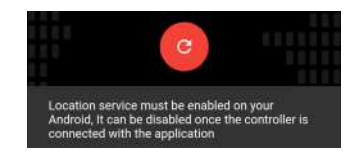

En caso contrario, tras unos segundos aparecerá una lista de los dispositivos TALENT encontrados. Siempre puede pulsar el botón de refresco que aparece en la parte inferior de la pantalla "Available Talent devices" si no encuentra su dispositivo o si acaba de encenderlo. En caso de aparecer varios dispositivos TALENT, simplemente tocar el nombre del que nos interese (asegurarse de que el nº de serie corresponde con el escrito en la etiqueta posterior de nuestro equipo).

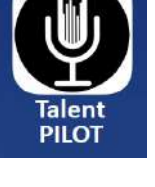

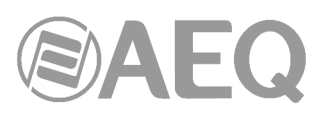

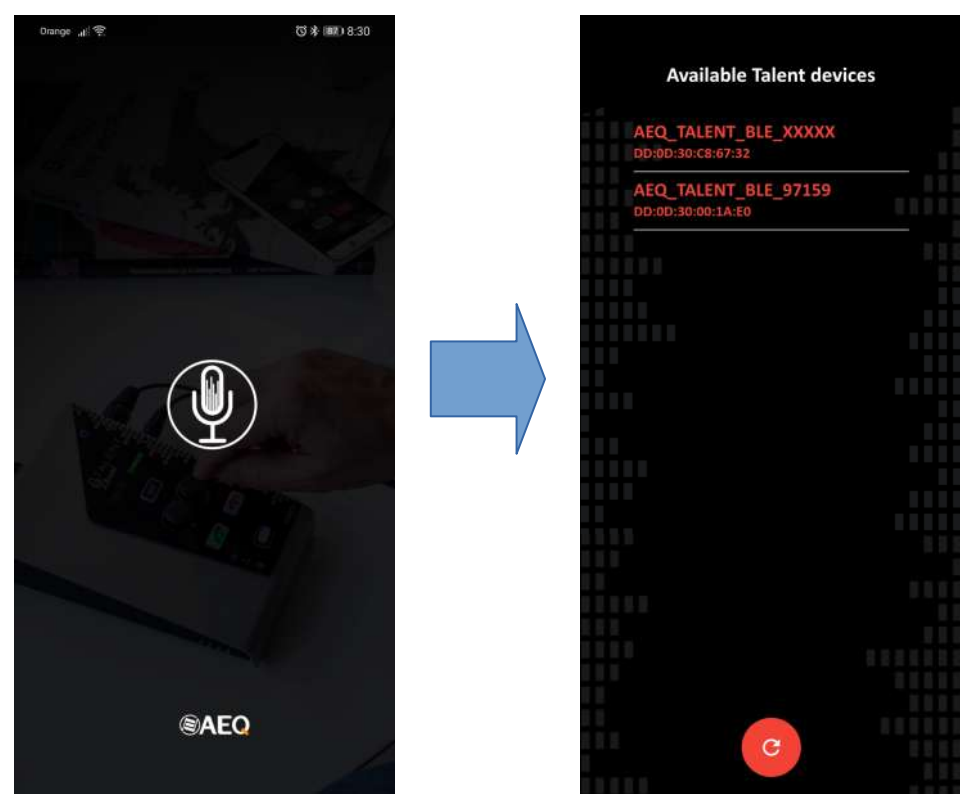

Una vez que la aplicación se ha enlazado con TALENT, la luz roja del símbolo de Bluetooth del TALENT se debe iluminar. Por tanto, si el audio también está emparejado, el indicador tendrá un color rosáceo.

### **5.3. Pantalla principal.**

Una vez hemos seleccionado el dispositivo, tras unos segundos accederemos a la pantalla principal de la aplicación:

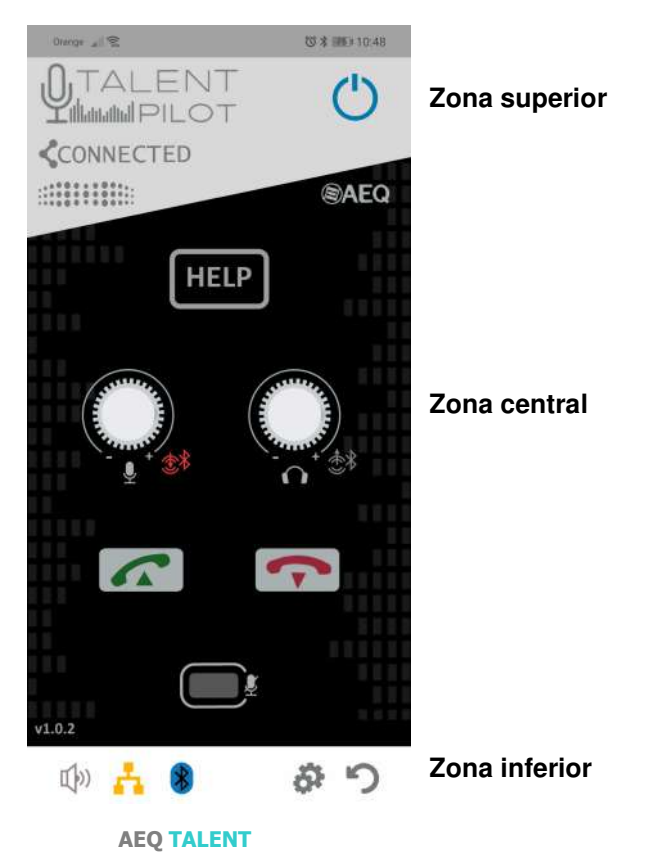

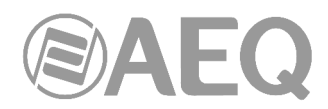

Si en un determinado momento se pierde la conexión con el dispositivo, aparece un pop-up informativo que permite intentar reconectar con el equipo (pulsando "Yes") o salir de la App:

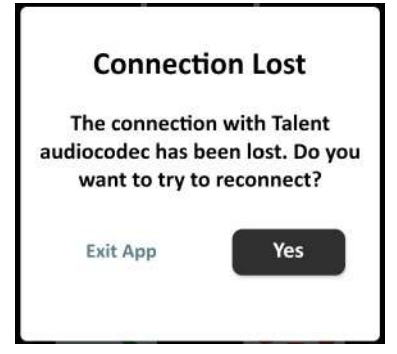

La pantalla principal de la aplicación trata de imitar la apariencia del equipo físico para una sencilla comprensión de su utilización, y se divide en tres áreas diferenciadas.

#### **5.3.1. Zona superior.**

En la zona superior, que aparece siempre, se muestra el logotipo de la aplicación, así como información básica de estado del equipo:

# • **Indicador de encendido:**

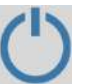

 Este símbolo azul indica que el equipo está correctamente conectado con la App. Si este símbolo se apaga, la comunicación con el TALENT se ha perdido, por ejemplo, por estar fuera del alcance del dispositivo (unos 5 metros aproximadamente). La App tratará de reconectar y, en caso de que sea imposible, nos dará la posibilidad de reintentarlo o salir de la App.

• **Indicador de conexión establecida:**

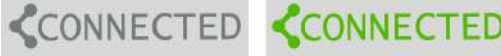

 Indica el estado de la comunicación actual. Puede estar apagado, encendido o parpadeando. En caso de estar apagado, el canal de comunicaciones está en reposo. Cuando está encendido, hay una comunicación bidireccional correctamente establecida. Sin embargo, si este indicador está parpadeando, indica que se ha emitido una llamada pero no hay tráfico IP de audio de vuelta, lo cual puede indicar, simplemente, que estamos ante una comunicación unidireccional, o en la mayoría de los casos, que la llamada no se ha establecido correctamente.

# • **VUMETRO:**

 Mostrará el estado de nivel de envío a programa, en solo 4 niveles (apagado, verde, verde+amarillo, verde+amarillo+rojo), tal como aparece en el panel frontal del propio equipo. Sólo se mostrará variación en este vúmetro si hay alguna entrada (MIC o LINE IN / Bluetooth) ON AIR (enviada a Programa).

### **5.3.2. Zona central.**

La parte central muestra una representación análoga a los controles del equipo. De hecho, los controles son paralelos con los físicos, tocando cualquiera de ellos se ejecutan las correspondientes acciones de forma coherente.

Esta parte de la pantalla cambia según accedemos a los distintos menús.

Los controles incluidos en esta zona, de arriba a abajo, son los siguientes:

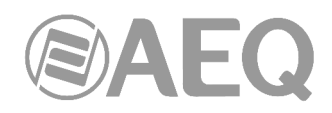

# • **Botón HELP:**

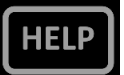

 Una vez existe una conexión de control remoto establecida con una o varias instancias del software "AEQ ControlPHOENIX" ejecutándose en PCs locales o remotos, si se pulsa este botón el efecto será el mismo que si se pulsa en el equipo físico: se abrirá un pop-up de aviso al operador indicándole que requerimos de su asistencia. Se puede cancelar la petición mediante una pulsación rápida.

 **NOTA:** A diferencia del equipo físico, en el que una pulsación larga del botón "HELP" activa / desactiva el módulo Bluetooth, en la App este botón tiene la única función de solicitar ayuda.

# • **Control de entradas de audio:**

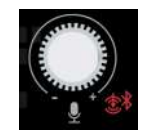

 Este botón redondo permite acceder al menú de configuración de entradas de audio (ver apartado 5.5.1 de este manual). El indicador que se sitúa abajo a la derecha indica, cuando está encendido en rojo, si se está enviando a Programa la entrada auxiliar / Bluetooth.

# • **Control de salidas de audio:**

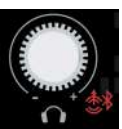

 Este botón redondo permite acceder al menú de configuración de salidas de audio (ver apartado 5.5.2 de este manual). El indicador que se sitúa abajo a la derecha indica, cuando está encendido en rojo, si se está enviando el micrófono a la salida auxiliar / Bluetooth.

# • **Botón LLAMAR:**

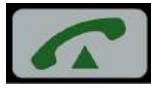

 Pulsando brevemente este botón se accede al menú de llamadas (ver apartado 5.4 de este manual). Mediante una pulsación más prolongada, podemos lanzar una llamada al último destino establecido (ya sea mediante las distintas opciones del menú de llamada o, externamente, mediante "AEQ ControlPHOENIX").

 Antes de realizar la llamada, se muestra un pop-up informando del destino programado y solicitando confirmación:

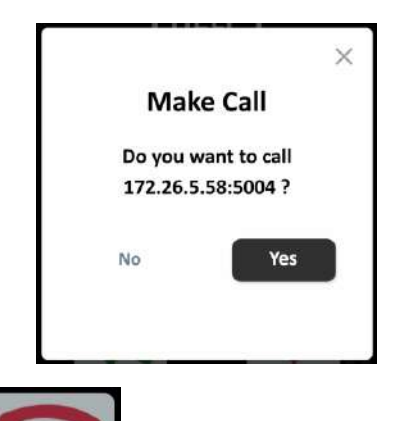

# • **Botón COLGAR:**

 Pulsando brevemente este botón, colgaremos la llamada activa, si hubiera una actualmente.

# • **Botón ON AIR:**

Este botón activa (encendido en rojo) o no (gris) el envío del micrófono a Programa.

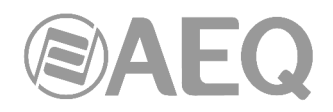

# **5.3.3. Zona inferior.**

La parte inferior de la pantalla es fija, al igual que la superior. Incluye varios indicadores de estado del equipo, así como dos botones de control de navegación por las pantallas.

# • **Indicador de audio recibido:**

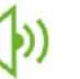

 Indica presencia de audio recibido, según los niveles configurados por defecto (umbral: -57dBFS, timeout=2 segs), que pueden ser variados desde el software para PC "AEQ ControlPHOENIX". Es necesario que haya una conexión establecida para que este indicador se active.

#### • **Indicador de conexión IP preparada:**

 Indica que el canal IP está listo para llamar. En modo RTP, esto quiere decir que tenemos enlace físico conectado al puerto LAN y que la configuración IP es válida (ya sea asignada de manera fija o obtenida de un servidor DHCP). En modo SIP, además indica que el registro en el servidor SIP configurado se ha completado con éxito. Si el indicador parpadea, la conexión no es completa (tenemos enlace pero no hay configuración IP válida en modo RTP, o el registro no está completo en modo PSIP).

# • **Indicador de Bluetooth:**

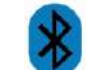

 El símbolo Bluetooth indica que el TALENT está enlazado para audio (con este u otro teléfono). Nótese que si el símbolo es azul en la App, en el equipo será rosa, puesto que existirán conexiones de control y audio simultáneamente.

# **5.4. Menú de llamadas.**

Cuando se pulsa brevemente el botón de llamada, aparece en la zona central el menú de llamadas, que nos brinda tres opciones diferentes para establecer el destino de una comunicación:

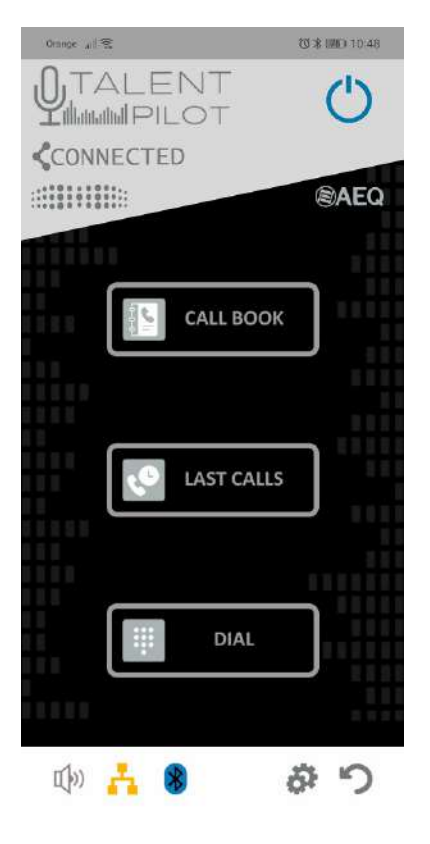

**AEQ TALENT**

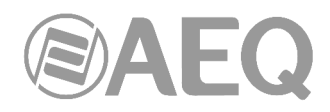

En esta pantalla aparecen 3 botones:

• **CALL BOOK:** Este botón abrirá la lista de contactos almacenada en el equipo.

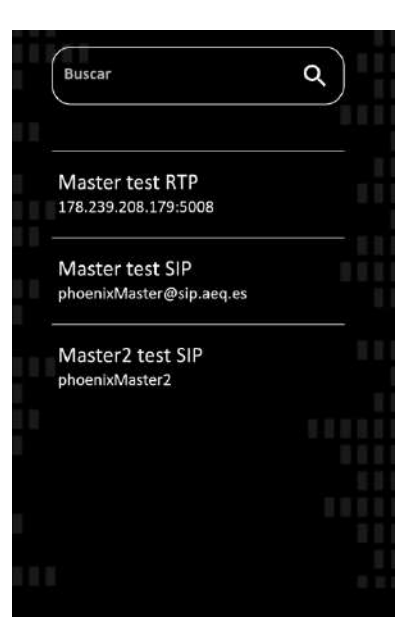

 La gestión de estos contactos, que están almacenados en el TALENT, se realiza mediante la aplicación para PC "AEQ ControlPHOENIX".

 Los contactos incluyen un nombre y una información de contacto. Es responsabilidad del usuario escoger contactos adecuados al modo de comunicación establecido en cada momento (Proxy SIP, RTP, Direct SIP), pues el formato de llamada es distinto en cada caso.

 Cuando tocamos un contacto aparece una ventana que nos permite seleccionarlo como destino para la próxima llamada.

• **LAST CALLS:** La App muestra una lista de las últimas llamadas iniciadas en este equipo desde la propia aplicación o recibidas mientras estaba abierta.

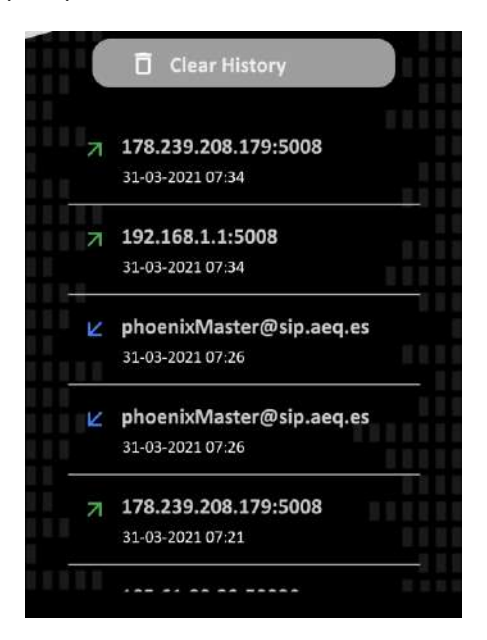

 Mediante el botón "Clear History" en la App podremos borrar el historial de llamadas, previa confirmación:

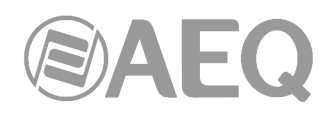

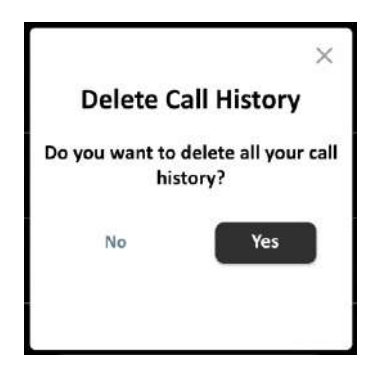

• **DIAL:** Esta opción permite al usuario marcar el destino escribiendo su dirección.

 Dependiendo de si el modo actual es RTP o SIP, el aspecto de la ventana cambiará, solicitándonos una dirección IP + puerto o bien una URI, respectivamente:

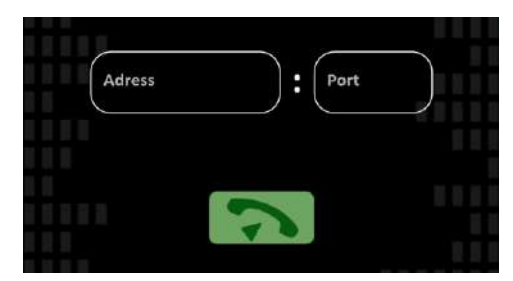

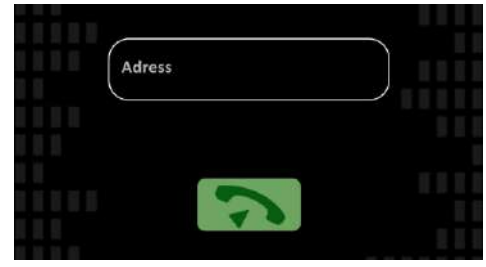

Pantalla DIAL en modo RTP Pantalla DIAL en modo PSIP o DSIP

 En la pantalla DIAL, el texto introducido se valida tocando el botón verde bajo las cajas de texto.

Una vez seleccionado / tecleado un destino con cualquiera de estos tres métodos, se pedirá confirmación y, en caso de aceptar, se establecerá el nuevo destino de llamada y la App volverá a la pantalla principal.

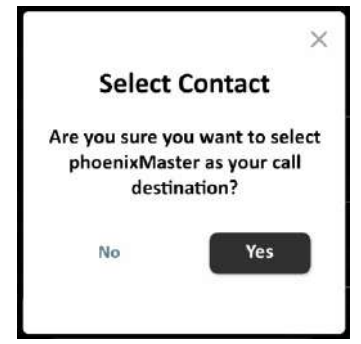

**Para realizar la llamada, en la pantalla principal, pulsar de manera prolongada el botón verde de llamada.** Aparecerá un pop-up de confirmación antes de iniciar la llamada, que mostrará el destino actualmente configurado y, en caso de pulsar en aceptar, hará que el equipo inicie la llamada. Si esta se establece con éxito, el botón LLAMAR quedará iluminado en verde, así como el indicador CONNECTED.

Una llamada puede finalizarse pulsando el botón COLGAR, para lo cual se solicitará también confirmación (la pulsación debe ser larga en caso de hacerse sobre la tecla física del equipo).

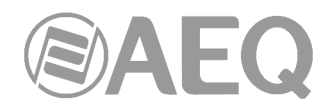

# **5.5. Ajustes de audio.**

Los botones redondos centrales izquierdo y derecho de la pantalla principal dan acceso, respectivamente, a los menús de ajuste de entradas y salidas de audio.

#### **5.5.1. Menú de ajuste de entradas.**

En esta pantalla es posible ajustar el nivel de ganancia del micrófono (slider izquierdo) entre 0 y 60dB, así como mandarlo a Programa (botón "ON AIR") y activar o desactivar su fuente de alimentación Phantom, necesaria para micrófonos de condensador.

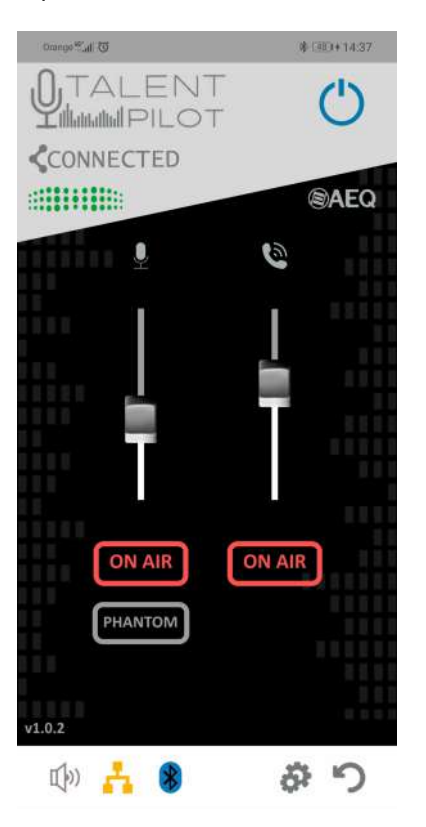

El slider derecho actúa sobre el nivel de salida del teléfono, no sobre el ajuste de sensibilidad de entrada de línea / Bluetooth del TALENT (como sucede en el software "AEQ ControlPHOENIX"). Este fader es útil para controlar el nivel de la música enviada desde el teléfono, en caso de realizarse.

**NOTA:** Si la entrada de línea se realiza mediante una conexión de audio Bluetooth desde OTRO teléfono o mediante la entrada minijack, tener en cuenta que este fader no actúa sobre el nivel de esa señal.

El botón "ON AIR" situado debajo activa la entrada de línea / Bluetooth hacia Programa (al volver a la pantalla principal se iluminará el indicador al lado del encoder izquierdo, igual que en el equipo).

Para volver a la pantalla principal, pulsar el botón inferior derecho:

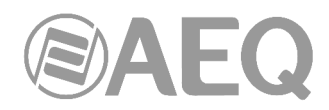

# **5.5.2. Menú de ajuste de salidas.**

En esta pantalla es posible ajustar el nivel de la salida de auriculares y de la salida de línea / Bluetooth, así como seleccionar la/s fuente/s de escucha/s de cada una de esas salidas.

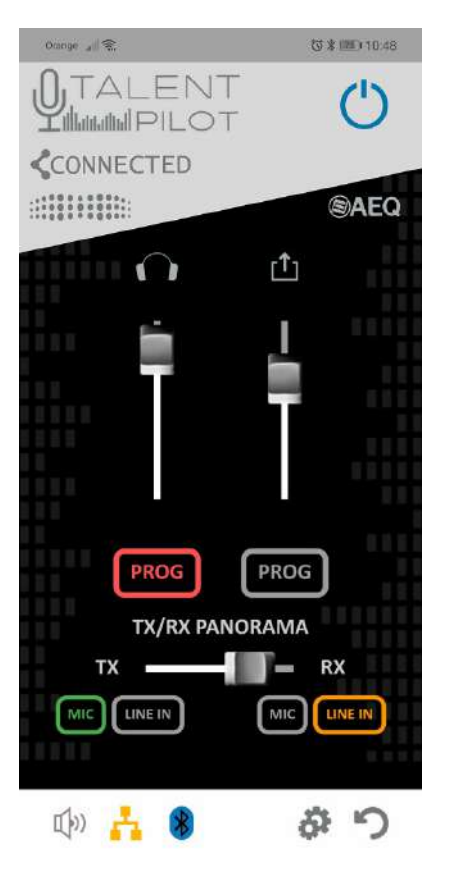

El slider derecho de esta pantalla actúa sobre el volumen de los auriculares. Los botones situados debajo ("PROG", "MIC" y "LINE IN") seleccionan qué fuente se escucha (el Programa o los envíos locales de micrófono y entrada de línea / Bluetooth, respectivamente). Los botones no son exclusivos, se pueden seleccionar varias fuentes a la vez, que serán mezcladas.

El slider derecho actúa sobre la salida de línea auxiliar y envío a Bluetooth. Los botones "PROG", "MIC" y "LINE IN" tienen la misma función de selección de fuente para esta salida. Si se activa la señal de MIC hacia esta salida, al volver se encenderá el testigo al lado del encoder derecho, tanto en la pantalla principal como en el equipo físico.

El slider "TX/RX PANORAMA" permite ajustar el equilibrio entre envío local (TX) y recepción (RX) de aquellas salidas que tengan el botón "PROG" activado.

Para volver a la pantalla principal, pulsar el botón inferior derecho:

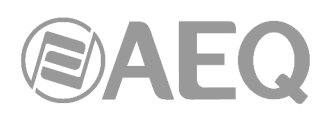

ä.

# **5.6. Pantalla de ajustes.**

A esta pantalla se accede pulsando el engranaje de la parte inferior.

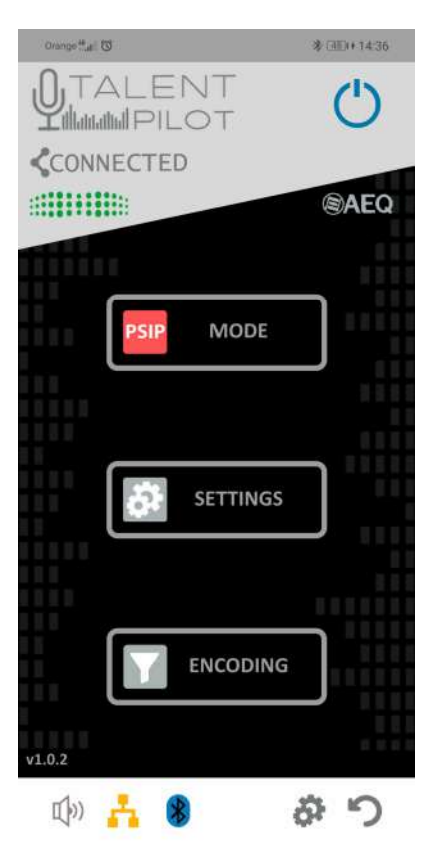

Esta pantalla tiene 3 botones:

• **MODE:** Este botón cambia cíclicamente entre los modos de comunicaciones Proxy SIP (PSIP), Direct SIP (DSIP) o RTP, cada vez que lo pulsamos:

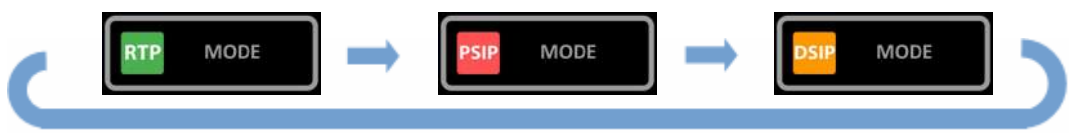

• **SETTINGS:** Este botón da paso a una pantalla con varias opciones de configuración:

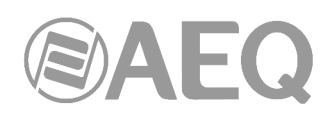

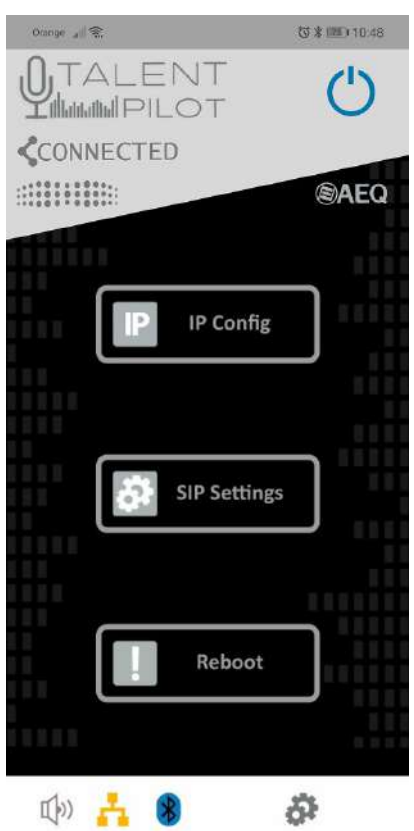

- **IP Config:** Abre una pantalla en la que se puede ver y cambiar la configuración IP (dirección IP, Máscara, Gateway, DNS, DHCP on/off y ajuste de la dirección para control remoto saliente). Es posible que toda la información no quepa en una sola pantalla y haya que deslizar el dedo para alcanzar los ajustes de más abajo:

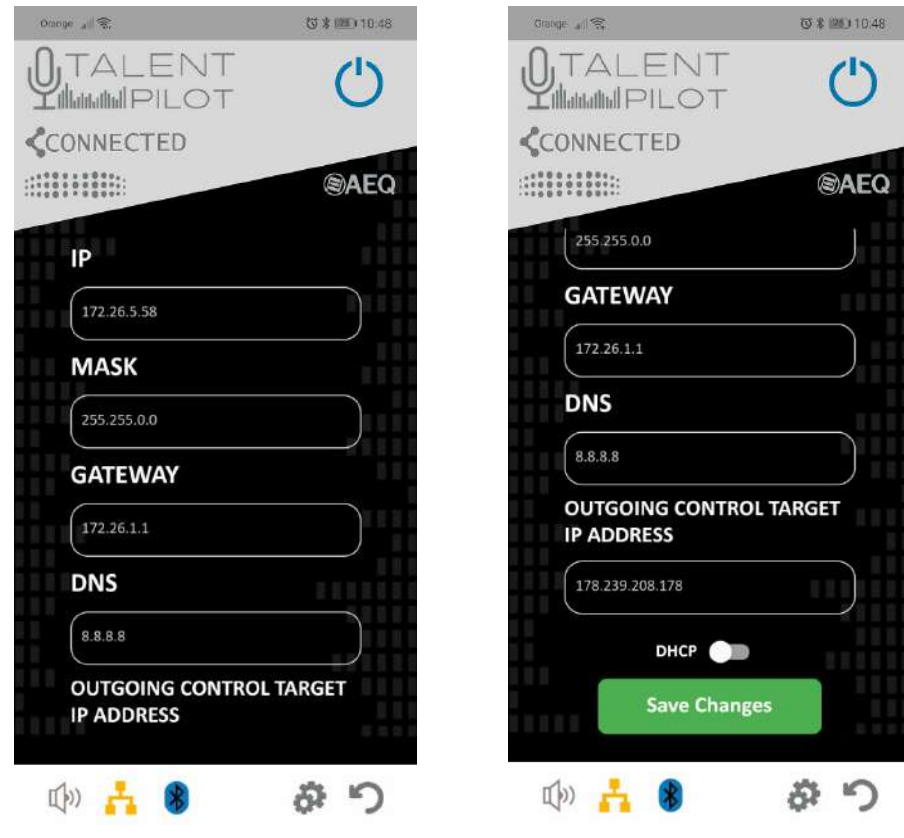

**AEQ TALENT**

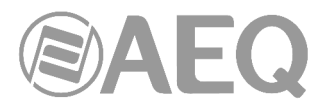

 Cuando cambiamos algún valor, pulsando el botón "Save Changes" aplicaremos los cambios al equipo, previa confirmación:

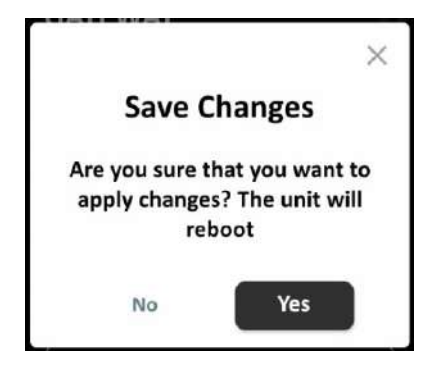

 Si aceptamos, TALENT se reiniciará antes de aplicarlos (salvo que lo único que cambiemos sea la dirección "OUTGOING CONTROL TARGET IP ADDRESS", para la que no es necesario que el TALENT se reinicie).

- **SIP Settings:** Abre una pantalla en la que podremos ajustar los parámetros SIP.

Los parámetros a configurar son: "User Name", "Display Name", "User" (normalmente estos tres campos tendrán el mismo valor), "Password" y "Realm" (dominio).

 Además, hay que seleccionar uno de los "Providers" (servidores SIP pre configurados en el TALENT usando el software "AEQ ControlPHOENIX").

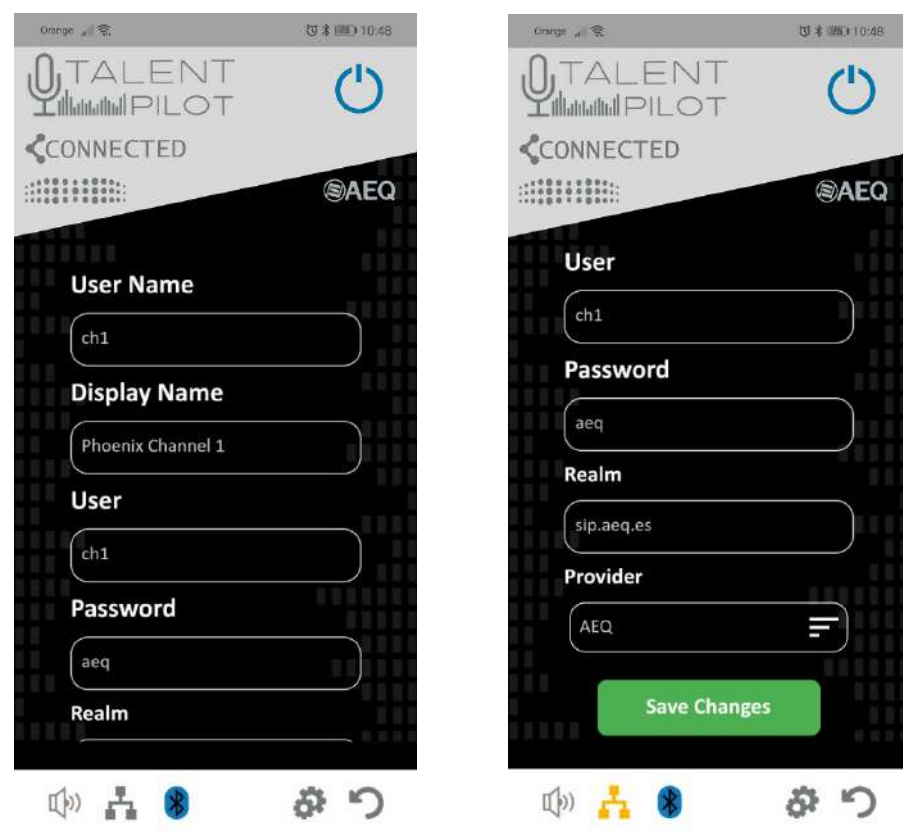

**Reboot:** Reinicia el TALENT.

Para volver a la pantalla principal, pulsar el botón inferior derecho:

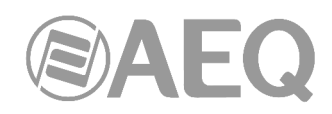

• **ENCODING:** Este botón abrirá una lista de codificaciones disponibles. Esta lista será distinta si el equipo está en modo RTP (se mostrará una lista de codificaciones particulares) o si está en modo SIP (se mostrará una lista con los "perfiles" o listas de codificaciones almacenadas en el equipo previamente, usando el software "AEQ ControlPHOENIX").

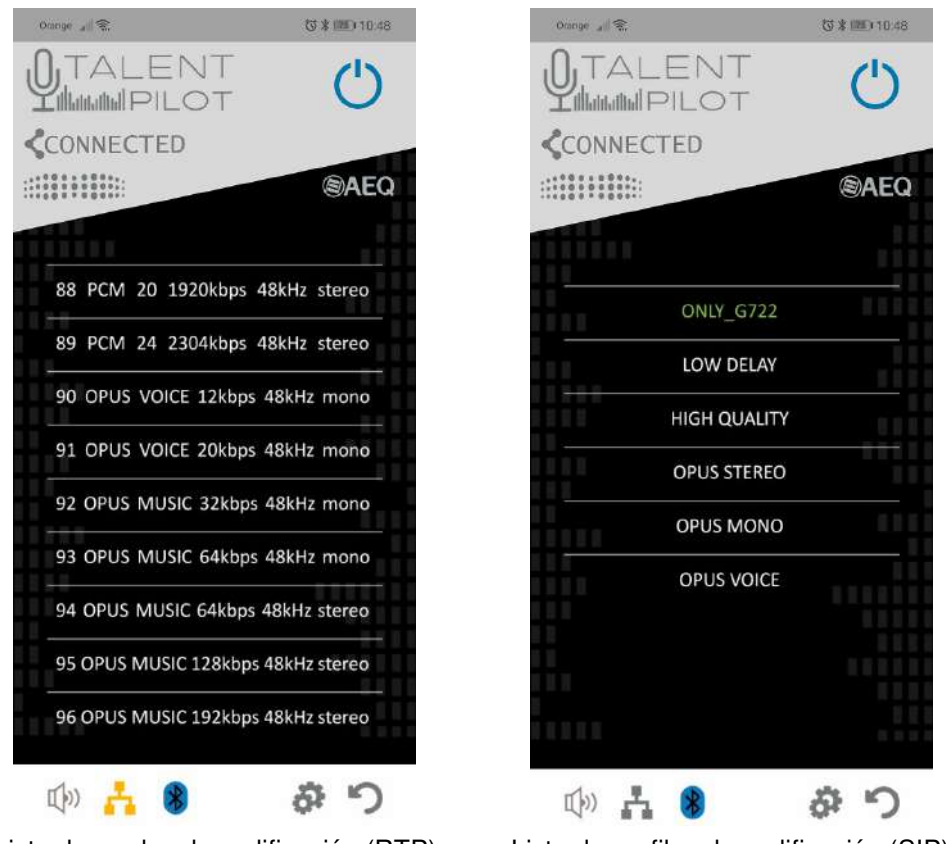

Lista de modos de codificación (RTP) Lista de perfiles de codificación (SIP)

 En esta lista se mostrará la codificación o perfil actualmente en uso (marcada en verde), y podremos seleccionar otro simplemente buscándolo y tocándolo.

Para volver a la pantalla principal, pulsar el botón inferior derecho:

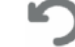

**NOTA:** El software de control remoto "AEQ ControlPHOENIX" permite inhabilitar selectivamente ciertos controles locales (en el menú Settings / Miscellaneous / User interface locks & options), como hacer llamadas, colgarlas, ajustes de nivel, etc. Estos permisos también afectarán a la aplicación "AEQ TALENT PILOT". Otros permisos afectan exclusivamente a la App, como cambiar la configuración IP, SIP, los modos de codificación o perfiles, o cambiar el modo PSIP/RTP/DSIP. Si intenta realizar alguna de estas acciones desde la App cuando no están permitidas, los cambios no tendrán efecto y, además, la App mostrará un aviso:

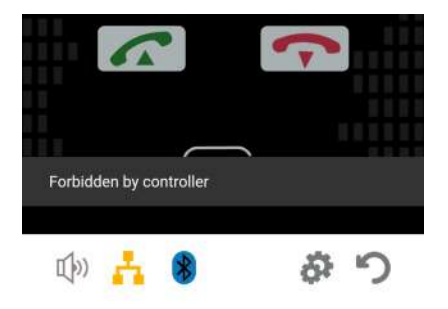

**AEQ TALENT**

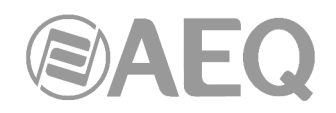

# **6. GUÍA RÁPIDA DE USUARIO.**

#### **6.1. Primeros pasos. Aplicación de control móvil** "**AEQ TALENT PILOT**"**.**

Recomendamos que comience por instalar esta aplicación de control mediante su teléfono inteligente. Dependiendo de si su terminal es Android o iOS, descargue la App "AEQ TALENT PILOT" desde App Store o Google Play Store. Para más información revise el inicio del capítulo 5 de este manual

Alimente la unidad TALENT usando el adaptador AC/DC suministrado y pulse el conmutador trasero "POWER SWITCH". Cuando el LED azul con el símbolo Bluetooth de TALENT esté parpadeando, active Bluetooth y ubicación en su teléfono, espere unos 15 segundos y ejecute la App "AEQ TALENT PILOT", dándole los permisos necesarios que le solicite la primera vez.

Tras la pantalla de introducción, aparecerá una lista de dispositivos TALENT al alcance. Elija su dispositivo "AEQ\_TALENT\_BLE\_<nº serie>" (el n.º de serie está escrito en la etiqueta posterior del TALENT), toque sobre su nombre y la aplicación se conectará a él.

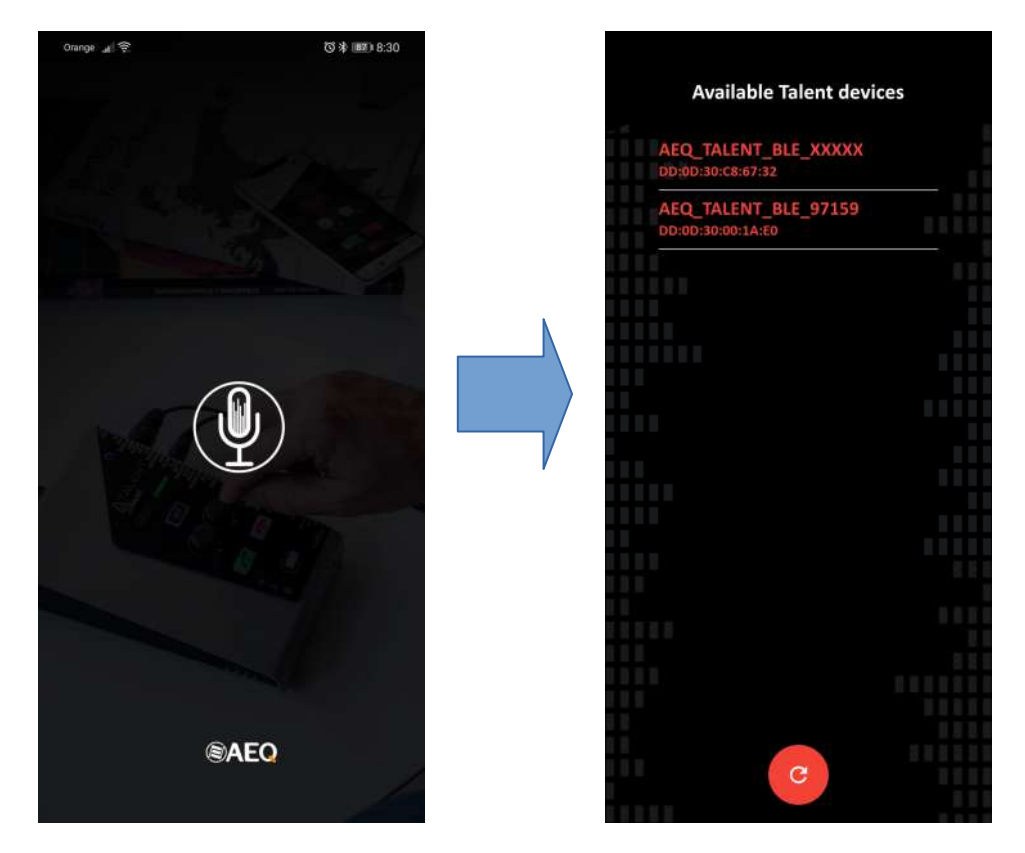

A partir de ese momento, tiene control básico de la unidad TALENT desde el teléfono móvil, con lo que podrá hacer llamadas, configurar las rutas y niveles de audio, el modo de trabajo y algunos ajustes más, con acceso al control del equipo en tiempo real y coherentemente con los propios controles físicos del mismo.

**NOTA:** El software de control remoto "AEQ ControlPHOENIX" permite inhabilitar selectivamente ciertos controles locales (en el menú Settings / Miscellaneous / User interface locks & options), como hacer llamadas, colgarlas, ajustes de nivel, etc. Estos permisos también afectarán a la aplicación "AEQ TALENT PILOT". Otros permisos afectan exclusivamente a la App, como cambiar la configuración IP, SIP, los modos de codificación o perfiles, o cambiar el modo PSIP/RTP/DSIP. Si intenta realizar alguna de estas acciones desde la App cuando no están permitidas, los cambios no tendrán efecto y, además, la App mostrará un aviso.

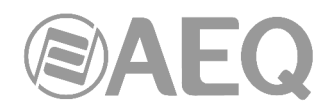

# **6.2. Conexión a una red.**

Conecte el puerto Ethernet de la unidad TALENT a un puerto LAN libre de su router doméstico o a un switch con acceso a Internet, incluso un dispositivo para datos móviles con tarjeta SIM. Ver apartado 2.2.4.de este manual.

TALENT está configurado de fábrica para obtener su configuración IP automáticamente (DHCP). La mayoría de routers domésticos tienen DHCP activado. Sin embargo, los usuarios avanzados pueden establecer una dirección IP fija desde la App "AEQ TALENT PILOT" o el software de configuración "AEQ ControlPHOENIX".

#### **6.3. Software de configuración** "**AEQ ControlPHOENIX**"**.**

Si dispone de un PC Windows, puede instalar el software de configuración "AEQ ControlPHOENIX" proporcionado para tener un control remoto total y detallado del equipo. Una vez instalado, ábralo y el programa buscará audiocodecs de AEQ en la/s red/es local/es configurada/s en ese PC. Para conocer "AEQ ControlPHOENIX", puede descargar su manual en el link "Manual" de http://www.aeq.es/productos/controlphoenix-gestion-de-audiocodecs

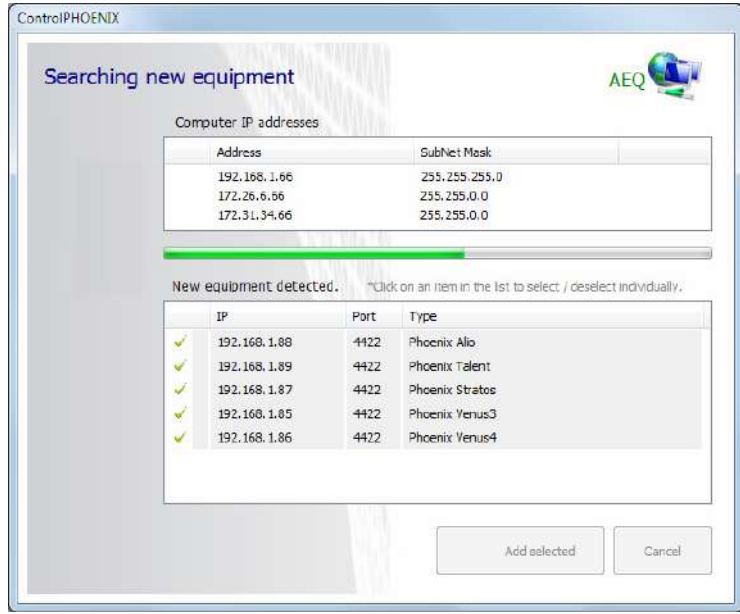

Recuerde que si ya es usuario de codecs AEQ, necesitará actualizar "AEQ ControlPHOENIX" a la versión 2.2.1.47 o superior para poder controlar dispositivos TALENT.

Una vez encuentre la unidad TALENT, asegúrese de que tiene un tick verde a su izquierda y después pulse el botón "Add selected", tras lo cual se le pedirá asignarle un nombre.

A partir de ese momento tiene control total de la unidad TALENT desde su PC. Le remitimos al manual de la aplicación "AEQ ControlPHOENIX", disponible en nuestra web. Una de las cosas que puede hacer es asignar una dirección IP fija al equipo si así lo desea. Pulse el botón "HELP" y compruebe que aparece un mensaje en la pantalla.

#### **6.4. Primera llamada de test.**

Puede hacer una llamada de prueba en modo SIP a nuestro audiocodec de pruebas.

Para seleccionar el modo Proxy SIP, desde la App "AEQ TALENT PILOT" vaya al menú de configuración (icono en la parte inferior con un símbolo de engranajes) y toque el botón "MODE". Si no indica modo "PSIP", tóquelo hasta que cambie a este modo.

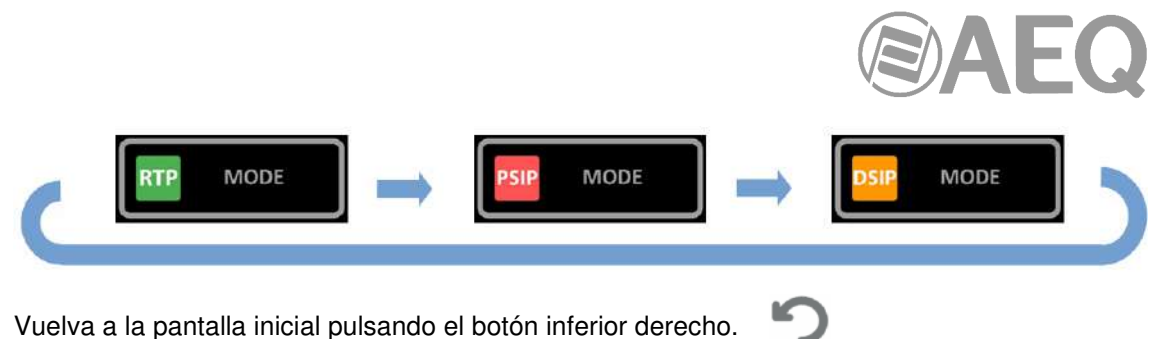

Compruebe que el indicador LAN está iluminado y no parpadea, lo que indica que TALENT está correctamente registrado en nuestro servidor **sip.aeq.es**

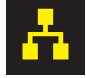

Si es así, pulse el botón verde de llamada en la App durante un tiempo. De entre las opciones de llamada, seleccione "DIAL" e introduzca mediante el teclado que aparecerá en teléfono al tocar en el campo "Address" la siguiente dirección: **phoenixMaster**

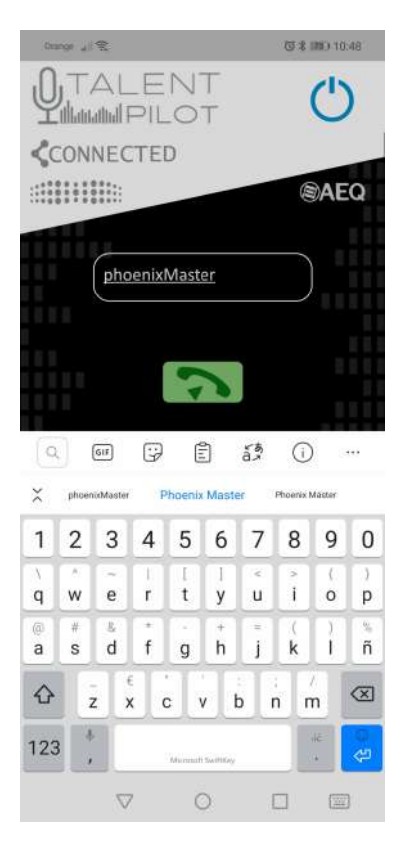

A continuación, pulse el botón verde para establecer esta dirección como destino, confirme y la App volverá a la pantalla principal. **Para lanzar la llamada, pulse prolongadamente el botón verde** (en la App o en el propio equipo) y acepte la confirmación (en caso de que la llamada se lance desde la App). Se conectará a nuestro equipo de test, que devuelve música.

Si tiene conectado un micrófono y auriculares, puede actuar sobre los ajustes de audio para activar su micrófono, ajustar su nivel, escuchar no sólo lo que el codec de test le envía sino también lo que se está enviando desde su TALENT, el nivel de escucha en auriculares, etc.

# **6.5. Emparejamiento para audio.**

Si desea introducir música en la unidad TALENT desde su terminal móvil o hacer llamadas y enviarlas por Programa, empareje el audio.

Para ello, active Bluetooth en su teléfono, y con el TALENT encendido, busque un dispositivo llamado "AEQ\_TALENT\_<nº serie>" (cuidado, no el dispositivo "AEQ\_TALENT\_BLE\_<nº serie>"), y emparéjelo para Audio y Llamadas, aceptando las peticiones de confirmación que pudieran aparecer. No es necesaria clave.

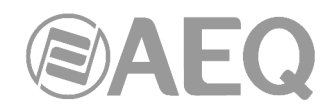

Una vez el dispositivo está emparejado para audio, la luz azul de Bluetooth se iluminará de forma fija.

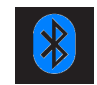

**NOTA:** No es necesario emparejar el dispositivo para audio para poder controlarlo desde la App "AEQ TALENT PILOT", de hecho puede usar un dispositivo diferente para audio.

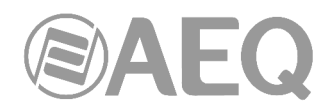

# **7. TERMINAL DE CONTROL SOBRE NAVEGADOR WEB.**

La unidad TALENT incluye un WebServer que permite realizar numerosas funciones de manera remota sobre el interfaz Ethernet que incluye en el equipo en la parte trasera, con ayuda de un navegador web estándar (compatibilidad garantizada para Internet Explorer y otros navegadores sobre sistema operativo Windows de Microsoft).

#### **7.1. Actualización del Firmware del equipo.**

La unidad TALENT se suministra de Fábrica con las últimas versiones de firmware disponibles en ese momento. Sin embargo, es posible que vayan apareciendo en el futuro versiones con nuevas prestaciones, siendo necesario actualizar el equipo para disponer de esas nuevas funcionalidades.

El proceso de actualización debe ser realizado con precaución y se recomienda que sea llevado a cabo por un distribuidor autorizado o bajo instrucciones del Servicio Técnico de AEQ. En caso de duda, consulte con el Servicio Técnico de AEQ (**support@aeq.es**).

La actualización del firmware del equipo también se puede realizar desde la aplicación **AEQ ControlPHOENIX** (ver apartado 6.4.10.1 del manual de la aplicación "AEQ ControlPHOENIX").

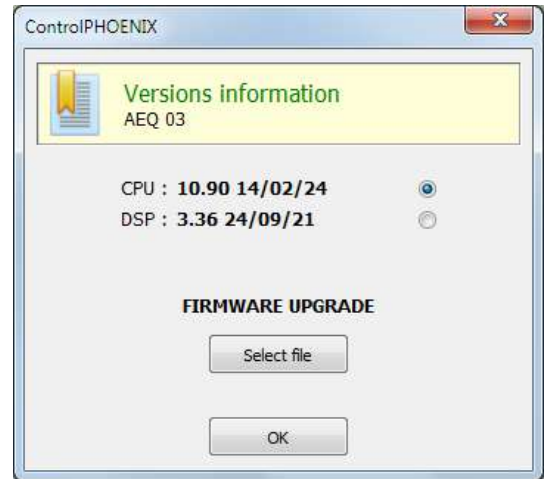

**NOTA IMPORTANTE:** Si se lleva a cabo la actualización de la CPU del equipo, la configuración de la unidad, y en particular su configuración IP, no cambiarán, a menos que el Servicio Técnico de AEQ así se lo advierta expresamente. En tal caso es importante tomar nota de estos parámetros del equipo antes de llevar a cabo la actualización para poder volver a configurarlos después.

La totalidad del proceso de actualización de las versiones de firmware de la unidad se realiza a través del interfaz IP de la unidad, con ayuda de un navegador web estándar (compatibilidad garantizada para Internet Explorer sobre sistema operativo Windows de Microsoft). Por defecto, tanto user como password es "**aeq**".

**NOTA IMPORTANTE:** el **orden recomendado para las actualizaciones** es MICRO (CPU) y DSP. El proceso sería iterativo.

Para llevar a cabo la actualización del firmware del equipo, hay que seguir el procedimiento que se detalla a continuación:

- 1. Comprobar la dirección IP asociada al interfaz Ethernet, desde "CONFIGURATION" > "**Ethernet**".
- **2.** Apagar la unidad TALENT.
- **3.** Conectar el TALENT al PC desde el que se va a realizar el proceso de actualización utilizando un cable cruzado.

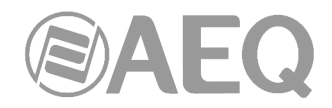

- **4.** Encender el TALENT.
- **5.** Abrir el navegador web Internet Explorer e introducir en la barra de direcciones HTTP://<direccion IP obtenida en el punto 1>. Pulsar ENTER y aparecerá la pantalla principal.

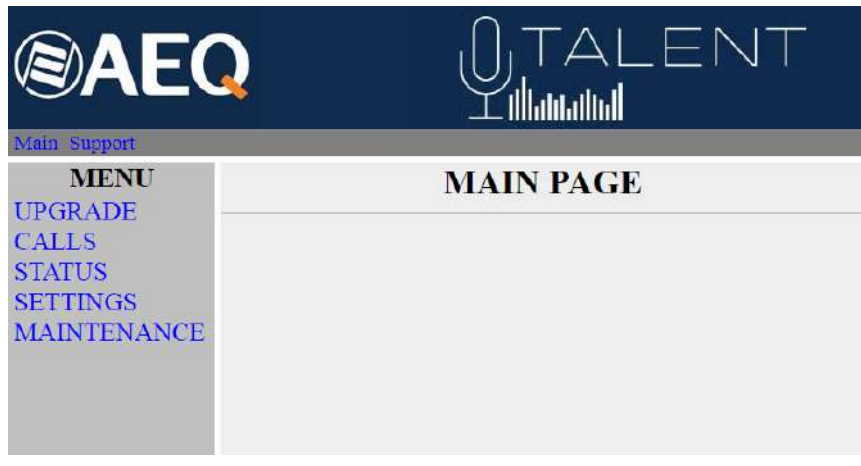

Detalle de pantalla principal

- **6.** Para actualizar el equipo, pulsar con el ratón en la opción **UPGRADE.**
- **7.** Se solicita usuario y contraseña (por defecto, ambos son **aeq**). Después de introducirlos correctamente aparecerá la pantalla de actualización de firmware.

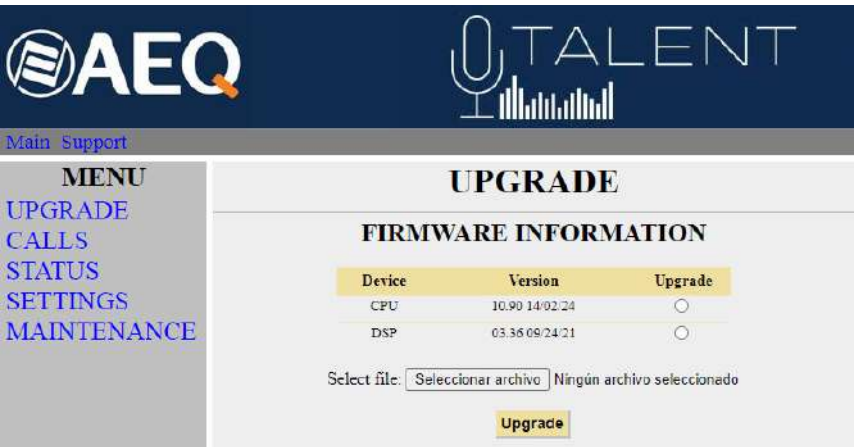

Detalle de pantalla de actualización de firmware

- **8.** Comprobar si las versiones que aparecen coinciden con el firmware en vigor. Si no coinciden actualizar el firmware como se describe a continuación.
- **9.** Seleccione el módulo a actualizar en la columna "Upgrade". **NOTA:** cada fichero de actualización está específicamente diseñado para actualizar un determinado módulo dentro de la unidad: CPU o DSP.
- **10.** En "**Select file**" introduzca la ruta de acceso al fichero de actualización con la nueva versión de firmware, usando el botón "**Seleccionar archivo** ".
- **11.** Pulsar el botón "**Upgrade**" en la parte inferior de la pantalla.
- **12.** Espere confirmación en pantalla de que se ha realizado correctamente la operación.
- **13.** Una vez finalizado el proceso, en el navegador de Internet, volver a la sección **UPGRADE** y comprobar que todas las versiones de firmware son ahora las correctas.
- **14.** Apagar el equipo.

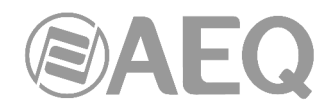

# **7.2. Configurar los parámetros IP y la dirección MAC asociados al interfaz Ethernet.**

Desde este menú los parámetros IP y la dirección MAC asociados al interfaz Ethernet puede ser editados. La configuración de la dirección MAC, por sus consecuencias, solo debe ser realizada si la situación de uso del equipo lo requiere y por personal altamente cualificado o bajo supervisión de los Servicios Técnicos Autorizados, y siempre en posesión de toda la información de red necesaria.

- 1. Comprobar la dirección IP asociada al interfaz Ethernet, desde "CONFIGURATION" > "**Ethernet**".
- **2.** Apagar la unidad TALENT.
- **3.** Conectar el TALENT al PC desde el que se va a realizar el proceso de actualización utilizando un cable cruzado.
- **4.** Encender el TALENT.
- **5.** Abrir el navegador web Internet Explorer e introducir en la barra de direcciones HTTP://<direccion IP obtenida en el punto 1>. Pulsar ENTER y aparecerá la pantalla principal. Seleccionar la opción **MAINTENANCE**, donde se permite configurar los parámetros IP y la dirección MAC del interfaz Ethernet del equipo.

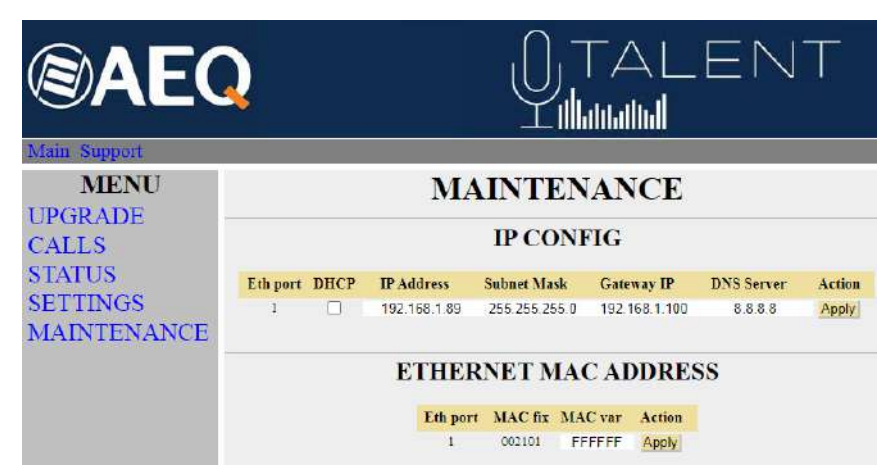

Detalle de pantalla de interfaz Ethernet

- **6.** Modificar el valor del parámetro IP o del campo MAC asociado al interfaz Ethernet.
- **7.** Pulsar el botón "**Apply**".
- **8.** En el navegador de Internet, ir a la sección **MAINTENANCE** y comprobar que la configuración de parámetros IP o dirección MAC es ahora la correcta.
- **9.** Apagar el equipo.

#### **7.3. Servicio Técnico y Manuales on-line.**

Dentro de las pestañas superiores, pinchando en "**Support**" o en el logo de AEQ se accede a la página web de **AEQ** donde está toda la información necesaria para contactar con el Servicio Técnico de AEQ, así como toda la información técnica y manuales asociados al equipo.

#### **7.4. Guardar y cargar configuraciones.**

Dentro del apartado **MAINTENANCE**, en la parte inferior de la pantalla aparece la opción **CONFIGURATION MEMORY**, desde donde se puede salvar la configuración actual del equipo (mediante el botón "DOWNLOAD") o cargar una configuración previamente creada y guardada (seleccionando el fichero correspondiente y pulsando después el botón "Send configuration"). La extensión de los ficheros empleados en este proceso es "AFU". El botón "Reset configuration" permite restaurar la configuración por defecto del equipo.

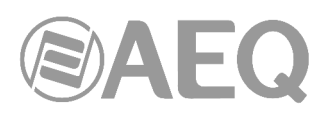

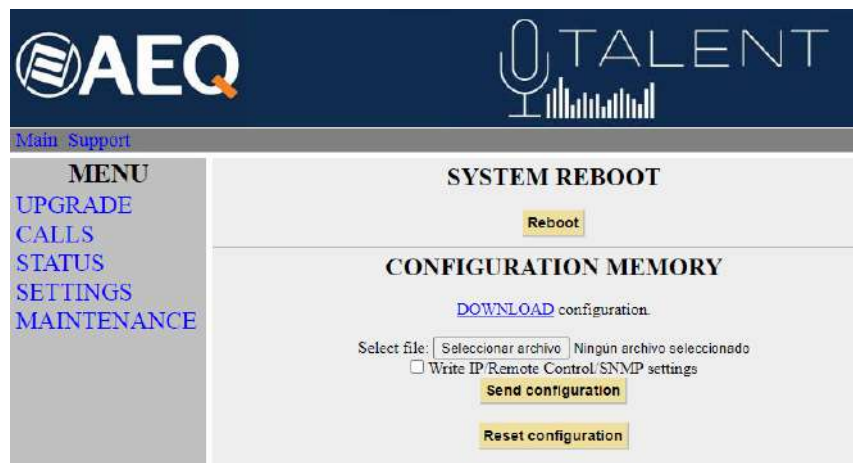

Detalle de pantalla configuraciones

# **7.5. Menú Status.**

Mediante el menú IP Status se pueden monitorizar ciertos parámetros estadísticos del estado de la conexión de los canales IP. Algunos de estos parámetros son: el estado de los buffers de transmisión y recepción, Jitter, paquetes perdidos, etc.

También se puede acceder a esta información con una presentación más elaborada desde la aplicación **AEQ ControlPHOENIX** (ver apartado 5.5 del manual de la aplicación "AEQ ControlPHOENIX").

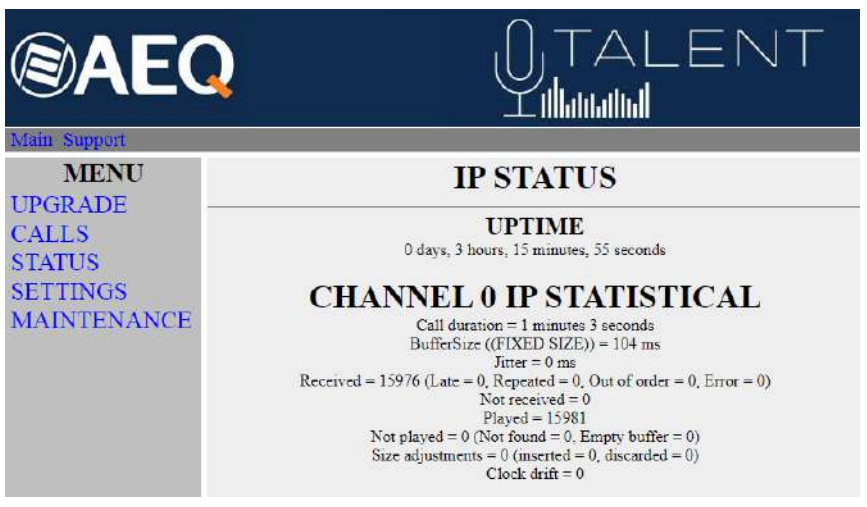

Detalle de pantalla IP Status

#### **7.6. SNMP.**

Este equipo puede ser gestionado remotamente mediante el **protocolo SNMP** (Simple Network Management Protocol) utilizando un cliente de los muchos existentes en el mercado. SNMP permite monitorizar el estado de diversos equipos de múltiples fabricantes y naturalezas en instalaciones complejas, así como elaborar informes, generar alarmas vía email, etc.

Para poder añadir un equipo a un cliente SNMP es necesario un fichero "MIB" (Management Information Base) que describe las capacidades de dicho equipo en cuanto a alarmas que genera, comandos que acepta, etc.

El fichero MIB correspondiente al equipo puede ser descargado a través del interfaz web sin tener que instalar ningún programa adicional. Para ello, dentro del apartado MAINTENANCE, es posible acceder al link "**Download MIB**", bajo la indicación "**SNMP**".

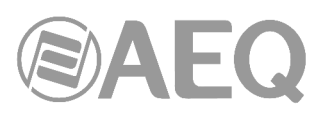

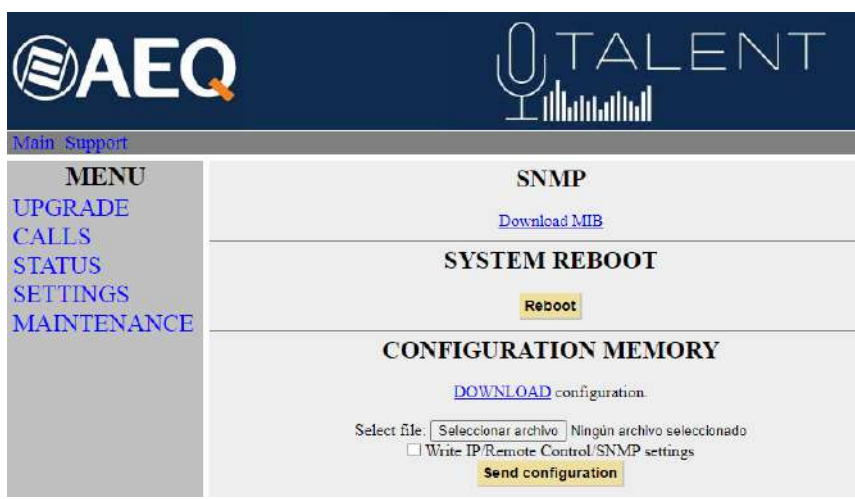

Detalle de pantalla SNMP

Pinchando en ese link aparecerá el fichero. Para guardarlo no hay más que pulsar el botón derecho del ratón, seleccionar "Guardar como…" y elegir una ruta adecuada (ver manual de usuario del cliente SNMP que se desee utilizar).

Para más información, consultar el apdo. 4.7 de este manual y el apdo. 6.5.1 del manual de la aplicación "AEQ ControlPHOENIX".

# **7.7. Reinicio remoto del equipo.**

En ocasiones un equipo remoto puede quedar fuera de control a causa de un error de comunicaciones o del propio equipo. Se ha previsto un mecanismo para reiniciar remotamente el equipo, permitiendo así que se recupere el control sobre el mismo.

Dentro del apartado MAINTENANCE, en la parte inferior de la pantalla aparece la indicación "**SYSTEM REBOOT**"**:** al pulsar el botón "**Reboot**" aparece una ventana de confirmación de la orden y, tras confirmar, un aviso de que el proceso de reinicio se está realizando y tendrá desconectado el equipo durante unos segundos ("Resetting system... please wait a few seconds before connecting again").

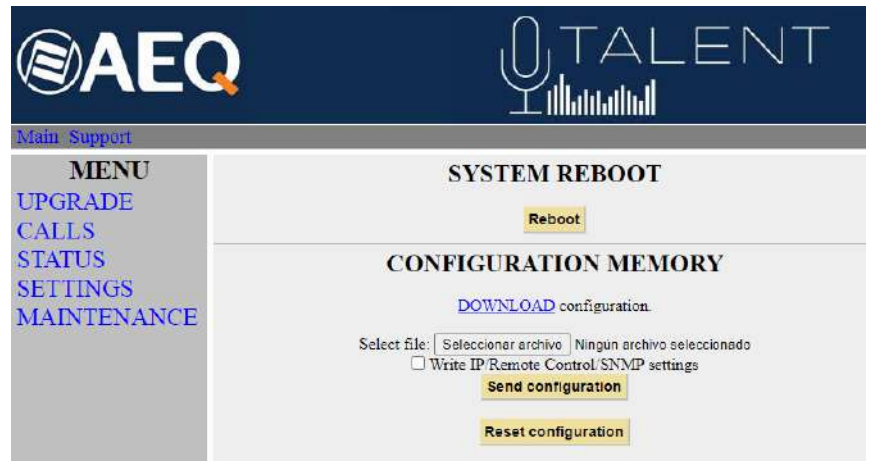

Detalle de pantalla de reinicio remoto

# **8. ESPECIFICACIONES TÉCNICAS \***

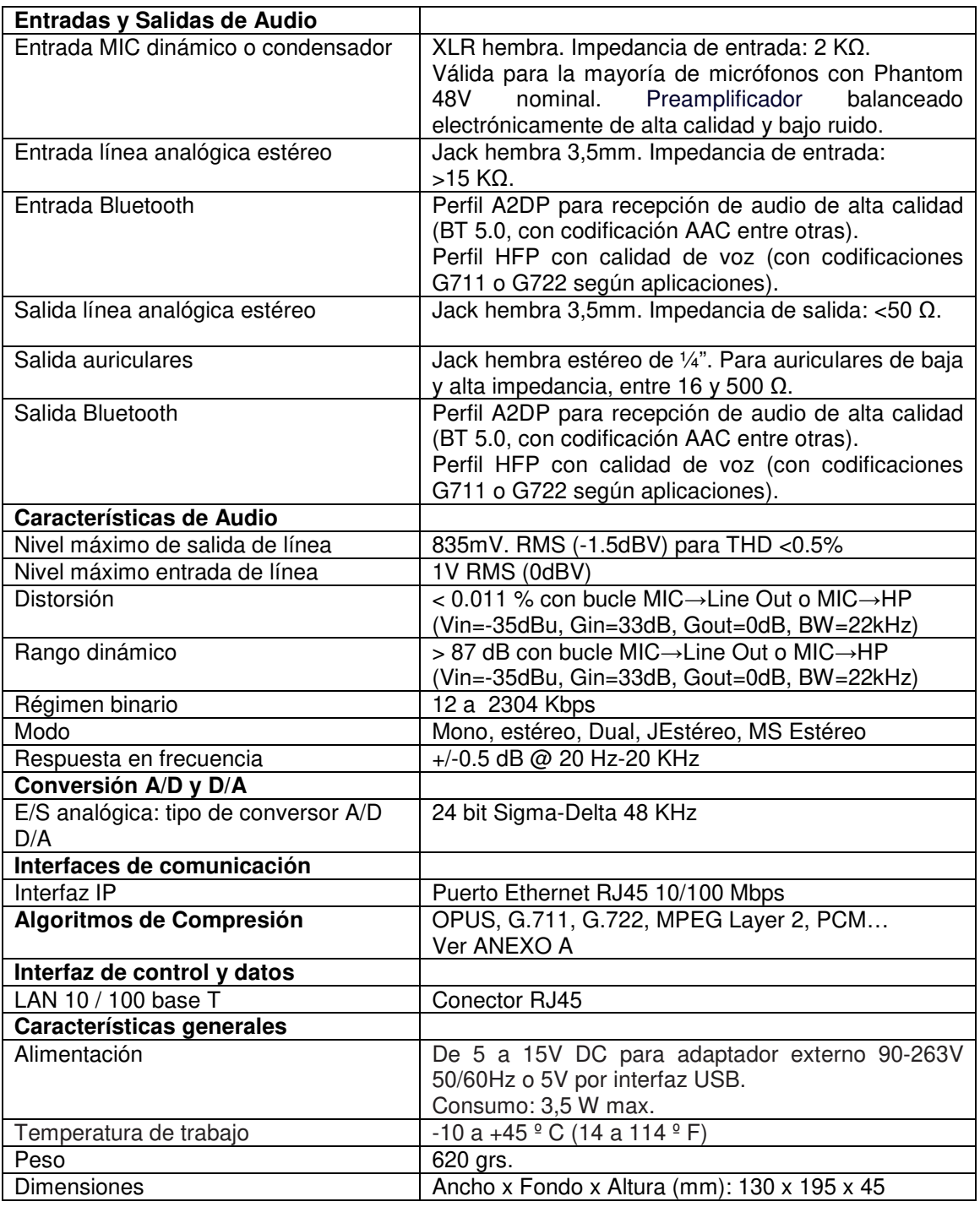

\* Características sujetas a cambio sin previo aviso.

Normas de protección y seguridad.

Marcado CE.

Compatibilidad electromagnética de acuerdo a la directiva de la Unión Europea: EN 50081-1, EN 50052-2.

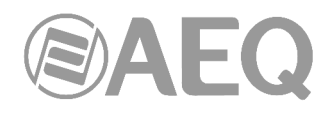

# **9. GARANTÍA DE A.E.Q.**

AEQ garantiza que este producto ha sido diseñado y fabricado bajo un Sistema de Aseguramiento de la Calidad. Garantiza por tanto que se han seguido y ejecutado los protocolos de prueba necesarios para asegurar la correcta funcionalidad del mismo y las características técnicas especificadas.

Tanto los protocolos generales de diseño y fabricación como los particulares de esta unidad están convenientemente documentados.

1.- La presente garantía no excluye ni limita cualquier derecho legalmente reconocido al cliente.

2.- El periodo de garantía es de doce meses contados a partir de la fecha de compra del producto por el primer cliente.

Para acogerse a lo establecido en esta garantía es condición necesaria informar al distribuidor autorizado o –en su defecto- a alguna oficina comercial de AEQ, o al Servicio de Asistencia Técnica (SAT) de AEQ dentro de los treinta días siguientes a la aparición del defecto, dentro del periodo de garantía, así como facilitar copia de la factura de compra y número de serie del producto.

Será igualmente necesaria la previa y expresa conformidad del SAT de AEQ para el envío a AEQ de productos para su reparación o sustitución en aplicación de la presente garantía.

En consecuencia no se aceptarán devoluciones que no cumplan estas condiciones.

3.- AEQ reparará el producto defectuoso, incluyendo la mano de obra necesaria para llevar a cabo dicha reparación, siempre que el fallo sea causado por defectos de los materiales, diseño o mano de obra. La reparación se realizará en los talleres del Servicio de Asistencia Técnica de AEQ. Esta garantía no incluye el transporte del equipo hasta el taller y su reenvío.

4.- No se aplicará una extensión del periodo de garantía a los productos reparados o reemplazados en aplicación de la misma.

5.- La presente garantía no será aplicable en los siguientes supuestos:

uso contrario al indicado en el manual de usuario; manipulación violenta; exposición a humedad o condiciones térmicas o ambientales extremas, o cambios súbitos de tales condiciones; rayos; oxidación; modificaciones o conexiones no autorizadas; reparaciones o aperturas del producto no autorizadas; mal uso; derramamiento de líquidos o productos químicos

6.- AEQ no será bajo ninguna circunstancia y en ningún caso responsable por ningún tipo de daños, perjuicios, sean éstos directos o indirectos derivados del uso o de la imposibilidad de usar el producto.

AEQ no será responsable de pérdida de información en los discos que hayan sido alterados o sean inexactos, ni de ningún daño accidental por causa del usuario o personas manipuladoras del producto.

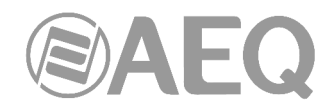

# **ANEXO A: Características generales de modos de codificación.**

# **OPUS:**

Algoritmo de codificación totalmente abierto y muy versátil. Sus prestaciones no tienen rival para transmisión de voz y audio. Está estandarizado por la Internet Engineering Task Force (IETF) como RFC 6716, incorporando tecnología del codec SILK de Skype y CELT de Xiph.Org.

Este algoritmo permite una excelente calidad de audio aun con alta compresión y muy bajo retardo. En los audiocodec Phoenix se han seleccionado 7 modos OPUS que cubren prácticamente todas las necesidades de transmisión, desde voz hasta música estéreo de alta calidad, con bitrates comprendidos entre 12 y 192 Kbps, y anchos de banda de audio entre 6 y 20 KHz. El receptor se puede adaptar automáticamente al modo OPUS seleccionado en transmisión.

# **G.711:**

Estándar ITU de codificación para procesado de señales de audio en la banda de frecuencia de la voz humana, mediante la compresión de muestras de audio digital obtenidas a 8 KHz, y habitualmente utilizado en sistema de telefonía.

Ancho de banda: 3.5 KHz

Para mas información al respecto consulte: http://www.itu.int/rec/T-REC-G.711/e

#### **G.722:**

Estándar ITU de codificación, basado en algoritmos ADPCM, para procesado de señales de audio en la banda de frecuencia de la voz humana, mediante la compresión de muestras de audio digital obtenidas a 16 KHz, para una mayor calidad y claridad de audio.

Es el modo aceptado mundialmente para comunicación bidireccional por su bajo retardo, por lo que es el más utilizado en las aplicaciones de comentarista y de transmisiones deportivas. Tiene un ancho de banda de 7 KHz.

Para mas información al respecto consulte:

http://www.itu.int/rec/T-REC-G.722/e

# **MPEG LAYER II:**

Modo de codificación muy conocido y aceptado, empleado cuando no importa el retardo, ya que los modos MPEG tienen siempre un mayor retardo que los G.722. Existen modos de codificación de 64 Kbps con frecuencia de muestreo de 48, 32 o 24 KHz y de 128 Kbps con frecuencia de muestreo de 32 y 48 KHz.

Ancho de banda: 10 KHz a 15 KHz.

Para más información al respecto, consulte: ISO/IEC 11172-3 e ISO/IEC 13818-3.

#### **AEQ LD+:**

Modo propietario de AEQ (basado en el previo AEQ-LD Extend mode) donde se combinan el bajo retardo del G.722 con el mayor ancho de banda de los modos MPEG, optimizando ambos aspectos.

#### **PCM (12/16/20/24 bits):**

Es la codificación más sencilla de forma de onda existente, basada en la toma regular de muestras de señal de forma equiespaciada, y su posterior cuantificación en formato binario. Para mas información al respecto, consulte:

http://www.digitalpreservation.gov/formats/fdd/fdd000016.shtml

Otros modos de codificación diferentes podrán ser considerados de acuerdo a las necesidades específicas de cada cliente.

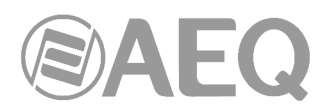

Lista de algoritmos de codificación disponibles en TALENT. Consultar disponibilidad para otros algoritmos.

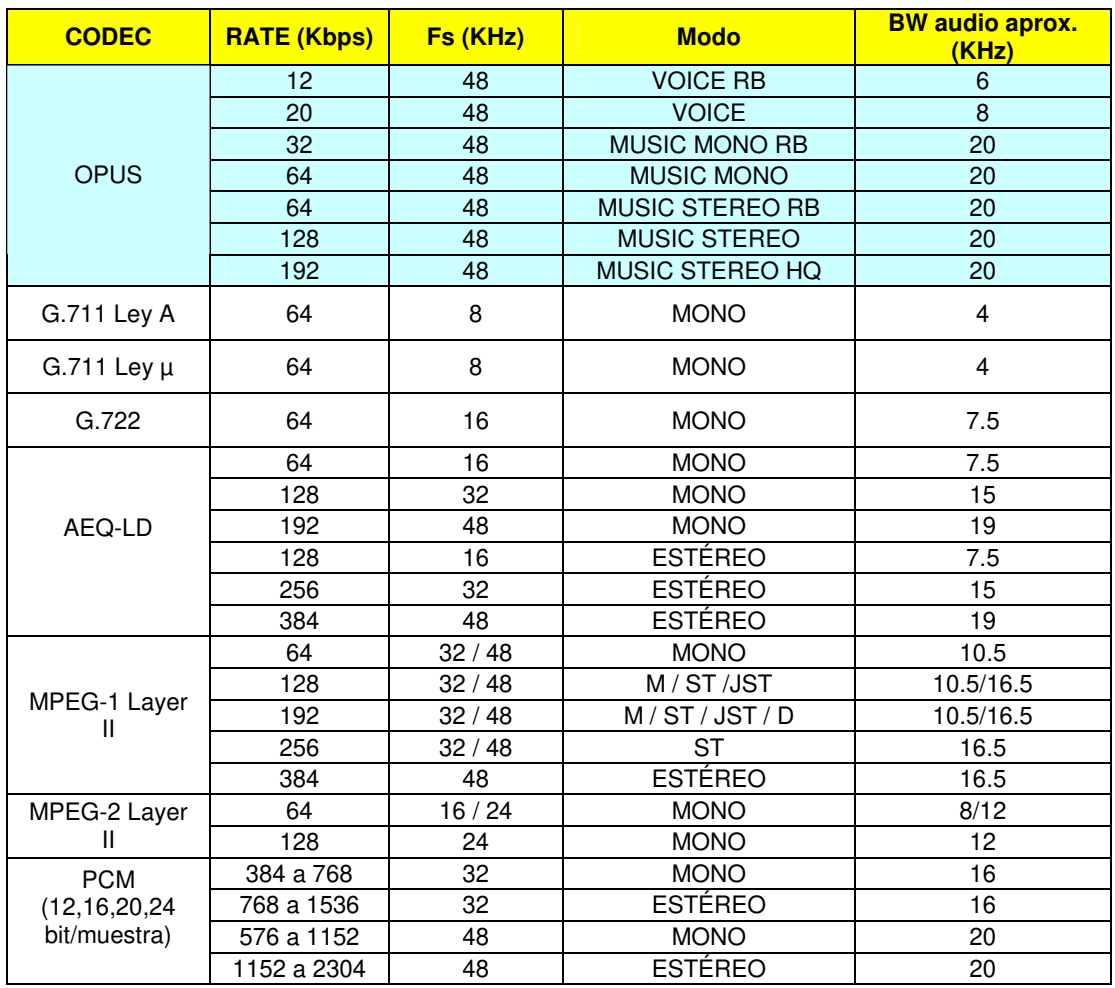

Otros modos de codificación diferentes podrán ser considerados de acuerdo a las necesidades específicas de cada cliente.

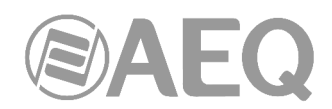

# **ANEXO B: Protocolos asociados a las comunicaciones sobre redes IP.**

La comunicación sobre redes IP difiere notablemente de las comunicaciones tradicionalmente utilizadas hasta la fecha en entornos broadcast, sean POTS o RDSI, por cuanto en las redes IP no existen recursos dedicados o calidades de servicio implementadas en la mayoría de sistemas, con lo que esto supone de problemática asociada a nivel de señalización, establecimiento, mantenimiento y liberación de la comunicación.

Esta problemática tiene su origen en las características técnicas intrínsecas a la definición y funcionamiento de los sistemas de comunicaciones basados en protocolos IP. El estándar EBU-TECH 3326, desarrollado por el grupo de trabajo N/ACIP, proporciona ciertas herramientas para tratar de simplificar el trabajo, haciendo uso de numerosos protocolos asociados a la comunicación IP, y que se describirán a continuación.

#### N/ACIP

- Señalización, entendiéndose como procedimientos de inicio y finalización de la conexión, así como negociación de los parámetros de la misma (algoritmos de codificación, puertos, etc.).
	- o SDP (Session Description Protocol) para la descripción de los parámetros de la conexión.
	- o SAP (Session Announcement Protocol) para enlaces unidireccionales de tipo multicast.
	- o SIP (Session Initiation Protocol) simula el sistema de trabajo en redes telefónicas tradicionales.
	- Transporte, define los protocolos de transporte sobre redes IP.
		- o RTP (Real-Time Transport Protocol) sobre UDP y IPv4.
		- o RTCP (Real-Time Control Transport Protocol) para funciones de sincronización y recuperación activa.
		- o Puertos IP definidos: 5004 (RTP) y 5005 (RTCP) en PROG y 5008/5009 en COORD.

Este anexo, no pretende ser un documento de referencia para todas las cuestiones de tipo técnico, pero al menos si servir para una primera toma de contacto que facilite la asimilación del nuevo método de trabajo sobre redes IP al usuario de TALENT y en consecuencia su operación. Se recomienda al usuario interesado en ampliar sus conocimientos sobre la totalidad o algunas partes en particular, recurra al amplio y excelente material técnico disponible en la actualidad sobre el mundo IP y sus tecnologías asociadas.

#### **B1. Conmutación de circuitos frente a conmutación de paquetes.**

Los sistemas de comunicaciones tradicionalmente utilizados en el entrono broadcast para aplicaciones con codecs portátiles, han sido mayoritariamente redes telefónicas o RDSI, esto es redes de conmutación de circuitos; mientras que TALENT en su interfaz IP utiliza una red de conmutación de paquetes.

#### **B1.1. Conmutación de circuitos.**

Es aquella en la que los equipos de conmutación deben establecer un camino físico entre los medios de comunicación previo a la conexión entre los usuarios. Este camino permanece activo durante la comunicación entre los usuarios, liberándose al terminar la comunicación. Ejemplo: Red Telefónica Conmutada.

Su funcionamiento pasa por las siguientes etapas: solicitud, establecimiento, transferencia de archivos y liberación de conexión.

#### **B1.1.1. Ventajas:**

- La transmisión se realiza en tiempo real
- Recursos dedicados. Los nodos que intervienen en la comunicación disponen en exclusiva del circuito establecido mientras dura la sesión.

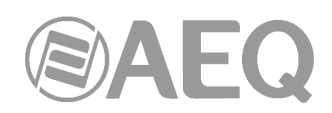

- Una vez que se ha establecido el circuito las partes pueden comunicarse a la máxima velocidad que permita el medio, sin compartir el ancho de banda ni el tiempo de uso.
- El circuito es fijo. Dado que se dedica un circuito físico específicamente para esa sesión de comunicación, una vez establecido el circuito no hay pérdidas de tiempo calculando y tomando decisiones de encaminamiento en los nodos intermedios. Cada nodo intermedio tiene una sola ruta para los paquetes entrantes y salientes que pertenecen a una sesión específica, por lo que no existe posibilidad de desordenación.
- Simplicidad en la gestión de los nodos intermedios. Una vez que se ha establecido el circuito físico, no hay que tomas mas decisiones para encaminar los datos entre el origen y el destino.

# **B1.1.2. Desventajas:**

- Retraso en el inicio de la comunicación. Se necesita un tiempo para realizar la conexión, lo que conlleva un retraso en la transmisión de la información.
- Bloqueo de recursos. No se aprovecha el circuito en los instantes de tiempo en que no hay transmisión entre las partes. Se desperdicia ancho de banda mientras las partes no están comunicándose.
- El circuito es fijo. No se reajusta la ruta de comunicación, adaptándola en cada posible instante al camino de menor costo entre los nodos. Una vez que se ha establecido el circuito, no se aprovechan los posibles caminos alternativos con menor coste que puedan surgir durante la sesión.
- Poco tolerante a fallos. Si un nodo intermedio falla, todo el circuito se viene abajo. Hay que volver a establecer conexiones desde el principio.

# **B1.2. Conmutación de paquetes.**

El emisor divide los mensajes a enviar en un número arbitrario de paquetes del mismo tamaño, donde adjunta una cabecera y la dirección origen y destino así como datos de control que luego serán transmitidos por diferentes medios de conexión entre nodos temporales hasta llegar a su destino. Este método de conmutación es el que se utiliza en las redes IP actuales. Surge para optimizar la capacidad de transmisión a través de las líneas existentes.

Los nodos temporales almacenan los paquetes en colas en sus memorias que no necesitan ser demasiado grandes.

#### **B1.2.1. Modos de Conmutación.**

- Circuito virtual: Cada paquete se encamina por el mismo circuito virtual que los anteriores. Por tanto se controla y asegura el orden de llegada de los paquetes a destino
- Datagrama: se denomina así a cada paquete IP, que se encamina de manera independiente de los demás. Por tanto la red no puede controlar el camino seguido por los paquetes, ni asegurar el orden de llegada a destino.

# **B1.2.2. Ventajas:**

- En caso de error en un paquete solo se reenviaría ese paquete, sin afectar a los demás que llegaron sin error.
- Comunicación interactiva. Al limitar el tamaño máximo del paquete, se asegura que ningún usuario pueda monopolizar una línea de transmisión durante mucho tiempo (microsegundos), por lo que las redes de conmutación de paquetes pueden manejar tráfico interactivo.
- Aumenta la flexibilidad y rentabilidad de la red.
- Se puede alterar sobre la marcha el camino seguido por una comunicación (p.ej. en caso de avería de uno o más routers).

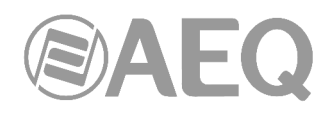

• Teóricamente se pueden asignar prioridades a los paquetes de una determinada comunicación. Así, un nodo puede seleccionar de su cola de paquetes en espera de ser transmitidos aquellos que tienen mayor prioridad.

#### **B1.2.3. Desventajas:**

- Mayor complejidad en los equipos de conmutación intermedios, que necesitan mayor velocidad y capacidad de cálculo para determinar la ruta adecuada en cada paquete.
- Duplicidad de paquetes. Si un paquete tarda demasiado en llegar a su destino el receptor puede considerar que se ha perdido, y enviaría al emisor una solicitud de reenvío, dando lugar a la llegada de paquetes repetidos.
- Si los cálculos de encaminamiento representan un porcentaje apreciable del tiempo de transmisión, el rendimiento del canal (información útil/información transmitida) disminuye.
- Variaciones sobre el retardo medio de transito de un paquete en la red. Parámetro conocido como jitter.

#### **B2. Protocolo IP.**

El Protocolo de Internet (IP, de sus siglas en inglés Internet Protocol) es un protocolo no orientado a conexión usado tanto por el origen como por el destino para la comunicación de datos a través de una red de paquetes conmutados.

Los datos en una red basada en IP son enviados en bloques conocidos como paquetes o datagramas (en el protocolo IP estos términos se suelen usar indistintamente). En particular, en IP no se necesita ninguna configuración antes de que un equipo intente enviar paquetes a otro con el que no se había comunicado antes.

El Protocolo de Internet provee un servicio de datagramas no fiable UDP de sus siglas en ingles User Datagram Protocol (también llamado del mejor esfuerzo (best effort), lo hará lo mejor posible pero garantizando poco). IP no provee ningún mecanismo para determinar si un paquete alcanza o no su destino y únicamente proporciona seguridad (mediante checksums o sumas de comprobación) de sus cabeceras y no de los datos transmitidos. Por ejemplo, al no garantizar nada sobre la recepción del paquete, éste podría llegar dañado, en otro orden con respecto a otros paquetes, duplicado o simplemente no llegar. Si se necesita fiabilidad, ésta es proporcionada por los protocolos de la capa de transporte, como TCP (Transport Control Protocol).

La fiabilidad sobre TCP se obtiene mediante el empleo de retransmisiones. En el caso de aplicaciones en tiempo real como seria un enlace de audio, con los requisitos de timing inherentes a la información contenida en el enlace, no aportan ninguna garantía útil; ya que los datos no recibidos y solicitados desde el receptor al transmisor para ser reenviados, cuando llegasen en la mayoría de los casos lo harían fuera de orden, constituyendo una información inútil y que solo habría servido para sobrecargar la red. Por todo esto el protocolo seleccionado para servir de sustrato a la comunicación en aplicaciones de tiempo real es UDP.

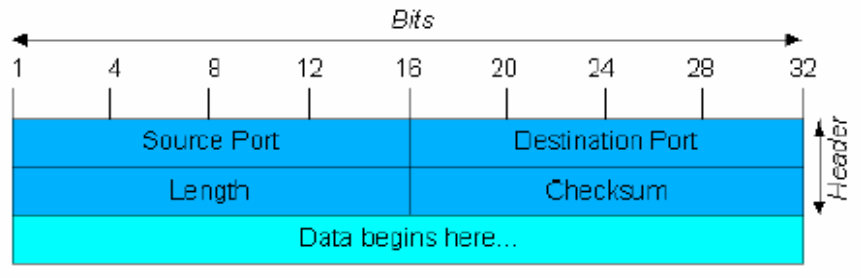

Datagrama UDP

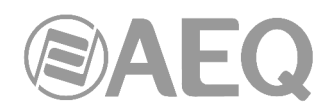

Los protocolos de transporte sobre IP, independiente de la fiabilidad que ofrecen, añaden nuevas funcionalidades a las básicas de IP, como son la numeración de los paquetes, para facilitar en el extremo receptor la detección de perdidas (que no corrección) y desordenes en la información recibida; y la aparición del concepto de puerto, como identificador de diferentes conexiones lógicas sobre un mismo interfaz IP.

Para una completa información sobre el protocolo IP se recomienda consultar: http://tools.ietf.org/html/rfc791 http://www.iana.org/assignments/port-numbers

# **B2.1. Direcciones IP.**

Una **dirección IP** es un número que identifica de manera lógica y jerárquica a una interfaz de un dispositivo dentro de una red que utilice el protocolo IP. El formato es X.X.X.X donde cada X representa un grupo de 8 bits traducidos a decimal, es decir el valor mínimo es 0.0.0.0 y el máximo 255.255.255.255.

Se clasifican en dos grandes grupos, fijas y dinámicas.

- Es habitual que un usuario que se conecta desde su hogar a Internet utilice una dirección IP. Esta dirección puede cambiar al reconectar; y a esta forma de asignación de dirección IP se denomina una "dirección IP dinámica" (normalmente se abrevia como "IP dinámica").
- Los sitios de Internet que por su naturaleza necesitan estar permanentemente conectados, generalmente tienen una "dirección IP fija" (se aplica la misma reducción por "IP fija" o "IP estática"), es decir, no cambia con el tiempo.

Otra posible clasificación de las direcciones IP, se puede establecer en función de su validez:

- Publicas: direcciones IP con validez en toda la red de Internet. En la actualidad debido a la mala gestión que se ha hecho tradicionalmente de las direcciones IP disponibles, es un recurso escaso y muy costoso.
- Privadas: direcciones validas únicamente en un tramo cerrado de red IP, típicamente corporativo y no de libre acceso, con un único punto de conexión hacia Internet, denominado pasarela (Gateway) constituido por un Router.

#### **B2.2. Unicast vs. Multicast.**

Unicast es un envío de información desde un único emisor a un único receptor. Se contrapone a multicast (envío a ciertos destinatarios específicos, más de uno, desde un único emisor), broadcast (radiado o difusión, donde los destinatarios son todas las estaciones en la red) y anycast (el destinatario es único, uno cualquiera no especificado).

El método unicast es el que está actualmente en uso en Internet, se y aplica tanto para transmisiones en vivo como bajo demanda. El método multicast sólo se puede usar en ambientes corporativos, a pesar de algunos esfuerzos aislados para introducirlo en Internet, y se aplica únicamente para transmisiones en vivo.

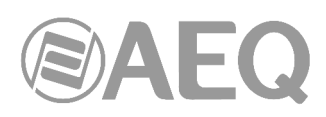

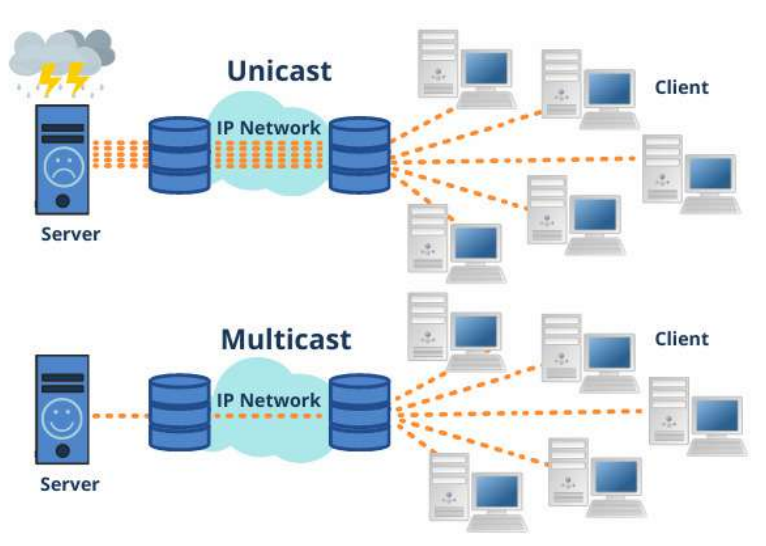

Comparativa grafica: Unicast vs. Multicast

El efecto que tiene el método de transmisión unicast sobre los recursos de la red es de consumo acumulativo. Cada usuario que se conecta a una transmisión multimedia consume tantos kilobits por segundo como la codificación del contenido lo permita

# **B3. Protocolo RTP.**

**RTP** son las siglas de **R**eal-time **T**ransport **P**rotocol (Protocolo de Transporte de Tiempo real). Es un protocolo de nivel de transporte utilizado para la transmisión de información en tiempo real, como por ejemplo audio y vídeo. Normalmente va de la mano de RTCP (RTP Control Protocol) y se sitúa sobre UDP.

# **Los puertos IP definidos para su utilización son 5004 (RTP) y 5005 (RTCP).**

Las funciones del protocolo RTP/RTCP son:

- Gestión del buffer de recepción para minimizar el efector del jitter introducido por la red.
- Recuperación del reloj de referencia en base a la información insertada por el equipo transmisor.
- Herramientas de test, para permitir al usuario verificar el ancho de banda, el retardo y jitter estimado en la conexión.

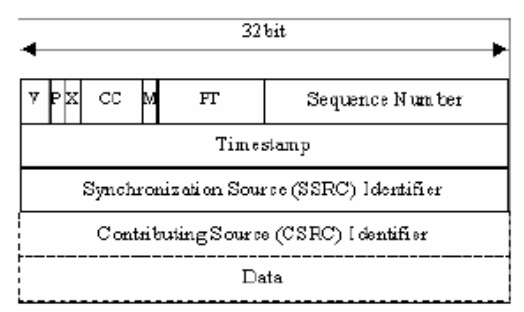

Cabecera RTP

Para una completa información sobre el protocolo RTP/RTCP se recomienda consultar: http://tools.ietf.org/html/rfc1889 http://tools.ietf.org/html/rfc1890 http://tools.ietf.org/html/rfc3550 http://tools.ietf.org/html/rfc3551 http://tools.ietf.org/html/rfc3711

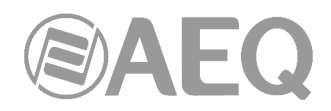

#### **B3.1. Configuración TALENT por defecto.**

TALENT es un audiocodificador IP, que trabaja utilizando RTP, sobre UDP sobre IP versión 4.

Por defecto, TALENT se suministra de Fábrica con los puertos IP definidos: 5004 para RTP y el siguiente (en este caso 5005) para RTCP.

Desde su menú interno se pueden modificar el valor del puerto RTP y, por tanto, automáticamente el de RTCP.

#### **B4. Protocolo SIP.**

Session Initiation Protocol (SIP o Protocolo de Inicio de Sesiones) es un protocolo desarrollado por el IETF MMUSIC Working Group con la intención de ser el estándar para la iniciación, modificación y finalización de sesiones interactivas de usuario donde intervienen elementos multimedia como el video, voz y mensajería instantánea.

SIP es usado simplemente para iniciar y terminar llamadas de voz y video. Una vez establecida la comunicación el intercambio de información en forma de voz/video va únicamente sobre RTP.

Un objetivo de SIP fue aportar un conjunto de las funciones de procesamiento de llamadas y capacidades presentes en la red pública conmutada de telefonía. Así, implementó funciones típicas que permite un teléfono común como son: llamar a un número, provocar que un teléfono suene al ser llamado, escuchar la señal de tono o de ocupado. La implementación y terminología en SIP son diferentes.

SIP requiere proxy y elementos de registro para dar un servicio práctico. Aunque dos terminales SIP puedan comunicarse sin intervención de infraestructuras SIP mediante el empleo de URI tipo nombre@direccion-IP (razón por la que el protocolo se define como puntoa-punto), este enfoque es impracticable para un servicio público, debido a la problemática inherente al direccionamiento IP, donde conseguir direcciones públicas fijas es prácticamente imposible y muy costoso.

**Para simplificar la operación de la unidad, AEQ ofrece sin coste adicional los servicios de 2 servidores SIP propios, uno funcionando como principal y otro como backup,**  aunque no puede garantizar su funcionamiento el 100% del tiempo ni responsabilizarse de los inconvenientes que le pueda suponer por tanto al usuario final. La unidad sale de Fábrica preconfigurada con los parámetros necesarios para trabajar usando los recursos de cualquiera de los 2 servidores SIP.

SIP hace uso de elementos llamados servidores proxy para ayudar a enrutar las peticiones hacia la localización actual del usuario, autenticar y autorizar usuarios para darles servicio, posibilitar la implementación de políticas de enrutamiento de llamadas, y aportar capacidades añadidas al usuario.

SIP también aporta funciones de registro que permiten al usuario informar de su localización actual a los servidores Proxy.

Para una completa información sobre el protocolo SIP se recomienda consultar: http://tools.ietf.org/html/rfc3261

#### **B4.1. Modos de trabajo.**

Con la opción PROXY SIP activada en el TALENT, la unidad al arrancarse se conectará y registrará de forma automática en el servidor SIP Proxy, indicando su nombre (URI: nombre@dominio), dirección IP, puertos, etc.

Para establecer cualquier comunicación, la unidad que desea establecer la conexión enviará una petición al servidor SIP Proxy, que buscará en el registro del servidor SIP Proxy la información relativa al equipo llamado, y de forma transparente para el usuario redirigirá la llamada hacia la situación física real donde se encuentre el equipo.

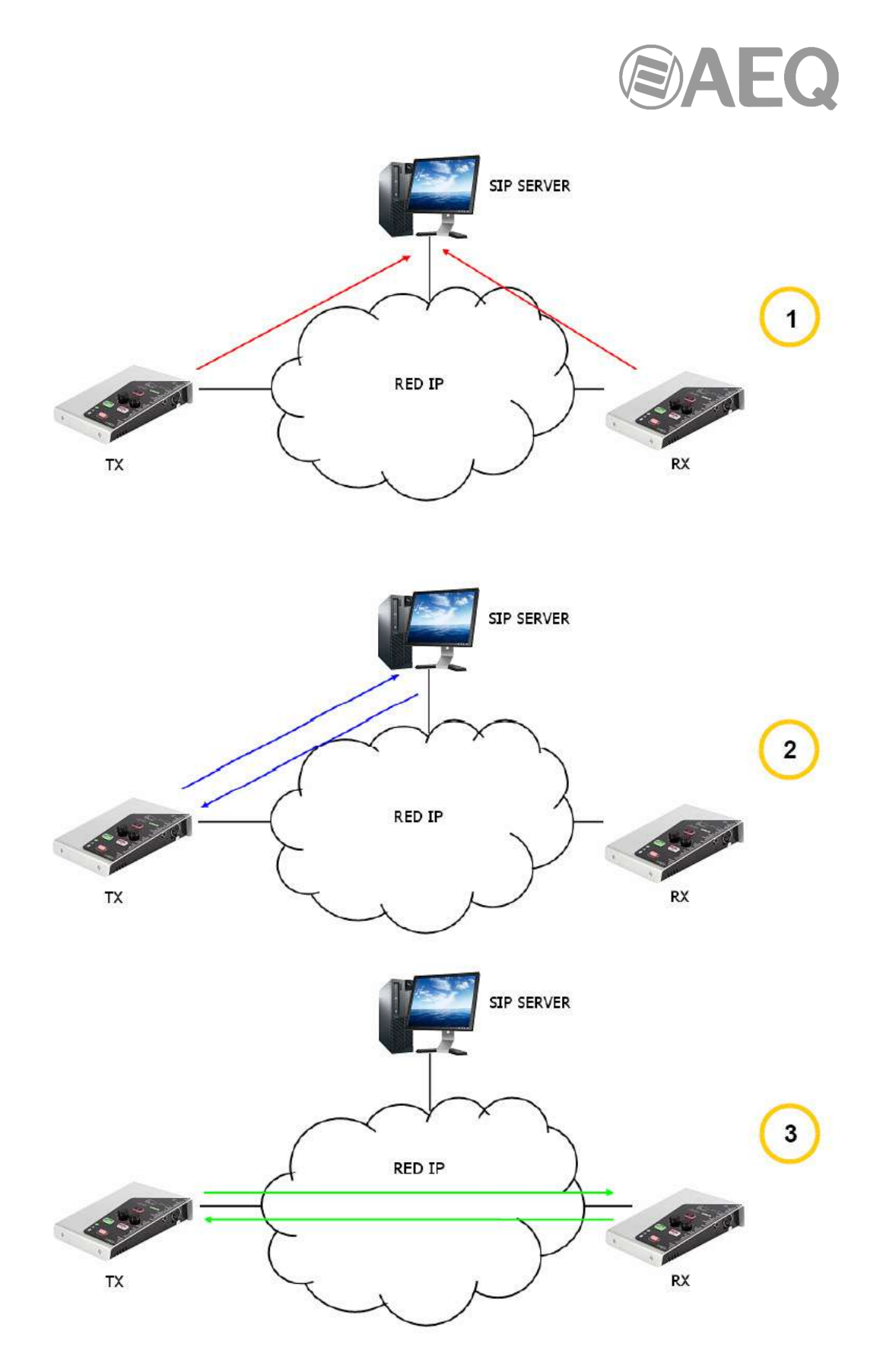

Esquema de funcionamiento protocolo SIP. Fase 1: Registro. Fase 2: Búsqueda del equipo llamado en la base de datos del servidor SIP. Fase 3: Establecimiento de la conexión

Este método de trabajo, apoyado en servidores SIP externos, permite independizar la posición física de un equipo de su identificador lógico, y mediante el empleo del protocolo SIP hace innecesario conocer más datos del equipo llamado que su URI.

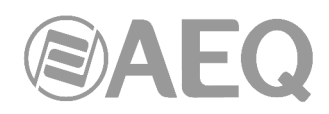

Durante la fase de establecimiento de la comunicación se produce simultáneamente la negociación del algoritmo de codificación, en base a los Link Profiles / SIP Codec Profiles definidos en cada uno de los equipos extremos de la conexión.

#### **B4.2. Posibles escenarios de trabajo.**

Dependiendo del tipo de red donde se conecte TALENT, y dejando de lado una red local en la que estén los dos equipos implicados, que sería el caso más trivial, el equipo dispondrá de un tipo de dirección IP u otra.

- Direcciones IP publicas fijas, situación ideal, ya que garantizan que el interfaz IP del equipo siempre va a estar asignado a una dirección estática (independientemente de que se apague y vuelva a encender) y accesible directamente por el resto de usuarios de la red. Funcionando perfectamente TALENT con servidor SIP asociado e identificadores de equipo tipo <nombre@dominio SIP> (PROXY SIP), e incluso sin servidor SIP asociado con URI de tipo <nombre>@<dirección-IP> (DIRECT SIP), si el otro equipo extremo de la comunicación tiene también una dirección IP del mismo tipo. Esta situación corresponde con el uso de un acceso a Internet usando un router monopuesto (sólo un equipo conectado) y contratando una IP fija.
- Direcciones IP públicas dinámicas, correspondiente al uso de un acceso a Internet con un router monopuesto pero IP dinámica (lo más común). Permiten URI de tipo <nombre>@<dominio\_SIP> (PROXY SIP) o <nombre>@<dirección-IP> (DIRECT SIP), pero es aconsejable trabajar siempre con servidor SIP asociado (PROXY SIP), ya que la dirección IP asignada al equipo puede cambiar cada vez que apaguemos/encendamos la unidad.
- Direcciones IP privadas (tanto fijas como dinámicas, DHCP): corresponde a la conexión dentro de una red local con varios equipos, que sale a Internet a través de un router con NAT. No permiten el empleo de URI local del tipo <nombre>@<dirección\_IP\_privada> porque la dirección IP del identificador no es pública, y sólo tienen valor dentro del tramo de red donde ha sido adjudicada, careciendo de significado global. En este caso se impone el empleo de un servidor SIP asociado, y un servidor STUN para salvar el NAT implementado en el router que hace de interfaz entre la red privada y la red publica. Ver apartado NAT TRAVERSAL (4.3).

# **B4.3. Configuración TALENT por defecto.**

#### **Para simplificar la operación de la unidad, AEQ ofrece sin coste adicional los servicios de 2 servidores SIP propios alternativos.**

TALENT se suministra de Fábrica con los 2 servidores SIP preconfigurados (Menú SYSTEM  $\rightarrow$ SIP PROVIDERS) llamados "AEQ" y "AEQ 2" con la siguiente configuración:

- PROXY SIP "AEQ" Host: sip.aeq.es
- PROXY SIP "AEQ 2" Host: sip2.aeq.es
- PROXY SIP "AEQ" y "AEQ 2" Port: 5060
- PROXY SIP "AEQ" y "AEQ 2" Domain: sip.aeq.es
- PROXY SIP "AEQ" y "AEQ 2" Register Expires: 60 min.

El equipo viene preconfigurado con un usuario registrado en ambos servidores:

- PROXY SIP "AEQ" y "AEQ 2" Authentication User: phxtalent\_XXXX
- PROXY SIP "AEQ" y "AEQ 2" Authentication Password: contraseña alfanumérica de 8 dígitos

Esta configuración es la adecuada para trabajar con cualquiera de los 2 servidores SIP de AEQ.
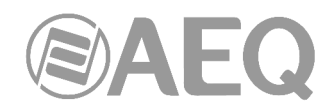

# **B5. Protocolo STUN.**

STUN (siglas en inglés de Simple Traversal of UDP over NATs) es un protocolo de red del tipo cliente/servidor que permite a clientes detrás de un NAT encontrar automáticamente su dirección IP pública, el tipo de NAT en el que se encuentra y el puerto de Internet asociado con el puerto local a través de NAT. Esta información es usada para configurar una comunicación UDP entre dos hosts que se encuentren tras enrutadores NAT.

NAT (Network Address Translation - Traducción de Dirección de Red) es un mecanismo utilizado por routers IP para intercambiar paquetes entre dos redes que se asignan mutuamente direcciones incompatibles. Consiste en convertir en tiempo real las direcciones utilizadas en los paquetes transportados. También es necesario editar los paquetes para permitir la operación de protocolos que incluyen información de direcciones dentro de la conversación del protocolo. Su uso más común es permitir utilizar direcciones privadas y aún así proveer conectividad con el resto de Internet.

TALENT incorpora un cliente STUN que envía una petición a un servidor STUN. El servidor STUN informa entonces al cliente de la IP pública de este último y qué puerto ha sido abierto por NAT para permitir el tráfico entrante a la red del cliente. Información que permite al TALENT identificar su posición dentro del servidor SIP. Este protocolo se utiliza en los modos NAT TRAVERSAL "AUTO3" y "AUTO4" (ver apartado 4.3).

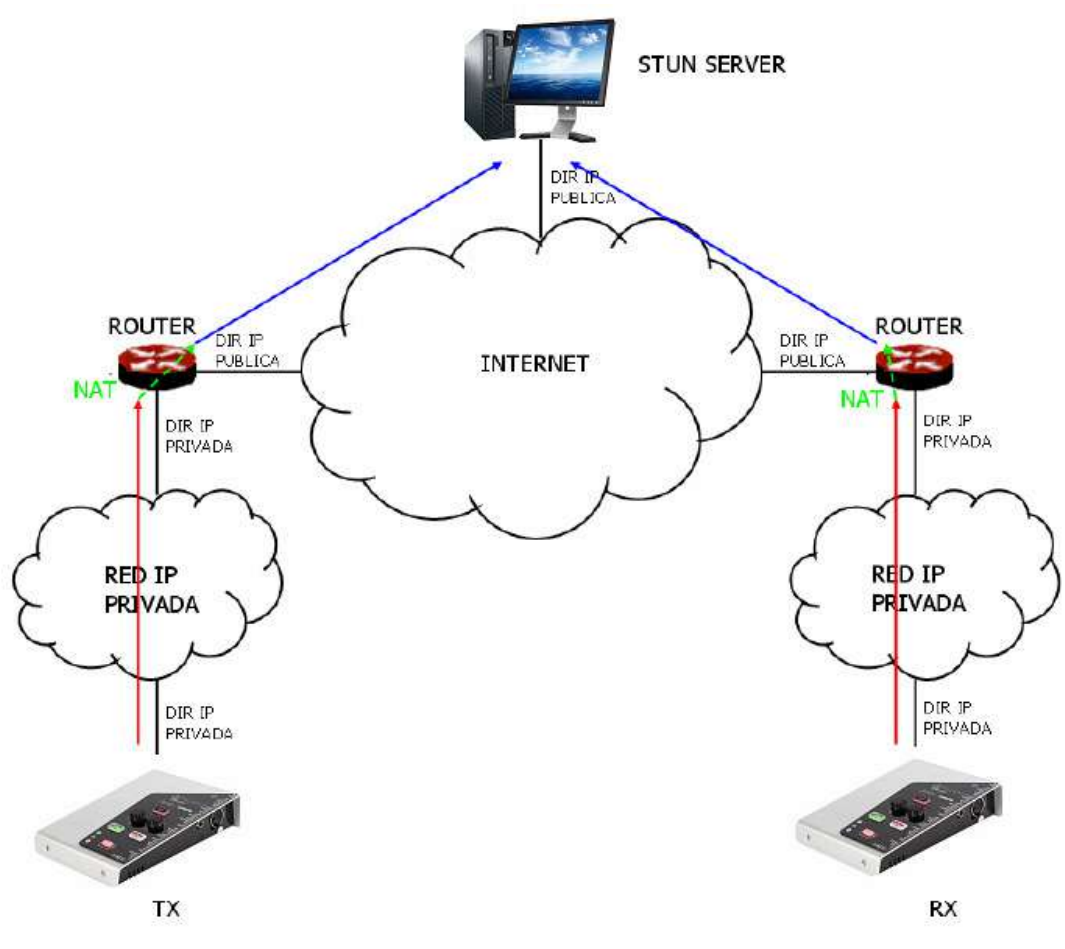

Registro en servidor STUN

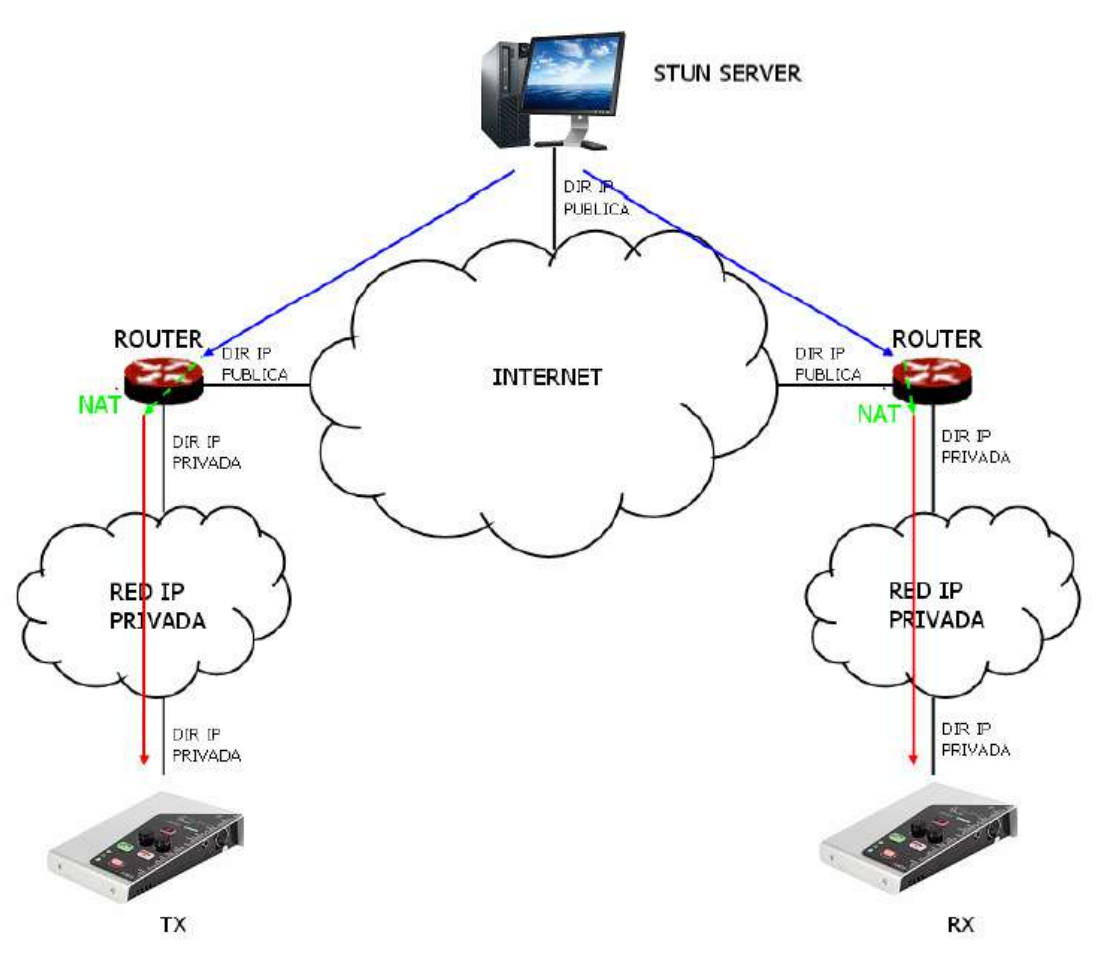

Notificación del servidor de los correspondientes NAT detectados

La respuesta permite además al cliente STUN determinar el tipo de NAT en uso, ya que diferentes tipos de NAT manejan los paquetes UDP entrantes de manera diferente. STUN soporta tres de los cuatro tipos principales de NAT existentes: Full Cone, Restricted Cone y Port Restricted Cone. No soporta, sin embargo, Symmetric NAT, también conocido como NAT bidireccional, aunque TALENT permite detectarlo y reporta de su presencia al usuario.

Una vez el cliente ha descubierto su dirección pública, puede comunicar ésta a sus pares.

STUN es útil como complemento de protocolos como SIP. SIP utiliza paquetes UDP para la señalización de tráfico de sonido, vídeo y texto sobre Internet, pero no permite establecer la comunicación cuando los extremos se encuentran detrás de enrutados NAT. Por ello suele usarse STUN en estas aplicaciones, para poder establecer la comunicación.

La conexión con el servidor STUN se lleva a cabo normalmente a través del puerto 3478 mediante UDP. El servidor STUN puede entonces facilitar al cliente una IP y un puerto alternativos de comunicación.

Para una completa información sobre el protocolo STUN se recomienda consultar: http://tools.ietf.org/html/rfc3489

**AEQ tiene siempre un PHOENIX disponible con audio para pruebas con la URI**  "**phoenixMaster@sip.aeq.es**" **y sus 2 servidores SIP están también disponibles como sip.aeq.es y sip2.aeq.es y con la garantía de que ambos trabajan según el estándar oficial.** 

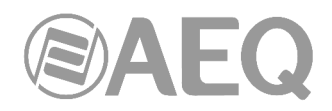

# **ANEXO C: Puertos utilizados por el equipo TALENT.**

Si el equipo TALENT está instalado en una red IP privada y se desea poner en comunicación con otros equipos a través del router+firewall (gateway) de esa red, habrá que tener en cuenta tres indicaciones relacionadas con los puertos que utiliza el equipo:

## **1 - Permisos de salida en el router+firewall.**

El equipo TALENT enviará paquetes a diferentes servidores y/u otros equipos (cada uno de estos utilizando un puerto diferente). Por lo tanto, el firewall tendrá que permitir que desde la IP del equipo TALENT se puedan enviar hacia fuera de la red paquetes dirigidos a los siguientes puertos:

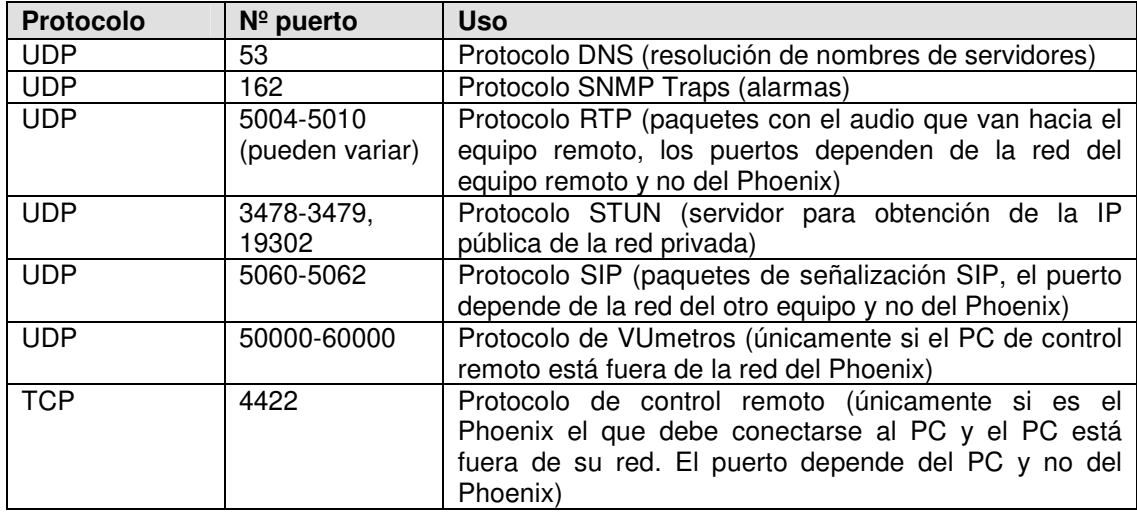

## **2 - Permisos de entrada en el router+firewall.**

El equipo TALENT también tendrá que poder recibir paquetes desde equipos instalados fuera de la red privada. Por lo tanto, el firewall tendrá que permitir que a la IP del equipo TALENT le lleguen los paquetes dirigidos a los siguientes puertos:

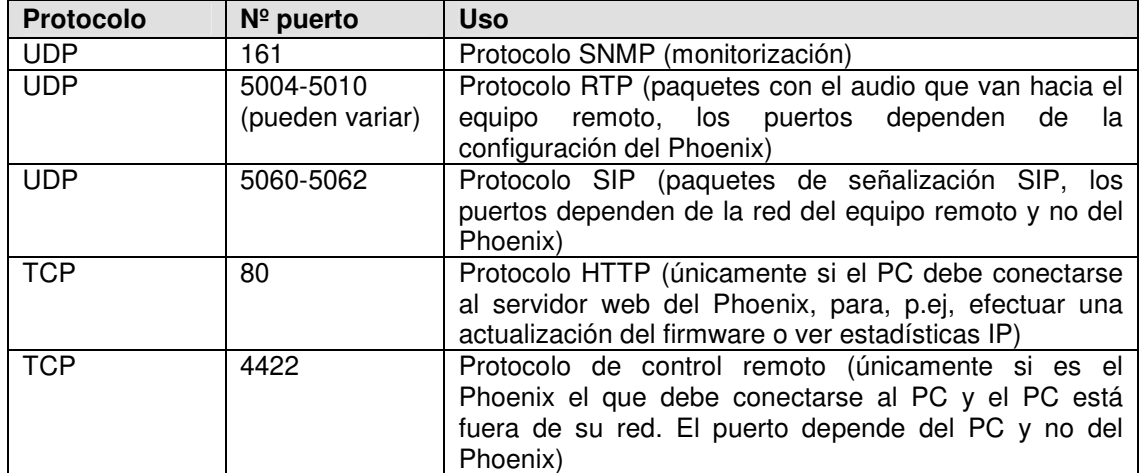

**3 -** Si el router+firewall utiliza NAT para traducir entre direcciones privadas y públicas, entonces será necesario realizar un Port Forwarding en el router para cada uno de los puertos indicados en el apartado 2 y para cada una de las IP de los equipos Phoenix instalados en esa red privada. En ese caso, el equipo remoto dirigirá sus paquetes a la IP del router (es una IP pública) y a los puertos configurados en el router mediante el Port Forwarding (son puertos públicos), y no a los puertos de cada Phoenix (son puertos privados).

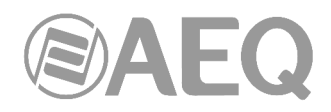

## **ANEXO D: Guía de notas de aplicación.**

Este índice pretende orientar a un usuario para que escoja la nota de aplicación más conveniente para conectar dos audiocodecs de la familia Phoenix, en función de sus necesidades y entorno de trabajo. Cada nota de aplicación describe cómo configurar cada uno de los audiocodecs. Si ambos extremos no son iguales (por ejemplo, en un extremo se dispone de un Phoenix Mobile y en el otro de un Phoenix ALIO), deberemos seguir notas de aplicación distintas para configurar cada uno. Todas las notas están disponibles en formato electrónico en la página web de AEQ.

#### **D1. Acceso básico por cable a Internet.**

**Nota de aplicación NA0A.** Audiocodec Phoenix Studio, Venus o Mercury conectado directamente a Internet en exclusiva utilizando un MODEM-router con DHCP. Llamada SIP, utilizando Proxy SIP de AEQ.

**Nota de aplicación NA0B.** Igual que NA0A, pero para un Phoenix Mobile.

**Nota de aplicación NA0C.** Audiocodec Phoenix Studio, Venus o Mercury conectado dentro de una red local (con otros equipos), con Router NAT que puede ser administrado (o tenemos acceso al administrador de red). Llamada SIP, utilizando Proxy SIP de AEQ.

**Nota de aplicación NA0D.** Igual que NA0C, pero para un Phoenix Mobile.

**Nota de aplicación NA0E.** Igual que NA0C, pero llamando en SIP sin servidor Proxy SIP (DIRECT SIP).

**Nota de aplicación NA0F.** Igual que NA0E, pero para un Phoenix Mobile.

**Nota de aplicación NA0G.** Distribución de Audio IP en grandes eventos internacionales con Phoenix Studio.

**Nota de aplicación NA0H.** Distribución y contribución de AoIP con audiocodecs Phoenix Venus para cadenas de radiodifusión.

**Nota de aplicación NA0I.** Registro en el servidor alternativo de AEQ ante situaciones problemáticas de conectividad SIP.

## **D2. Aplicaciones especiales utilizando accesos a Internet distintos de cable o enlaces dedicados.**

**Nota de aplicación NA1.** Conectar un Phoenix (Studio, Venus, Mercury o Mobile) a Internet a través de un PC accediendo a una red WiFi.

**Nota de aplicación NA2.** Conexión entre dos equipos Phoenix Mobile utilizando un enlace satelital BGAN.

**Nota de aplicación NA3.** Conexión entre dos equipos (Phoenix Studio - Phoenix Studio y Phoenix Mobile - Phoenix Studio) a través de una red WiMAX privada.

**Nota de aplicación NA4.** Conexión entre dos equipos Phoenix Studio a través de un radioenlace IP.

**Nota de aplicación NA4B.** Igual que NA4, pero también para Venus y Mercury y configurando el equipo mediante el software de control remoto.

**Nota de aplicación NA5.** Conexión de audiocodecs Phoenix IP (o TALENT) a redes 3G/4G.

**Nota de aplicación NA6.** Conexión y control remoto de audiocodecs Phoenix Alio (o Talent) desde los estudios y uso simultáneo como teléfono.

**Nota de aplicación NA7.** Sistemas de transmisión inalámbricos sobre 3G/4G con audiocodecs AEQ Talent o Alio.

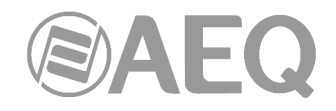

# **ANEXO E: Guía de resolución de problemas con TALENT.**

**E1. La unidad TALENT no se enciende o el indicador azul de encendido está parpadeando.** 

Si no hay indicación luminosa en el LED azul superior, asegúrese de que está seleccionada la fuente de alimentación que hemos conectado mediante el conmutador trasero "POWER SWITCH" (USB  $\rightarrow$  interruptor hacia fuera, o DC/IN

 $\rightarrow$  interruptor hacia dentro) y que la fuente seleccionada está conectada y proporciona alimentación.

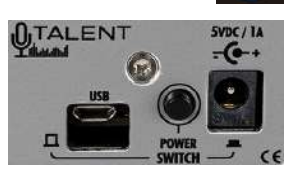

En caso de usar un alimentador USB, si el LED azul superior parpadea quiere decir que la fuente utilizada no proporciona corriente suficiente (esto puede ocurrir con ciertos laptop o alimentadores de teléfono pequeños), por lo que deberá utilizar otro medio de alimentación.

Siempre recomendamos utilizar el alimentador AC/DC proporcionado.

# **E2. No es posible controlar la unidad TALENT desde la App** "**AEQ TALENT PILOT**"**.**

Asegúrese de que la unidad TALENT no estaba ya emparejada para control con otro dispositivo. Encienda el Bluetooth de su teléfono y compruebe que, tras unos segundos, aparecen dos dispositivos:

- Uno denominado "AEQ\_TALENT\_<nºserie>"
- Otro "AEQ\_TALENT\_BLE\_ $\leq n^{\circ}$ serie $>$ ". Este segundo es el dispositivo para control.

Una vez comprobado que el teléfono ha encontrado ambos, cerrar la aplicación "AEQ TALENT PILOT" y volver a abrirla tras unos 15 segundos o tocar el botón rojo de refresco, tras lo cual su TALENT debería aparecer en la lista:

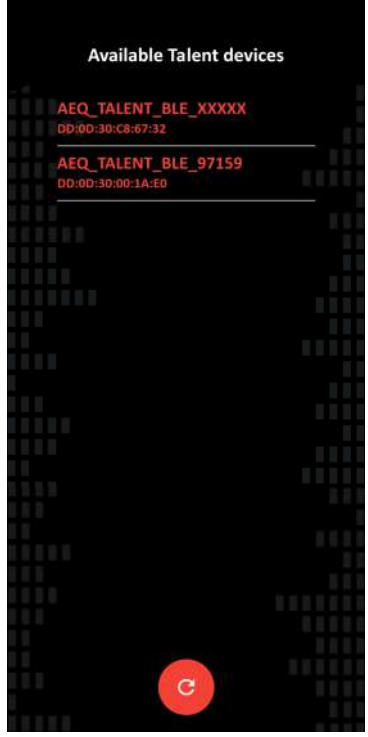

con lo que al pulsarlo debería ser capaz de controlarlo (para verificarlo, encienda/apague el botón ON AIR del micro, p.ej, y compruebe si se reflejan los cambios entre el equipo y la pantalla).

Si encuentra problemas durante el uso de la App "AEQ TALENT PILOT", asegúrese de que su equipo tiene el firmware de CPU actualizado a la versión **9.30** o superior. Puede comprobar esto en "AEQ ControlPHOENIX" en la opción CONFIGURATION → Miscellaneous → Firmware versions. Si su firmware es anterior, contacte con el Servicio Técnico de AEQ para que le hagamos llegar una actualización gratuita.

# **E3. Puedo controlar TALENT pero no puedo enviarle audio por Bluetooth.**

Como en E2, compruebe que ambos dispositivos se han detectado y enlace el que se llama "AEQ\_TALENT\_<nºserie>" (sin "BLE"). Tras proporcionar autorización, debería aparecer en el teléfono como "Conectado para llamadas y audio multimedia" o algo similar. El LED azul de Bluetooth del equipo debería iluminarse fijo (en rosa si la App "AEQ TALENT PILOT" está conectada).

Si el dispositivo está correctamente enlazado pero no se escucha la reproducción, asegúrese de que el volumen del teléfono está subido. En la App "AEQ TALENT PILOT", si pulsa en el botón izquierdo de audio, el fader derecho que aparece corresponde a ese volumen. Verifique que esta entrada está ON AIR si quiere enviarla a Programa (en tal caso debería reflejarse en el vúmetro del equipo), y/o que en la salida correspondiente (auriculares o salida aux, accesibles tocando el botón derecho de audio de la App) está seleccionada como fuente LINE IN para pre-escucha local.

# **E4. El indicador LAN parpadea.**

Si el LED amarillo simbolizando una red permanece parpadeando, no se cumplen todos los requisitos para poder llamar en el modo actualmente establecido (RTP, DSIP o PSIP).

Verifique en primer lugar que tiene el cable Ethernet correctamente conectado, y el LED verde de dicho conector parpadea. Si está en DHCP (así viene de fábrica) puede que su router no tenga un servidor DHCP activo y TALENT no esté obteniendo de él una configuración IP válida. Compruebe la configuración IP actual con "AEQ TALENT PILOT", p.ej.

Si, estando en modo PSIP, todo lo anterior es correcto pero el LED amarillo en el frontal del equipo sigue parpadeando, el registro en el servidor SIP no se ha completado con éxito. Asegúrese de que existe conexión a Internet (p.ej. usando otro dispositivo de la misma red) y si es así, revise la configuración de la cuenta SIP (usuario, password, servidor o "Provider") desde "AEQ ControlPHOENIX" (consultar su manual) o "AEQ TALENT PILOT".

Siempre puede verificar la configuración actual adoptada por la unidad TALENT mediante la App "AEQ TALENT PILOT", entrando en el menú Ajustes (icono del engranaje), donde podrá ver si el modo actual es PSIP. Toque Settings → IP Config para verificar que el modo DHCP está activo (si no ha sido cambiado previamente a IP fija) y que se ha obtenido una dirección IP, máscara, gateway y DNS válidos. También puede ir hacia atrás y tocar SIP Settings para verificar los ajustes de la cuenta SIP.

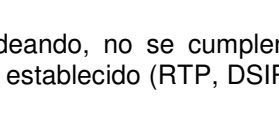

**INFIN** 

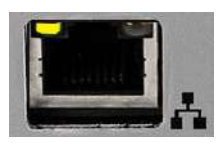

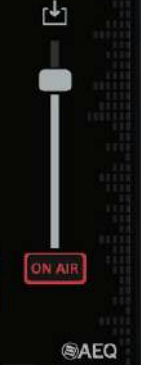

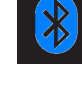

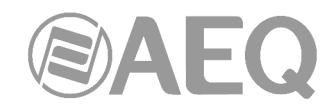

# **E5. No es posible controlar la unidad TALENT desde** "**AEQ ControlPHOENIX**" **en mi PC local.**

Si no consigue encontrar la unidad TALENT en el autodescubrimiento de "AEQ ControlPHOENIX", asegúrese de que PC y TALENT están en la misma subred.

Puede comprobar la correcta configuración IP del TALENT mediante la App "AEQ TALENT PILOT", entrando en Ajustes → Settings → IP Settings. Si está en DHCP, debería tener parámetros válidos. Si todos aparecen a 0, la configuración DHCP no está funcionando. Aquí puede probar a introducir manualmente una dirección IP, máscara, puerta de enlace y servidor DNS.

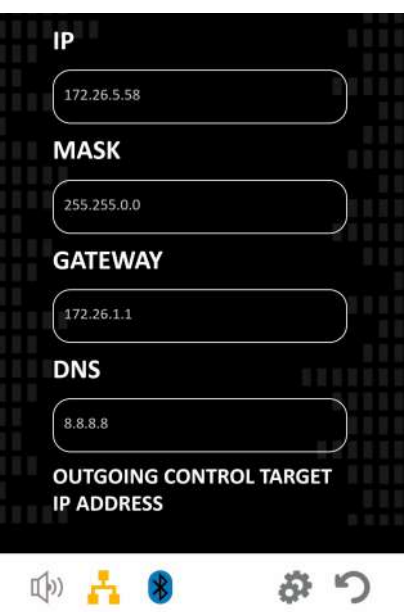

Si necesita volver a una IP conocida incluso sin la App, use el pulsador trasero "RESET"; púlselo y suelte solo cuando oiga 2 pitidos. El equipo se reiniciará y tendrá la configuración IP por defecto: 192.168.1.89 / 24. No haga esto en medio de una llamada.

Siempre puede comprobar que existe conectividad abriendo una ventana CMD y ejecutando "ping 192.168.1.89" o abriendo esta dirección IP en su navegador.

Intente añadir manualmente el equipo a "AEQ ControlPHOENIX" si sabe su IP (Equipment → New).

## **E6. Quiero que un operador controle mi unidad TALENT remotamente a través de Internet usando** "**AEQ ControlPHOENIX**" **(avanzado).**

Si se dispone de conexión a Internet, es posible hacer que su equipo sea controlable desde un estudio remoto que disponga de "AEQ ControlPHOENIX" instalado y con versión igual o posterior a 2.2.1.47. Para ello, consulte con dicho estudio si disponen de esa opción (requiere configuración previa, que seguramente ya hayan hecho si disponen de audiocodecs AEQ). Por su parte, debe configurar la unidad TALENT para que se conecte para control con la IP pública de dicho estudio. Para ello, puede hacerlo de cualquiera de estas dos formas

- 1) Mediante "AEQ ControlPHOENIX" en su PC local, en CONFIGURATION *→* Network *→* Remote control, establezca el modo "Outgoing connection mode" = Automatic. En el campo siguiente, "Server host", introduzca la IP pública que le digan desde el estudio.
- 2) Mediante la App "AEQ TALENT PILOT", en Ajustes *→* Settings *→* IP Settings hay una opción para establecer la IP de control saliente. Introduzca aquí la IP pública que le digan en el estudio.

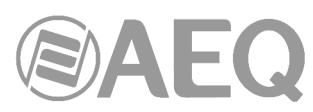

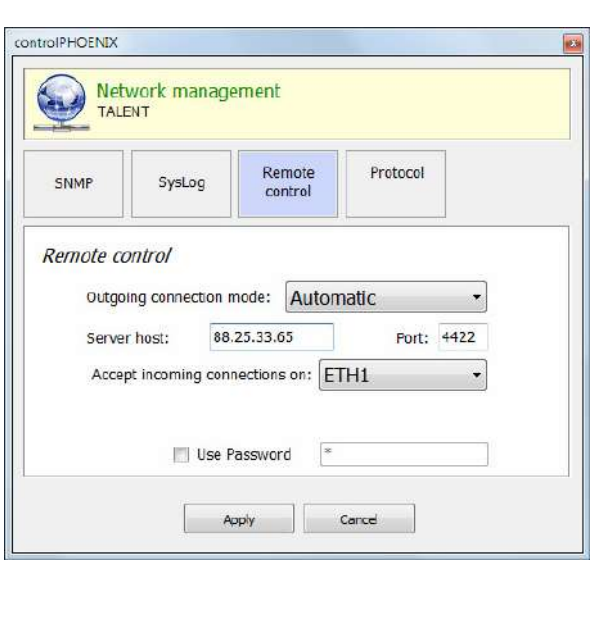

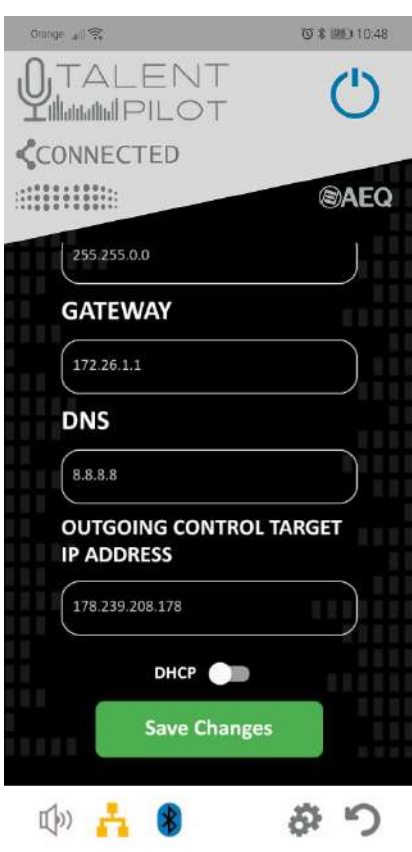

# **E7. Es posible hacer una llamada pero el indicador** "**CONNECTED**" **parpadea.**

Si este es el caso, la unidad TALENT no está recibiendo datos de vuelta.

- Si el equipo está configurado en RTP, esto puede significar que el equipo de destino ni siquiera recibe los datos enviados, o que los recibe pero los que envía de vuelta no llegan a su TALENT. Verifique que la **IP:puerto** llamados son alcanzables (pregunte al otro extremo si su IP es pública, el puerto está abierto hacia el codec remoto y si su configuración es correcta, especialmente si no es de AEQ).
- Si el equipo está configurado en SIP. Sin embargo, si esto ocurre en una llamada SIP, quiere decir que esta se ha cursado pero no se reciben datos de vuelta. Verificar la configuración de NAT Traversal en "AEQ ControlPHOENIX" o contactar con su soporte informático o el Servicio Técnico de AEQ para buscar una solución.

## **E8. No consigo que la unidad TALENT se registre en el servidor SIP por defecto de AEQ.**

Hay varias razones por las que un equipo podría no registrarse en el servidor SIP. Si se utiliza la cuenta creada por defecto por AEQ para su equipo, con tan solo tener conectividad internet y poner el equipo en modo PSIP, debería registrarse. En ese caso, el LED amarillo se encenderá fijo.

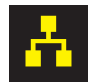

Si no se registra, verificar la configuración IP y comprobar, en caso de estar en modo DHCP, que se ha obtenido una dirección válida (ver apartado E5). Si la cuenta no es la configurada por defecto, revisar bien la dirección del servidor y del usuario / password en "AEQ ControlPHOENIX" o "AEQ TALENT PILOT".

Aun así, hemos observado recientemente que hay proveedores de Internet cuyos Routers prohíben el uso de los puertos SIP standard (rango 5060 a 5062 normalmente). Consultar con su soporte informático si se ve en esta situación.

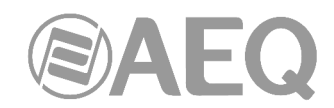

## **E9. He establecido una llamada con el estudio. Me oyen pero no me oigo a mí mismo.**

Muchos estudios no devuelven audio para evitar confusión por retardos, por lo que puede configurar TALENT para que le proporcione "feedback local" de su micrófono, sin retardo. Para ello, active la fuente "MIC" en la salida de su auricular usando el mezclador en "AEQ ControlPHOENIX" o los ajustes de audio de la App "AEQ TALENT PILOT". Alternativamente, si tiene ajustado PROG como fuente de sus auriculares, ajuste el valor del feedback de programa por esos mismos medios o pulsando el encoder izquierdo y luego girándolo hacia la izquierda hasta tener mezclado con el retorno el nivel de envío deseado (TX/RX PANORAMA).

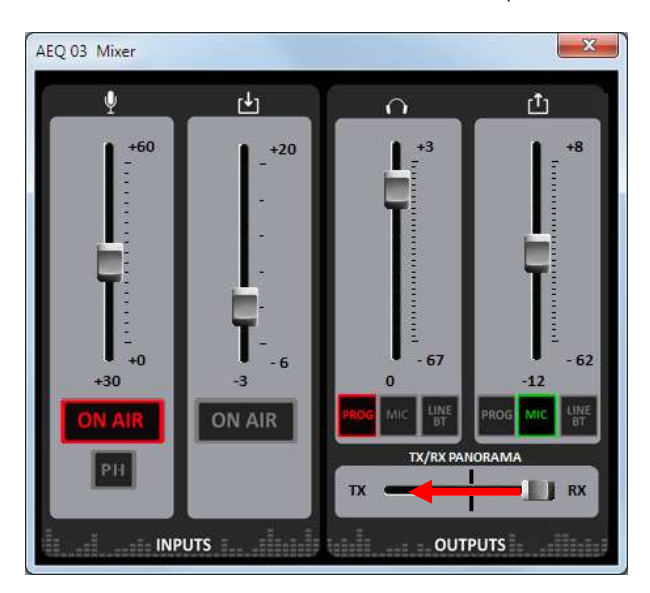

# **E10. Quiero establecer una llamada telefónica con un entrevistado y enviarla a programa.**

Para hacer esto, empareje el audio **Bluetooth**. Ver apartado 6.5.

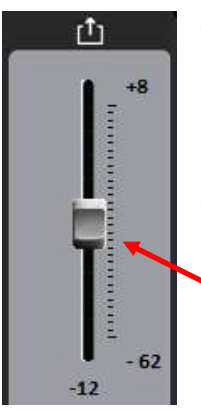

A continuación, asegúrese de que su MIC está enviado a LINE OUT/BT (para ello puede simplemente dar una pulsación larga al encoder derecho, su luz roja asociada se iluminará).

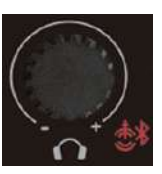

Ajuste el nivel de envío hacia Bluetooth pulsando brevemente ese mismo encoder (su luz amarilla se iluminará) y ajustando el nivel con ese mismo botón giratorio.

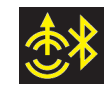

**Recomendamos un valor moderado de ganancia de Line Out /BT (0dB o inferior) para no saturar el terminal y que le oiga bien el entrevistado).** 

Por otro lado, debe asegurarse de que LINE IN esté rutado a sus auriculares si sólo quiere oírlo usted, o adicionalmente que LINE IN esté ON AIR cuando esté listo para mandar al entrevistado a Programa.

Recuerde que mediante pulsación larga del encoder izquierdo puede controlar si lo que llega de Bluetooth sale o no a Programa (la luz roja asociada se encenderá cuando esa entrada está ON AIR).

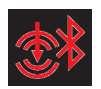

Para aplicaciones avanzadas como esta, es siempre útil tener el mezclador de la App "AEQ TALENT PILOT" o de "AEQ ControlPHOENIX" abierto para verificar los niveles de envío/escucha.

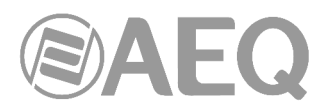

# **ANEXO F: Información adicional.**

**NOTA:** Este equipo cumple con los límites para un dispositivo digital de Clase A, de conformidad con la parte 15 de la normativa **FCC.** Esos límites se han diseñado para proporcionar una protección razonable contra las interferencias perjudiciales cuando el equipo funciona en un ambiente comercial. Este equipo genera, utiliza y puede emitir energía de radiofrecuencia y, si no se instala y utiliza de acuerdo con el manual de instrucciones, puede causar interferencias perjudiciales en las comunicaciones de radio. El funcionamiento de este equipo en un área residencial podría causar interferencias perjudiciales, en cuyo caso el usuario estaría obligado a corregirlo a su cargo.